# **TPM-4100/TP-4100/TP-2070/ TP-3080/TP-5120/TP-6150/ TP-7170 Touch Panel Monitor User Manual**

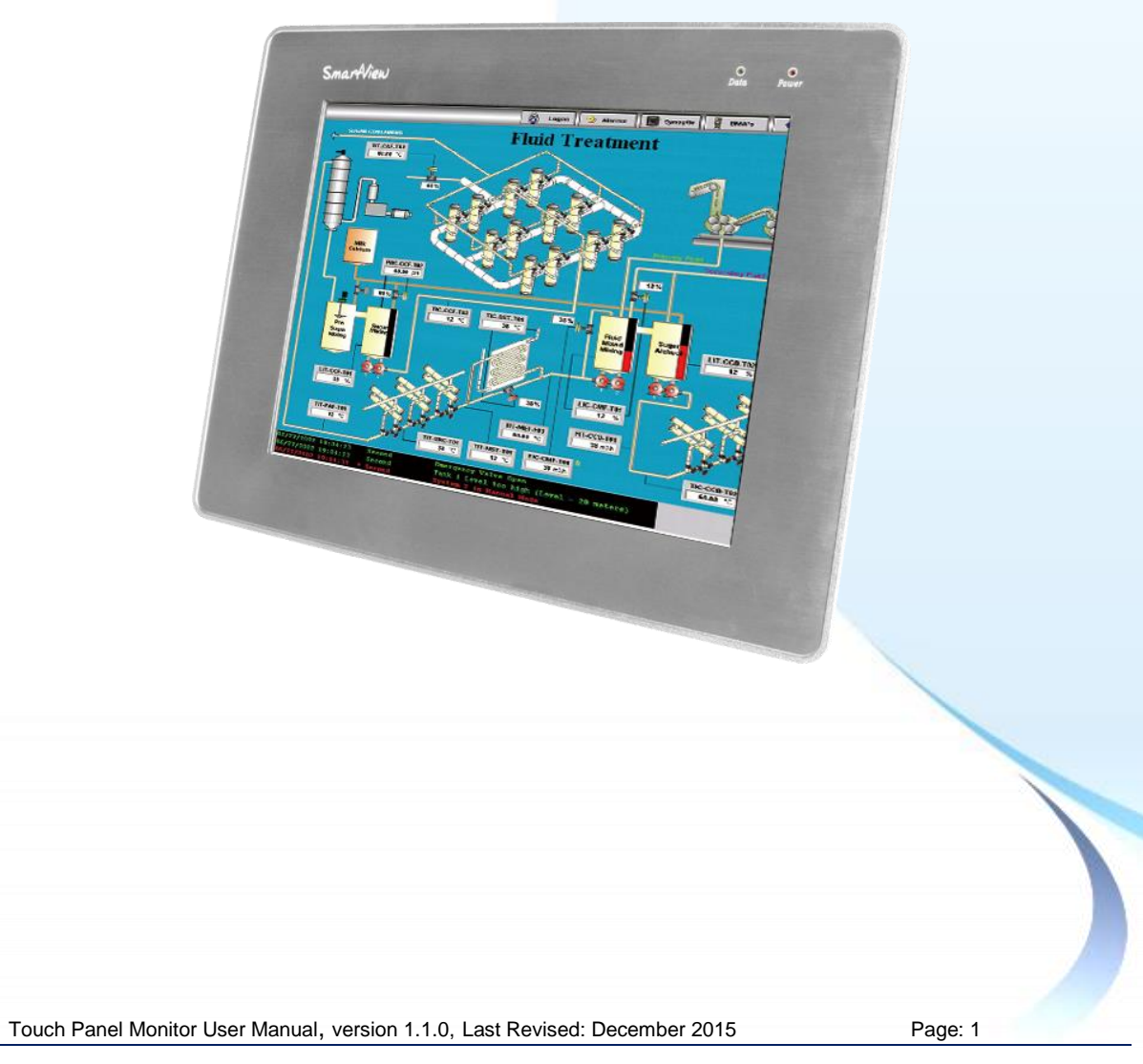

#### **Warranty**

All products manufactured by ICP DAS are under warranty regarding defective materials for a period of one year, beginning from the date of delivery to the original purchaser.

#### **Warning**

ICP DAS assumes no liability for any damage resulting from the use of this product. ICP DAS reserves the right to change this manual at any time without notice. The information furnished by ICP DAS is believed to be accurate and reliable. However, no responsibility is assumed by ICP DAS for its use, nor for any infringements of patents or other rights of third parties resulting from its use.

#### **Copyright**

Copyright © 2012 by ICP DAS Co., Ltd. All rights are reserved.

#### **Trademarks**

Names are used for identification purposes only and may be registered trademarks of their respective companies.

#### **Contact us**

If you encounter any problems, please feel free to contact us.

You can rely on ICPDAS for a prompt quick response.

Email: service@icpdas.com

Touch Panel Monitor User Manual, version 1.1.0, Last Revised: December 2015 Page: 2

# **Table of Contents**

<span id="page-2-0"></span>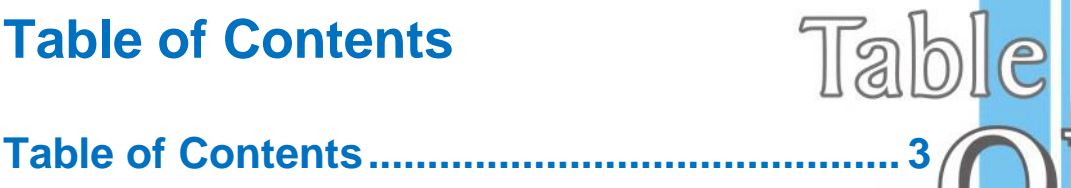

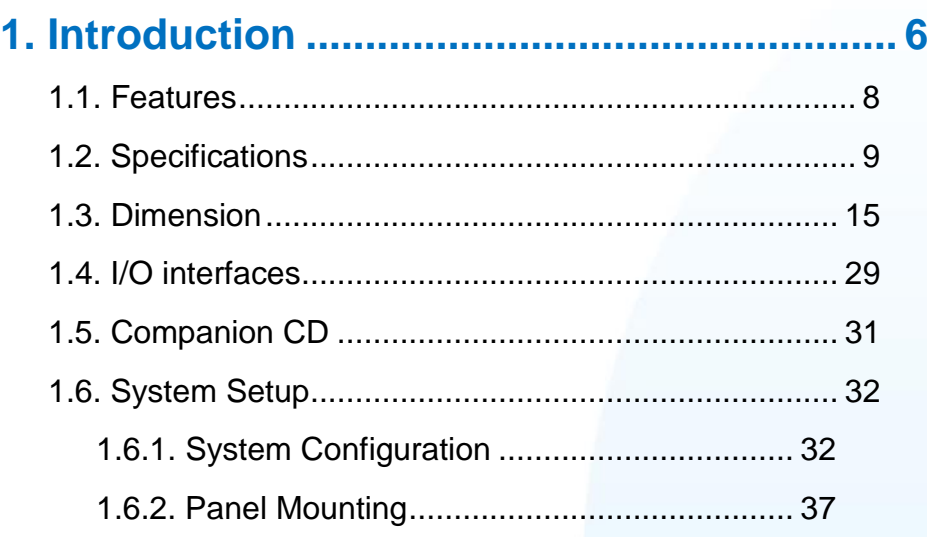

### **[2. Touch Driver Setup](#page-38-0) .................................... 39**

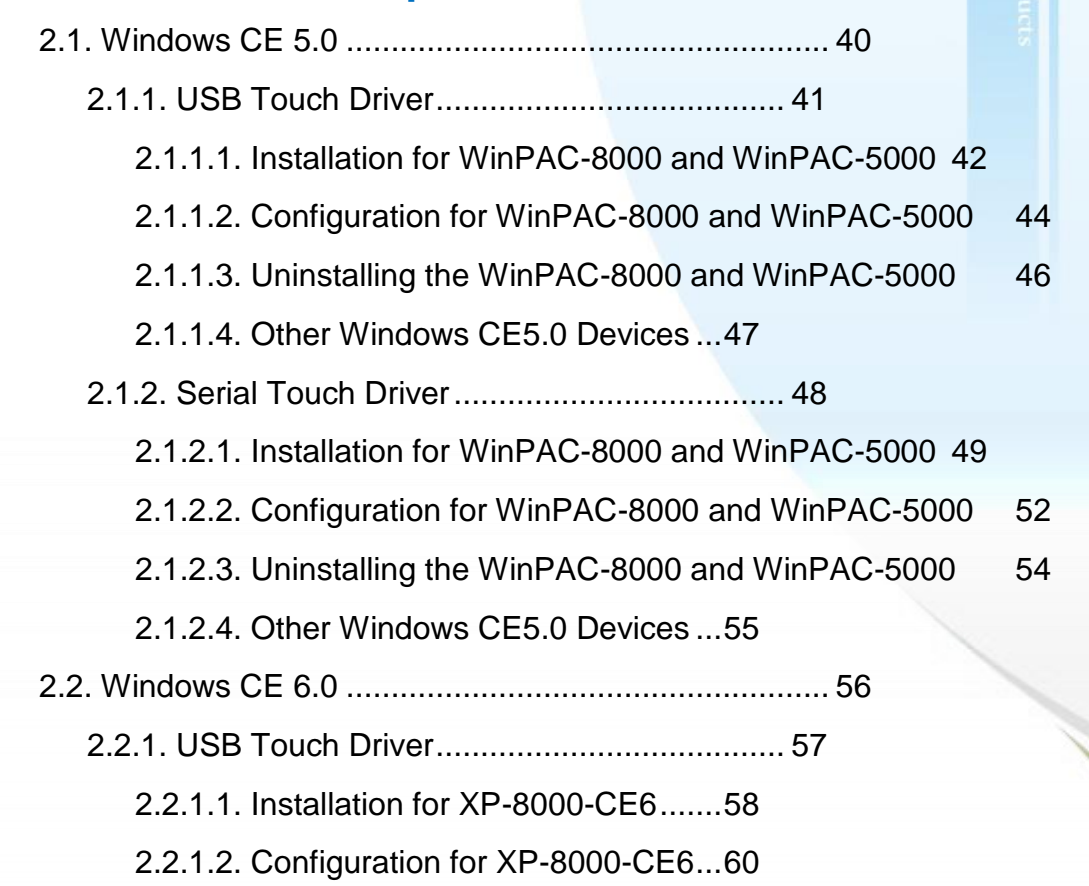

Touch Panel Monitor User Manual, version 1.1.0, Last Revised: December 2015 Page: 3

lien

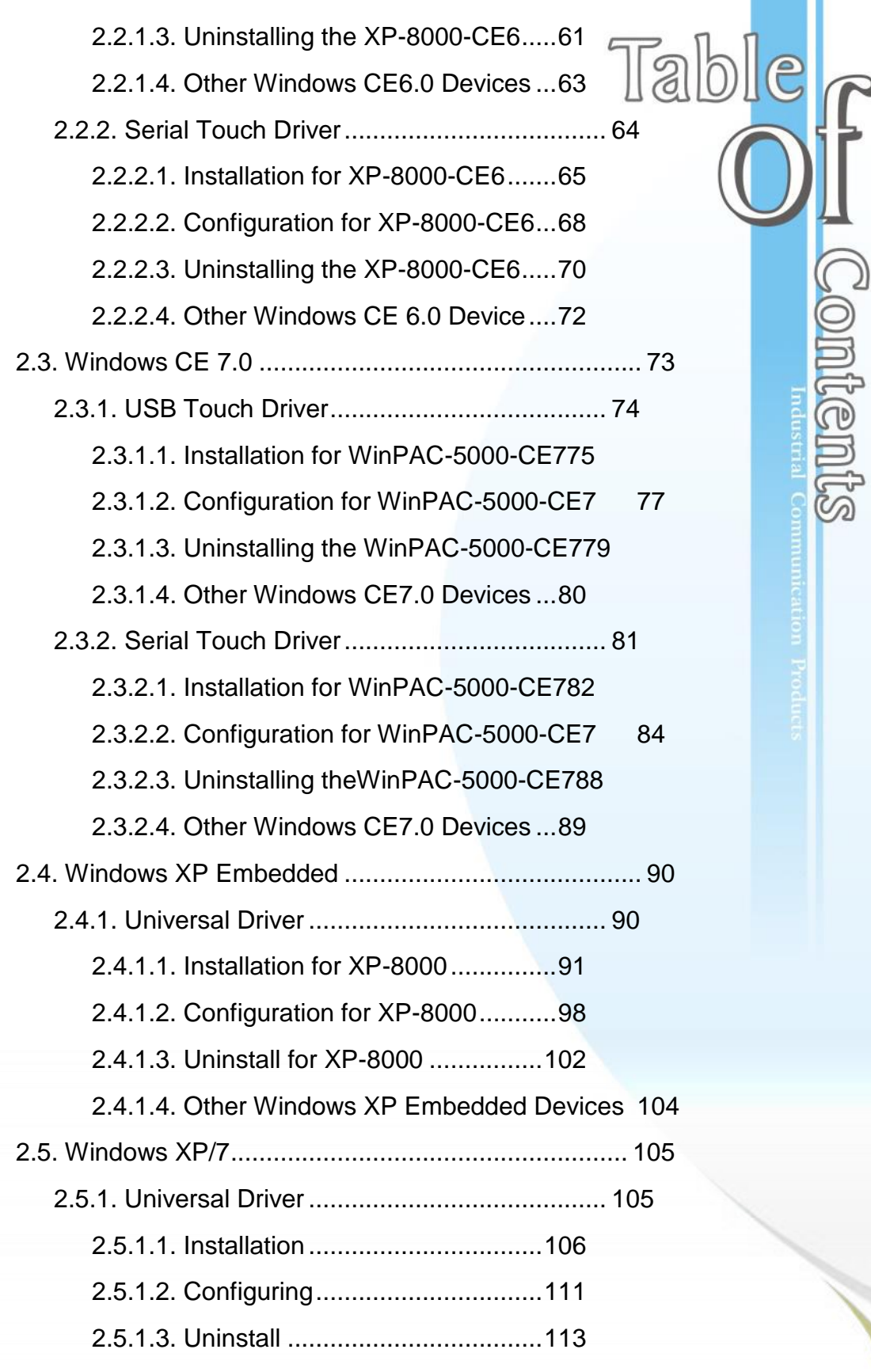

**Contents** 

**[Appendix A. Tips..........................................](#page-114-0) 115** [A.1. Don't install USB and serial touch driver simultaneously in a device](#page-114-1)

[A.2. Don't plug USB cable when using serial touch driver116](#page-115-0)

# **[Appendix B. Revision History.....................](#page-116-0) 117**

Touch Panel Monitor User Manual, version 1.1.0, Last Revised: December 2015 Page: 5

 $\bigcirc$ 

ndustrial Communication Pro-

<span id="page-5-0"></span>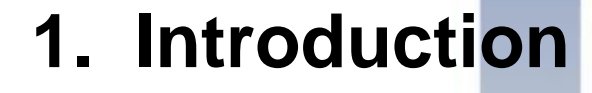

This chapter provides an overview of the TPM-4100/TP-4100/TP-2070/TP-3080/T P-5120/TP-6150/TP-7170 and its components.

Touch Panel Monitor User Manual, version 1.1.0, Last Revised: December 2015 Page: 6

The TPM-4100/TP-4100/TP-2070/TP-3080/TP-5120/TP-6150/TP-7170 Panel Mount Monitor includes a standard TFT LCD screen with a rugged aluminum front bezel resolution and a wide operating temperature range. The TPM-4100/TP-4100/TP-2070/TP-3080/TP-5120/TP-6150/TP-7170 is also guaranteed to integrate with ICP DAS PAC control systems, such as WP-8000 series, LinPAC-8000 series and the XP-8000 series.

#### **Package List**

The shipping package includes the following items:

- 1 TFT LCD Monitor
- 1 VGA cable
- $\bullet$  1 RS-232 cable
- 1 USB cable
- 4 Mounting clamps
- 4 Mounting Screws
- 1 Power supply
- 1 Companion CD containing software drivers and digital versions of the user manuals

Touch Panel Monitor User Manual, version 1.1.0, Last Revised: December 2015 Page: 7

# <span id="page-7-0"></span>**1.1. Features**

#### • Support resolution

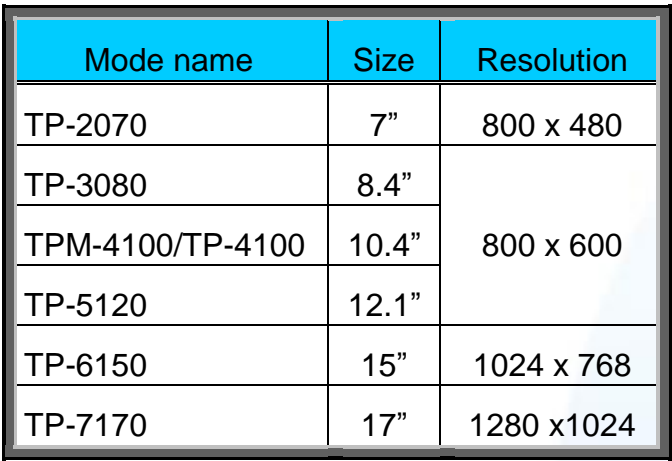

- Full-function OSD control keys for optimizing the display
- Driver Support for Windows 2K/XP/Vista/7/XP-Embedded/WinCE 5.0/6.0/Linux
- Wide operating temperature range

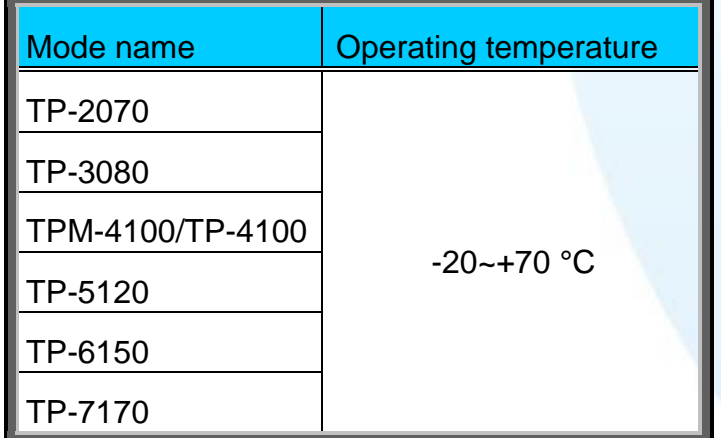

- Aluminum front bezel design that is ideal for rugged applications
- LED backlight technology
- Supports the IP65 standard for protection against dust and water

Touch Panel Monitor User Manual, version 1.1.0, Last Revised: December 2015 Page: 8

# <span id="page-8-0"></span>**1.2. Specifications**

The table below is a summary of the specifications of the touch panel, and lists the accessories that are supported by the touch panel.

# **Specifications**

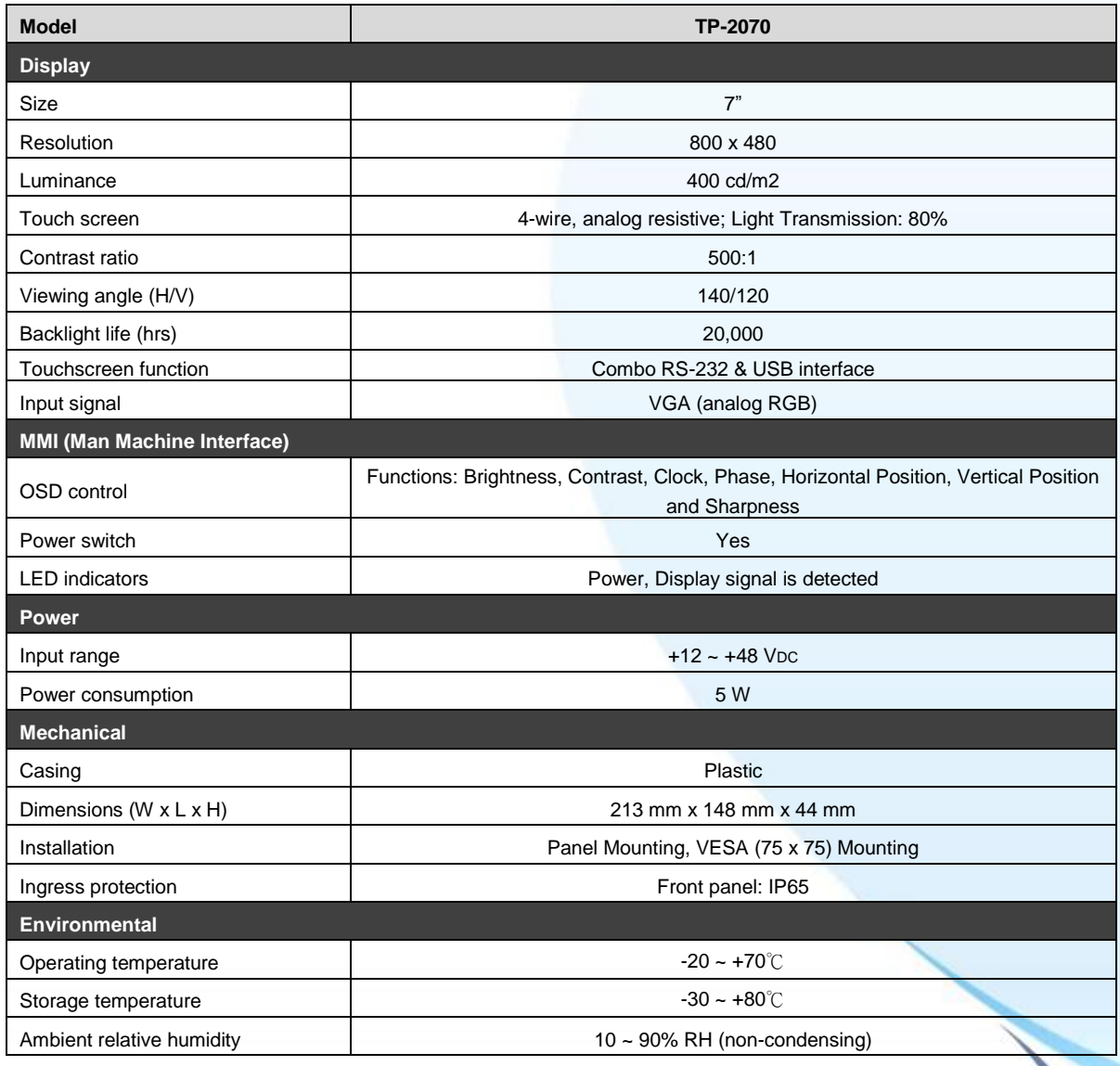

Touch Panel Monitor User Manual, version 1.1.0, Last Revised: December 2015 Page: 9

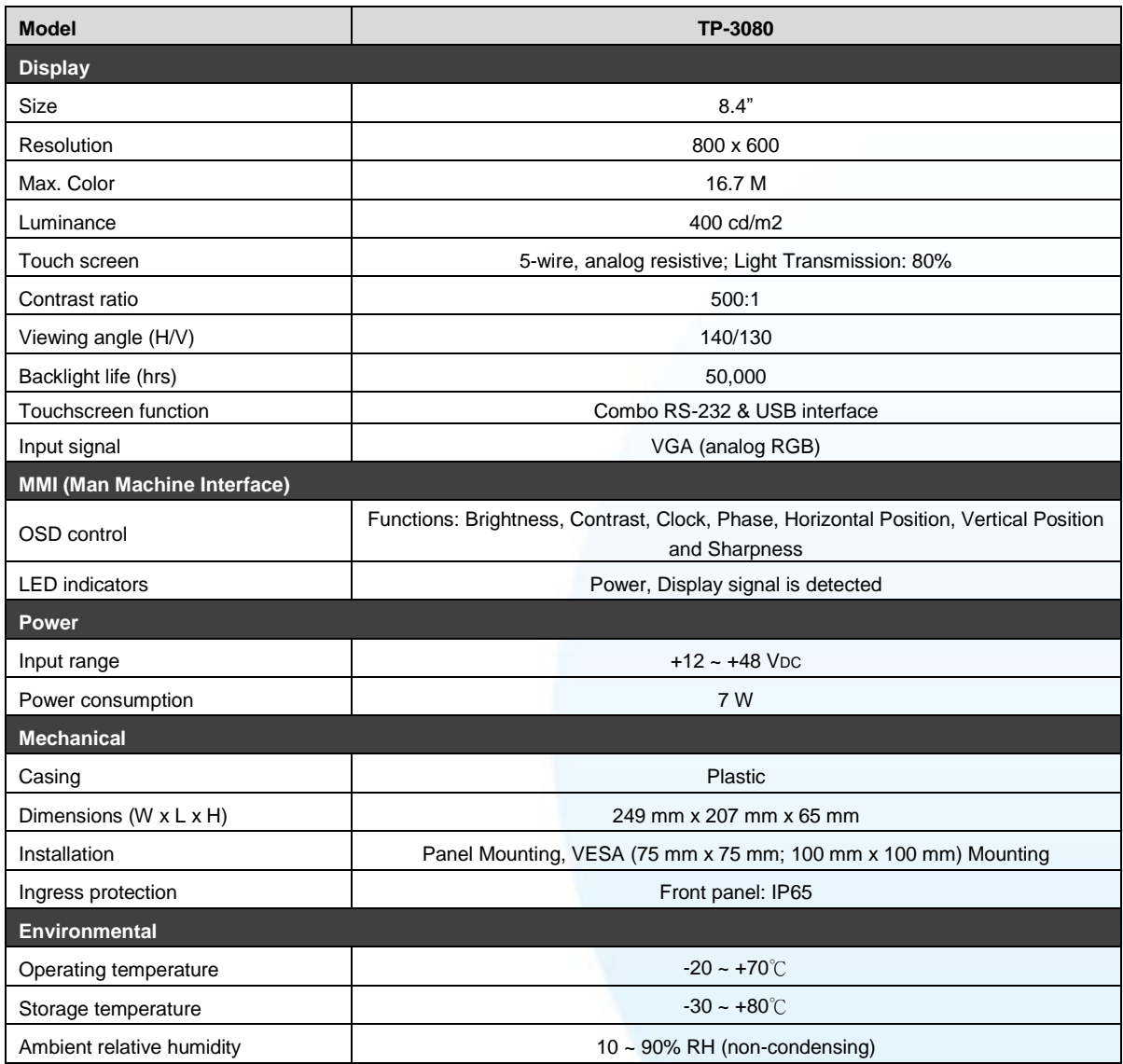

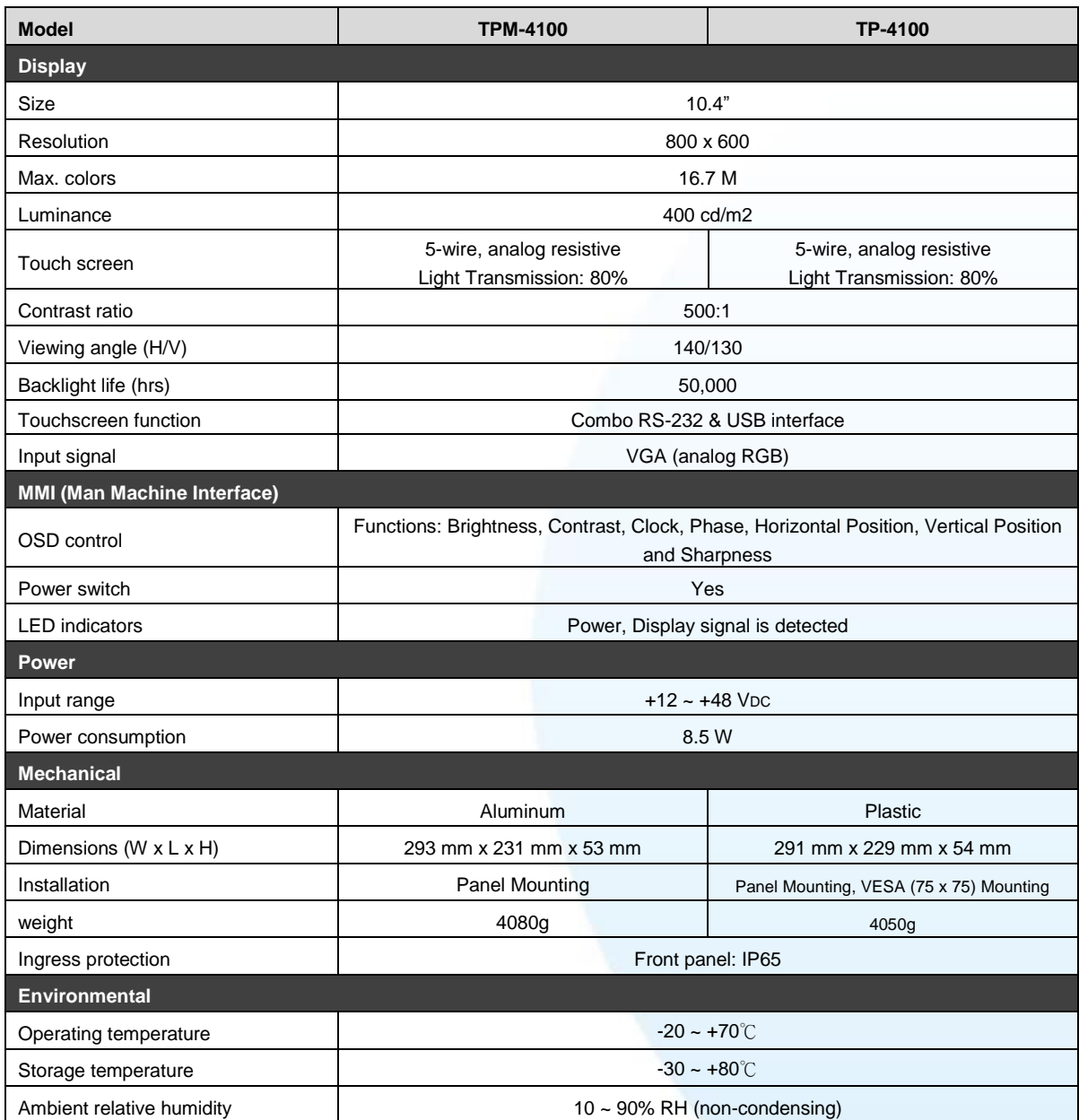

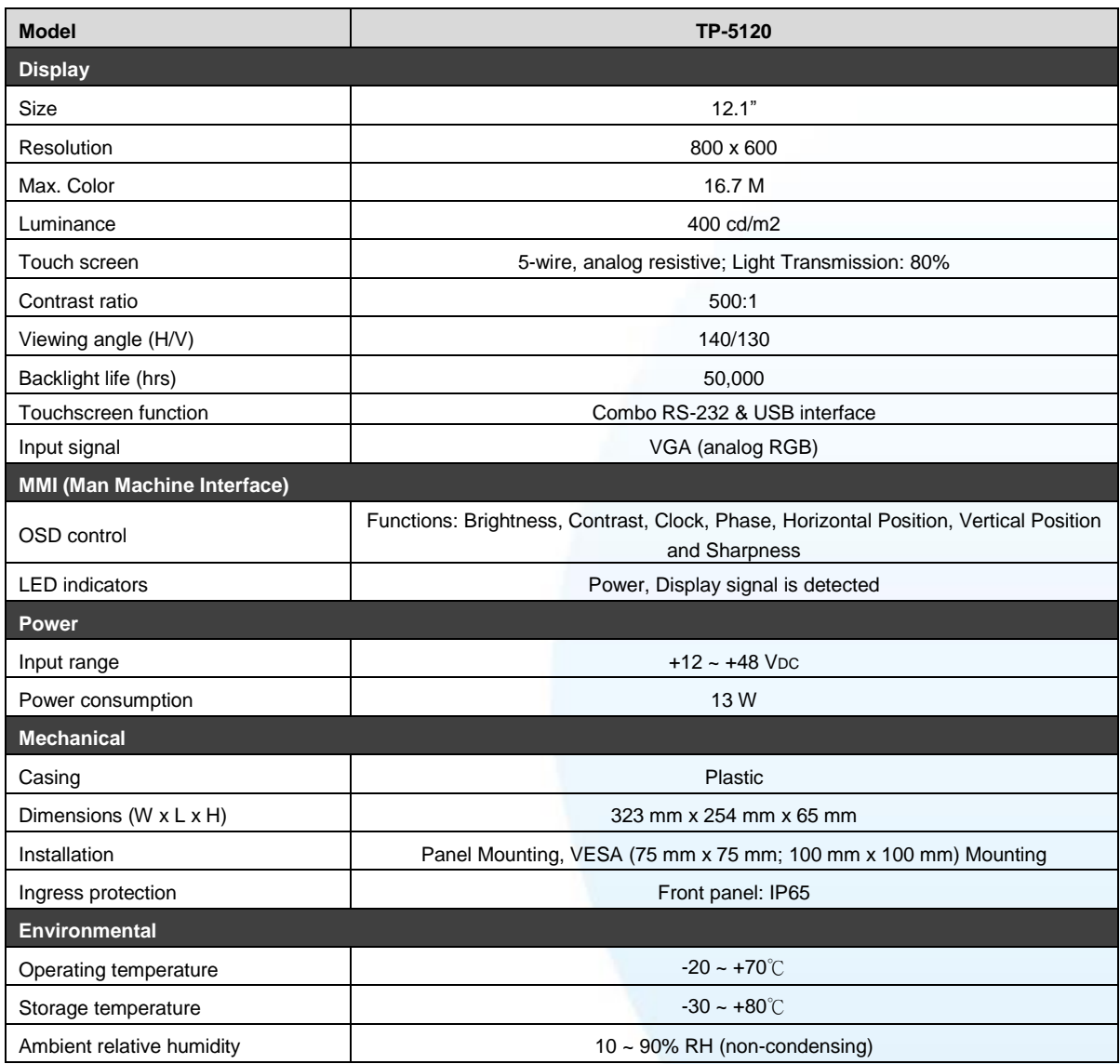

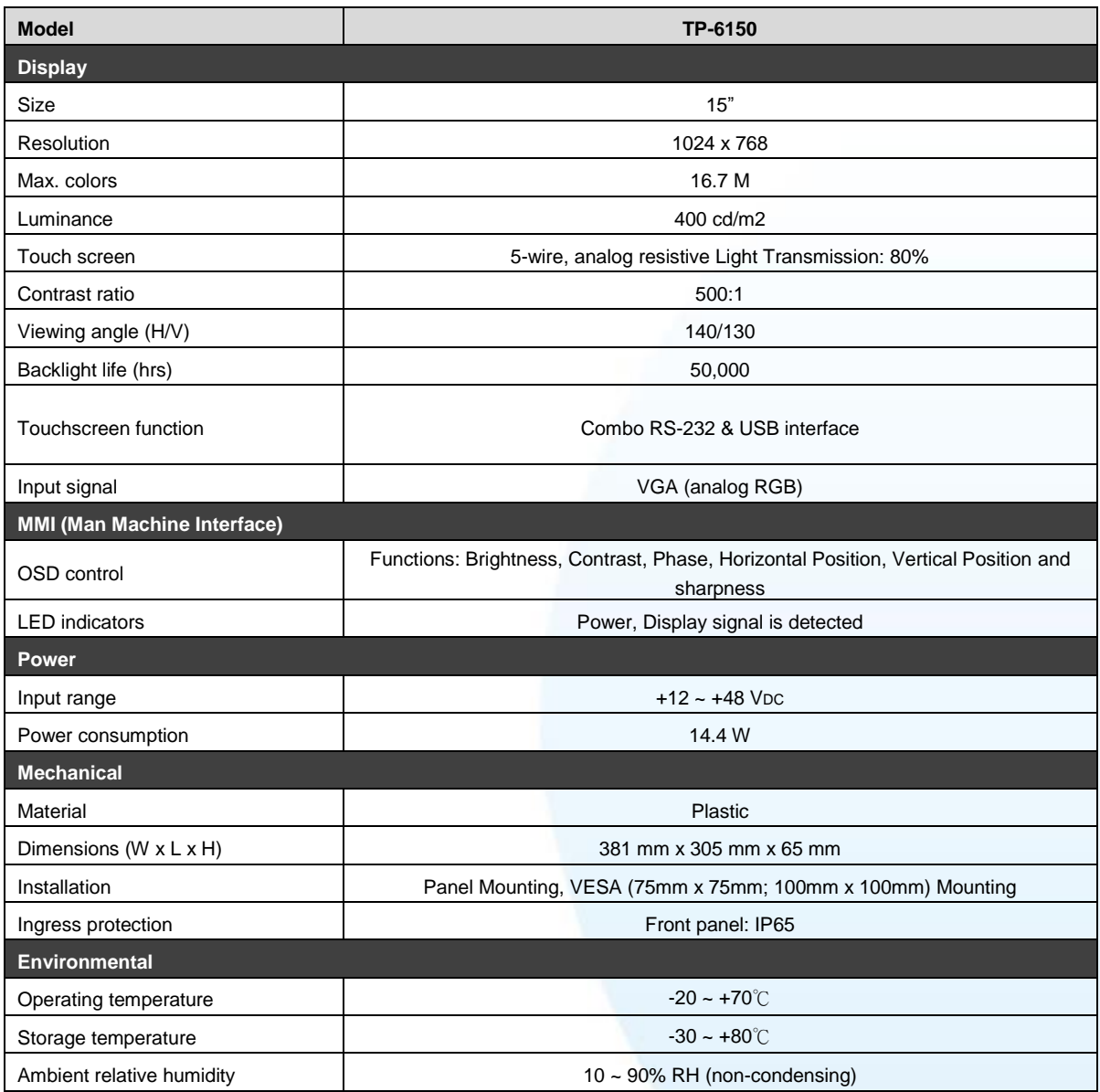

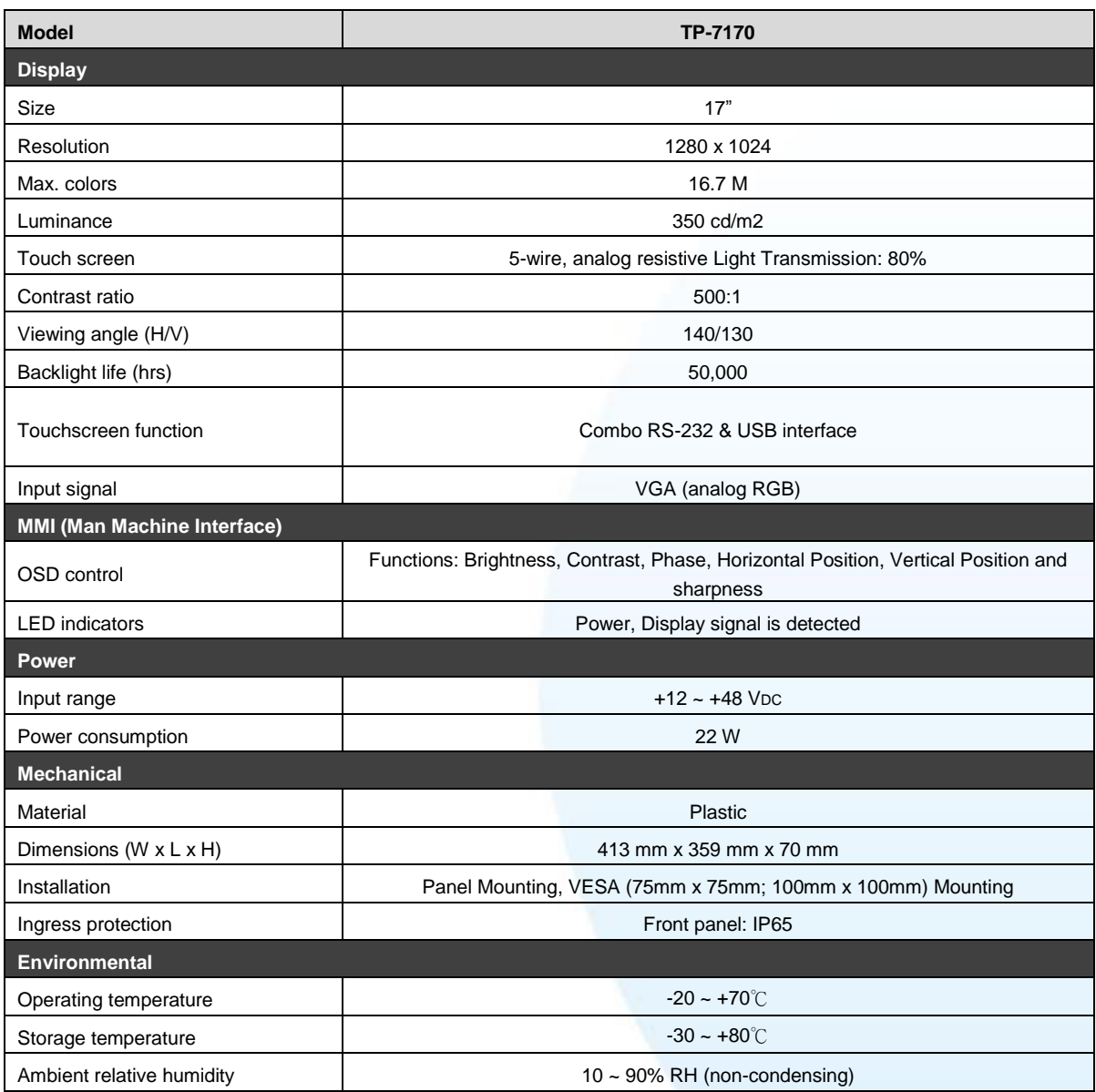

# <span id="page-14-0"></span>**1.3. Dimension**

### TP-2070 (Unit: mm)

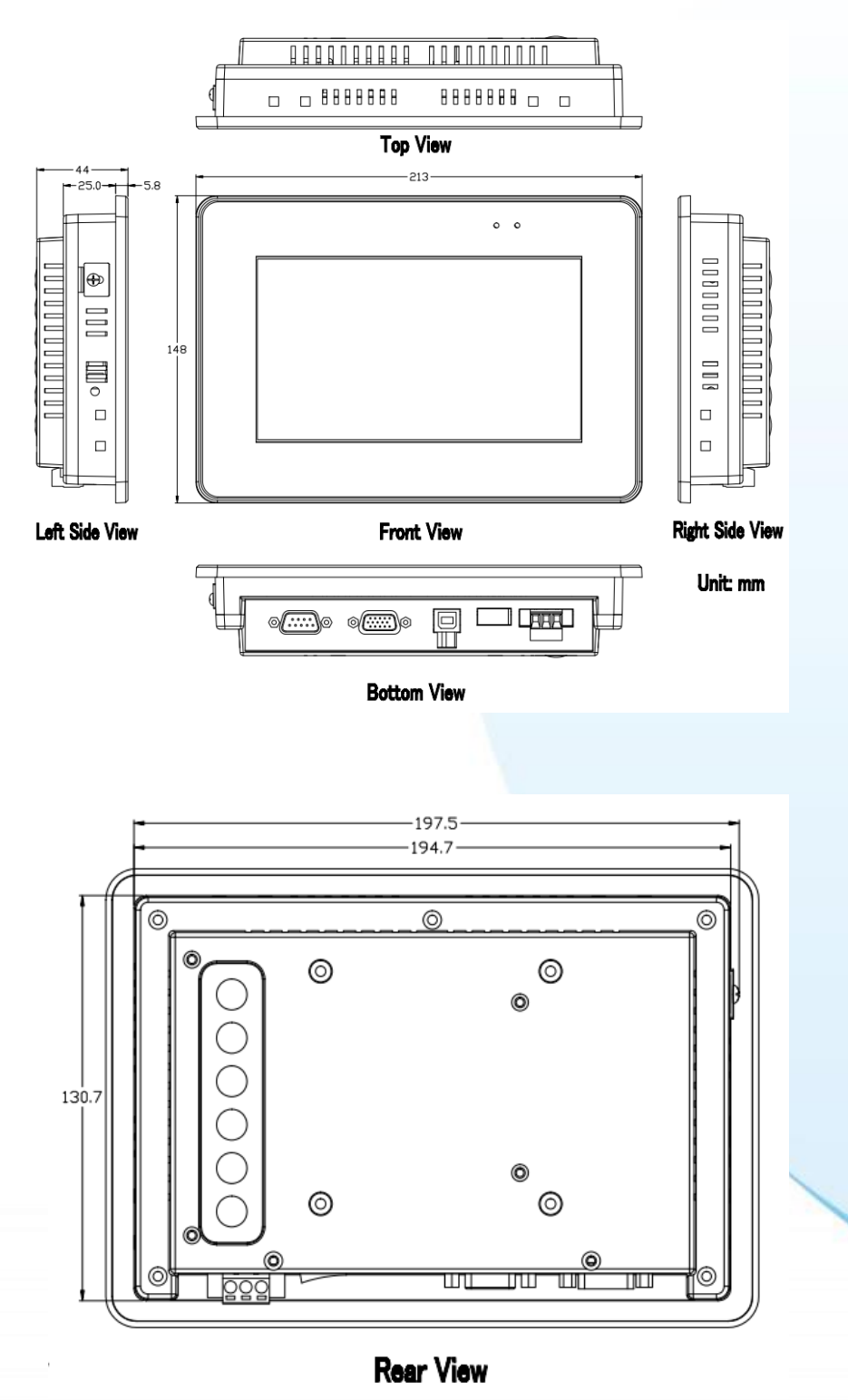

Touch Panel Monitor User Manual, version 1.1.0, Last Revised: December 2015 Page: 15

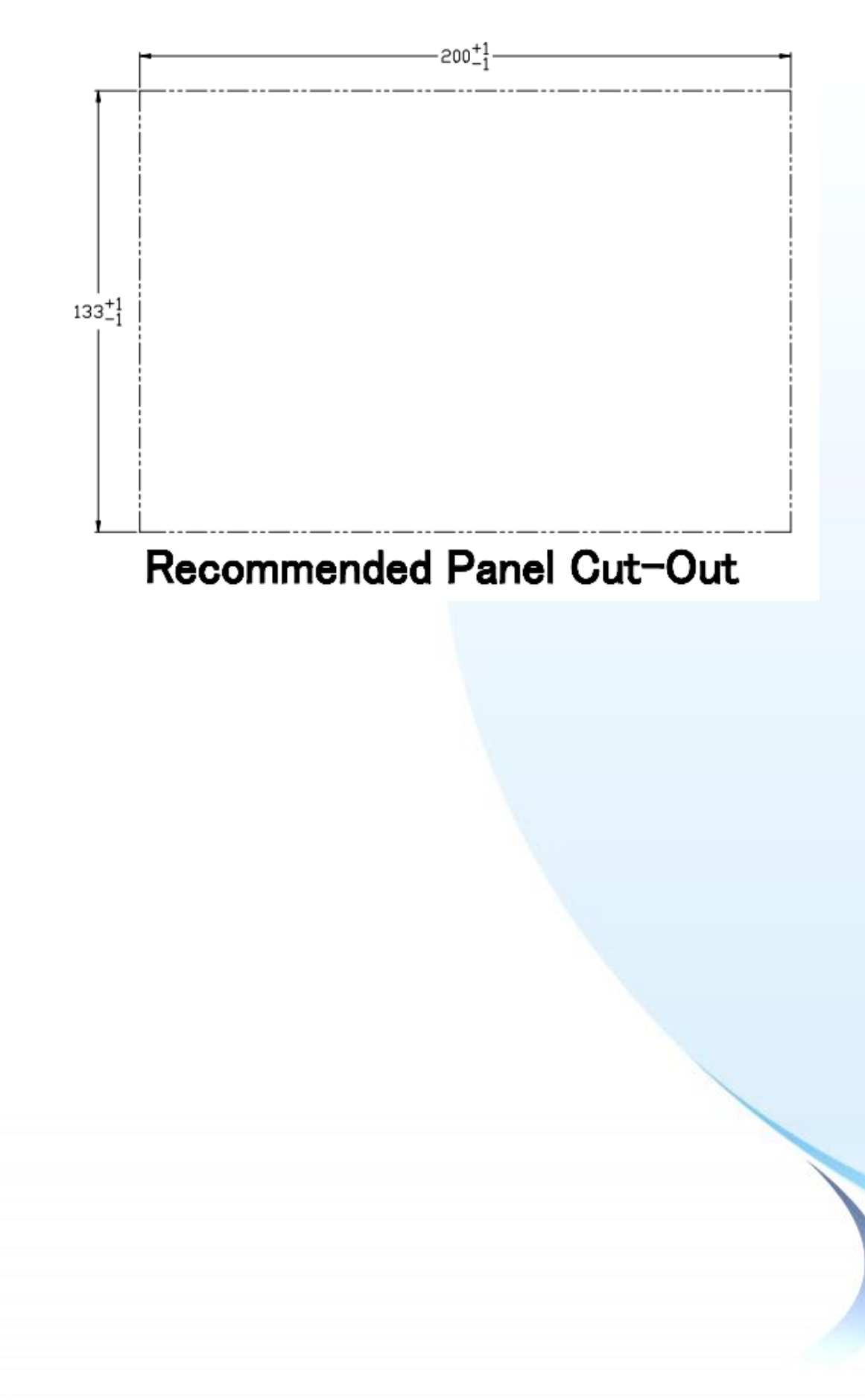

### TP-3080 (Unit: mm)

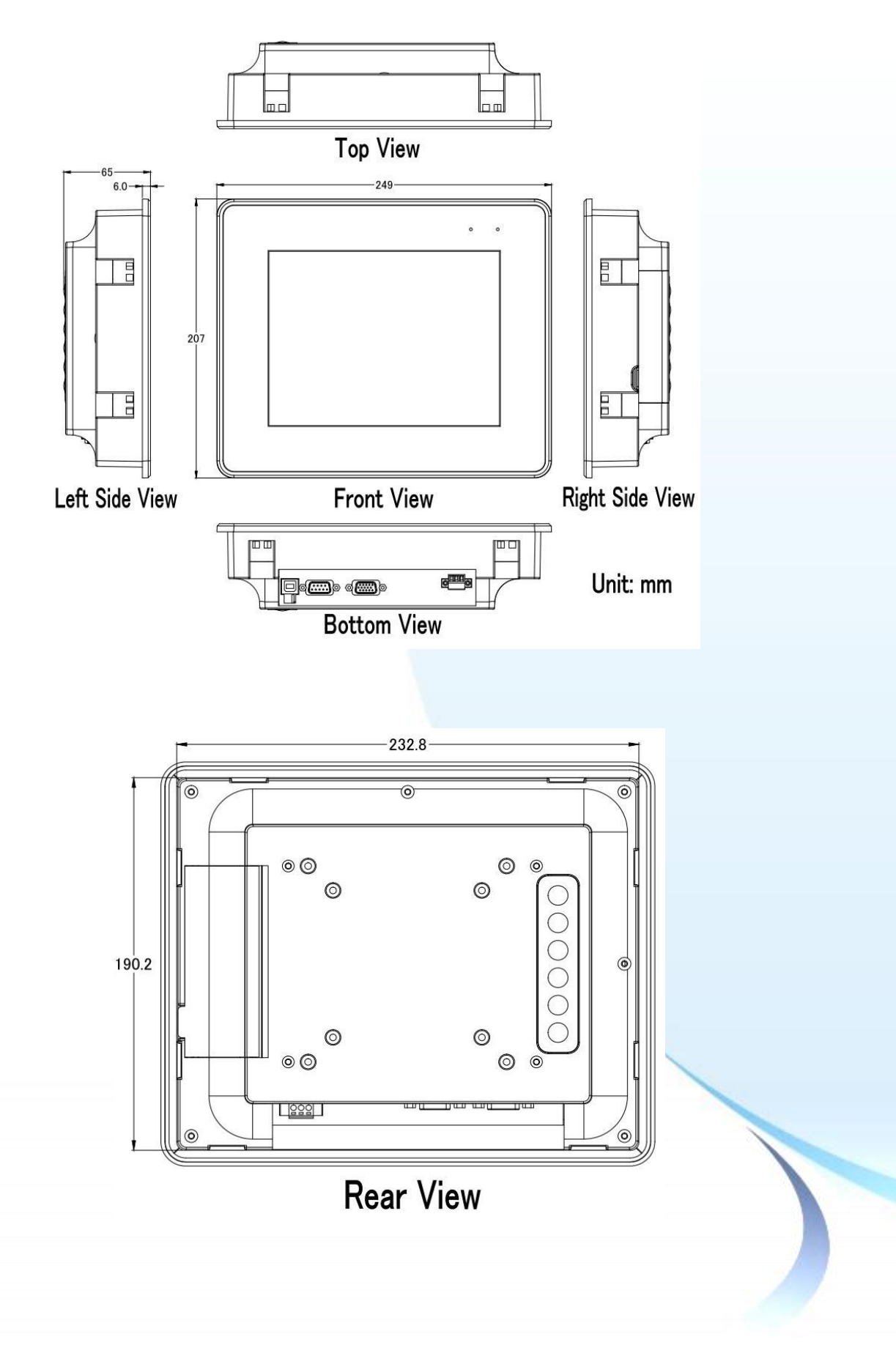

Touch Panel Monitor User Manual, version 1.1.0, Last Revised: December 2015 Page: 17

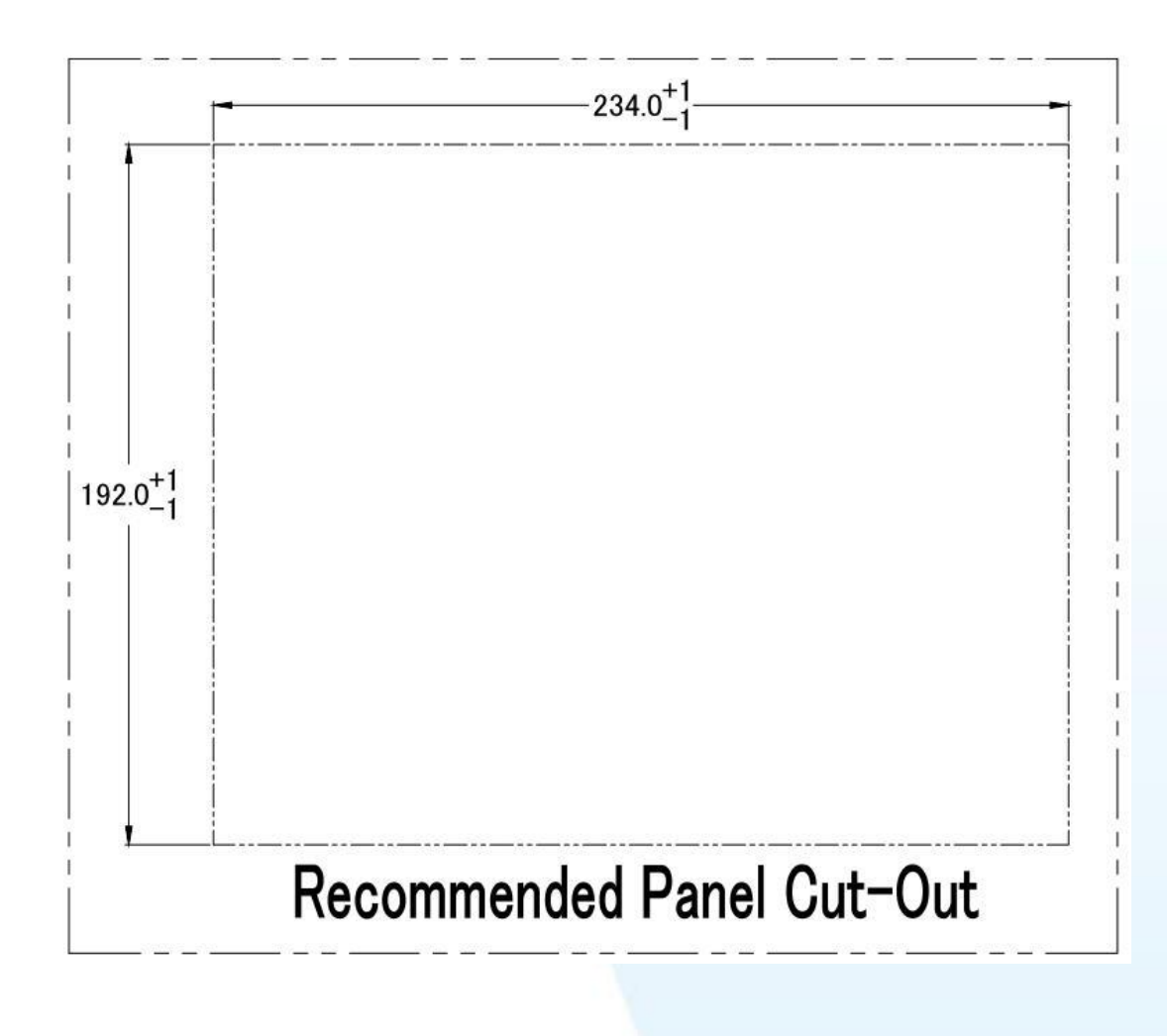

# TP-5120 (Unit: mm)

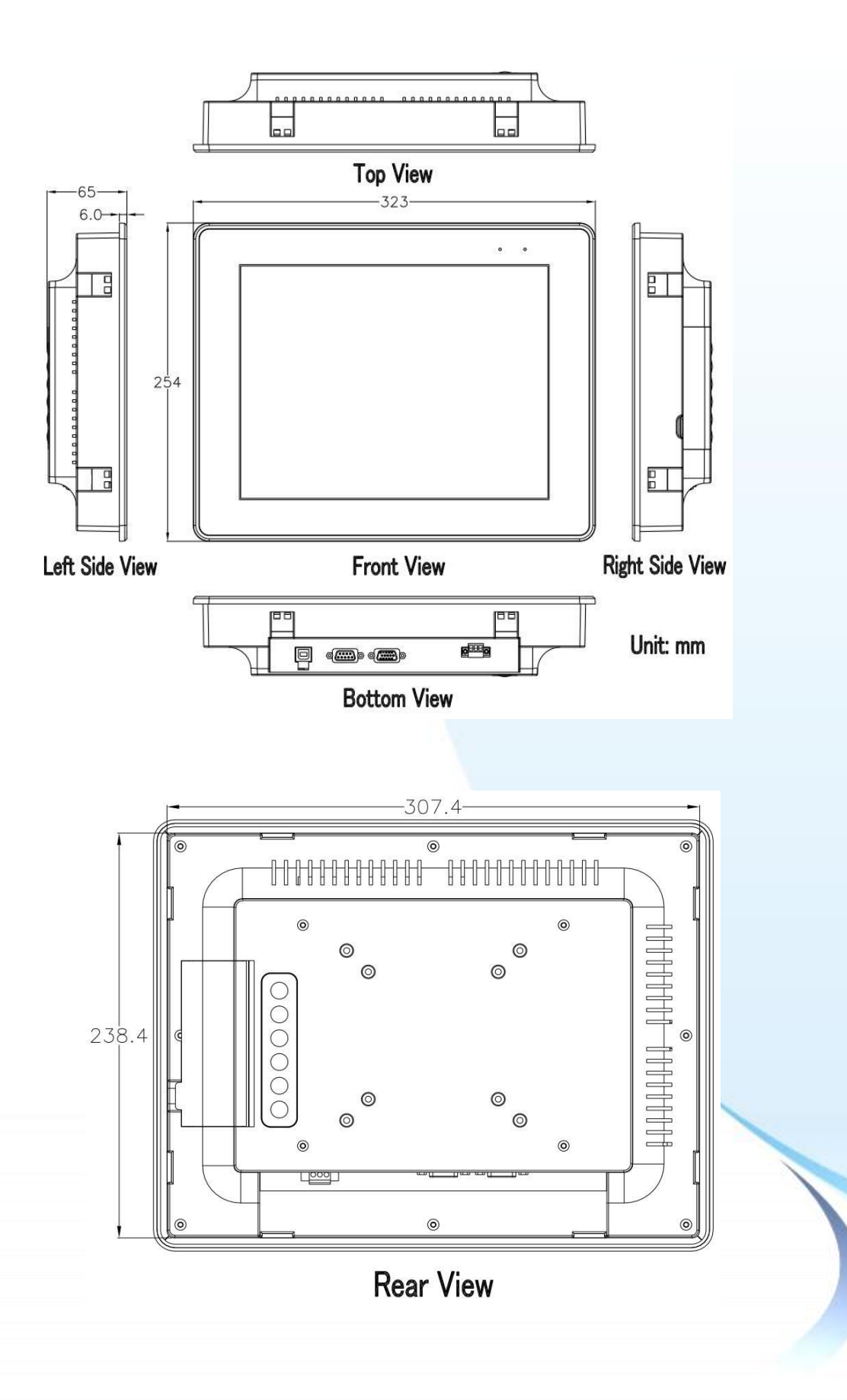

Touch Panel Monitor User Manual, version 1.1.0, Last Revised: December 2015 Page: 19

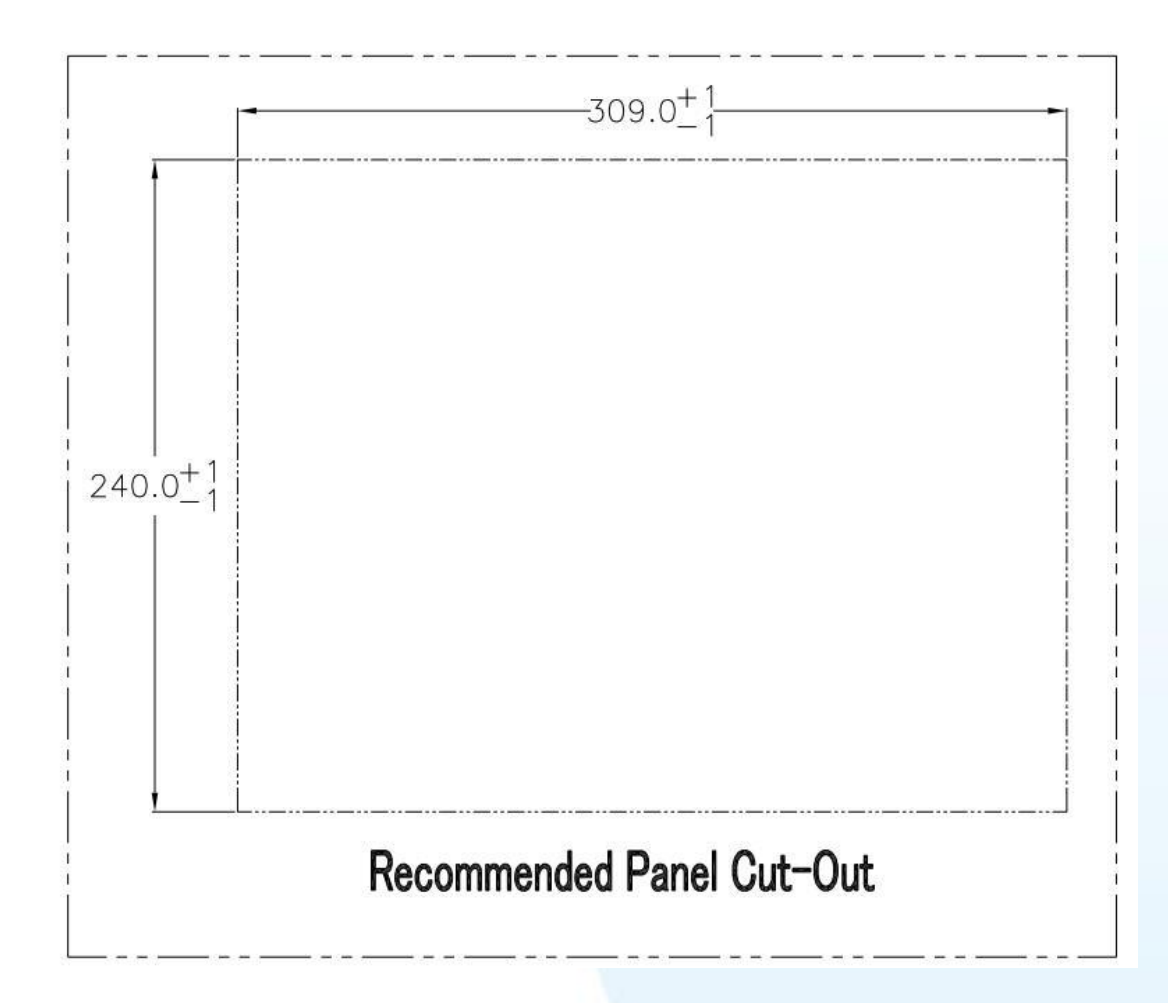

### TPM-4100 (Unit: mm)

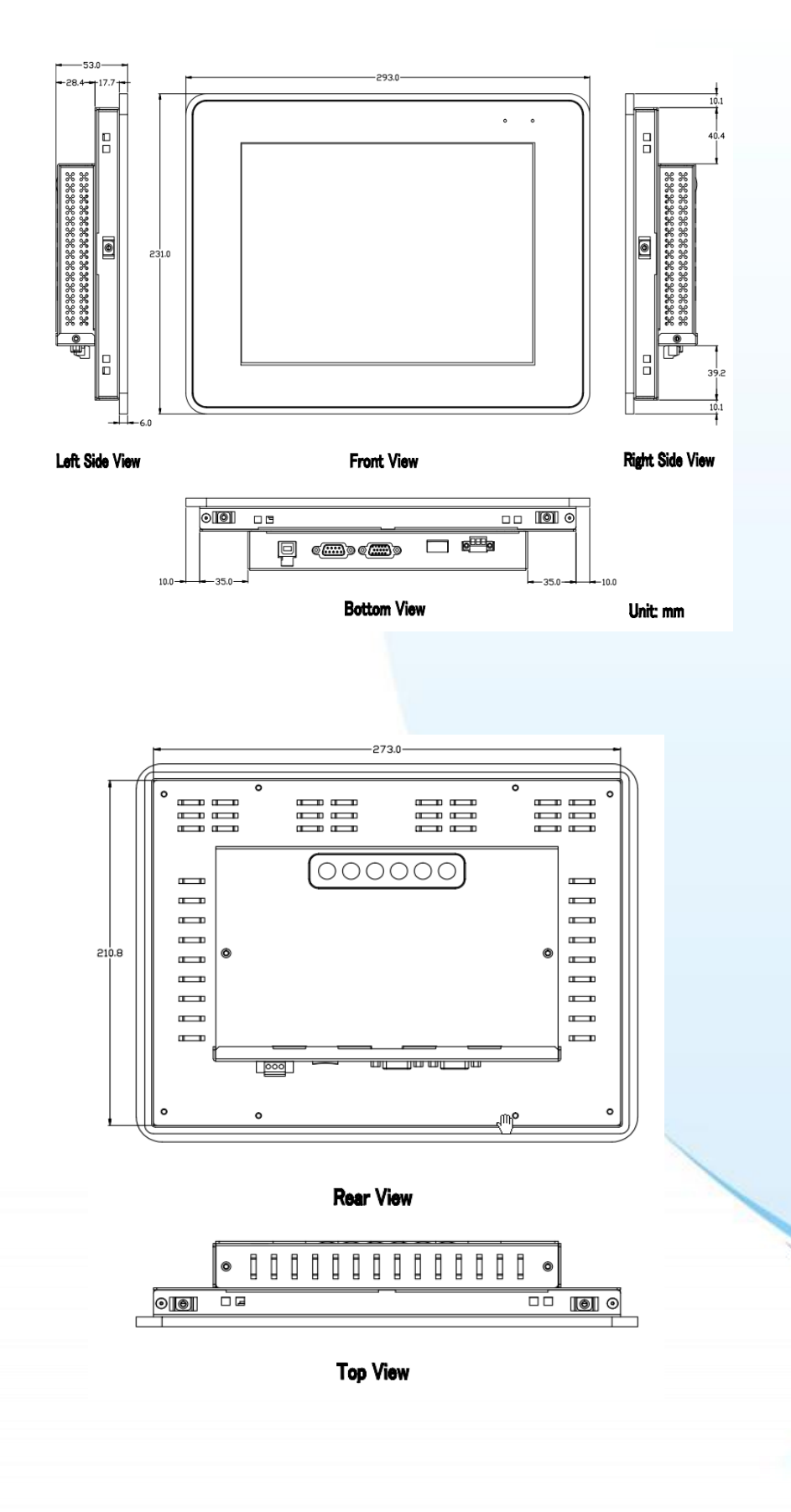

Touch Panel Monitor User Manual, version 1.1.0, Last Revised: December 2015 Page: 21

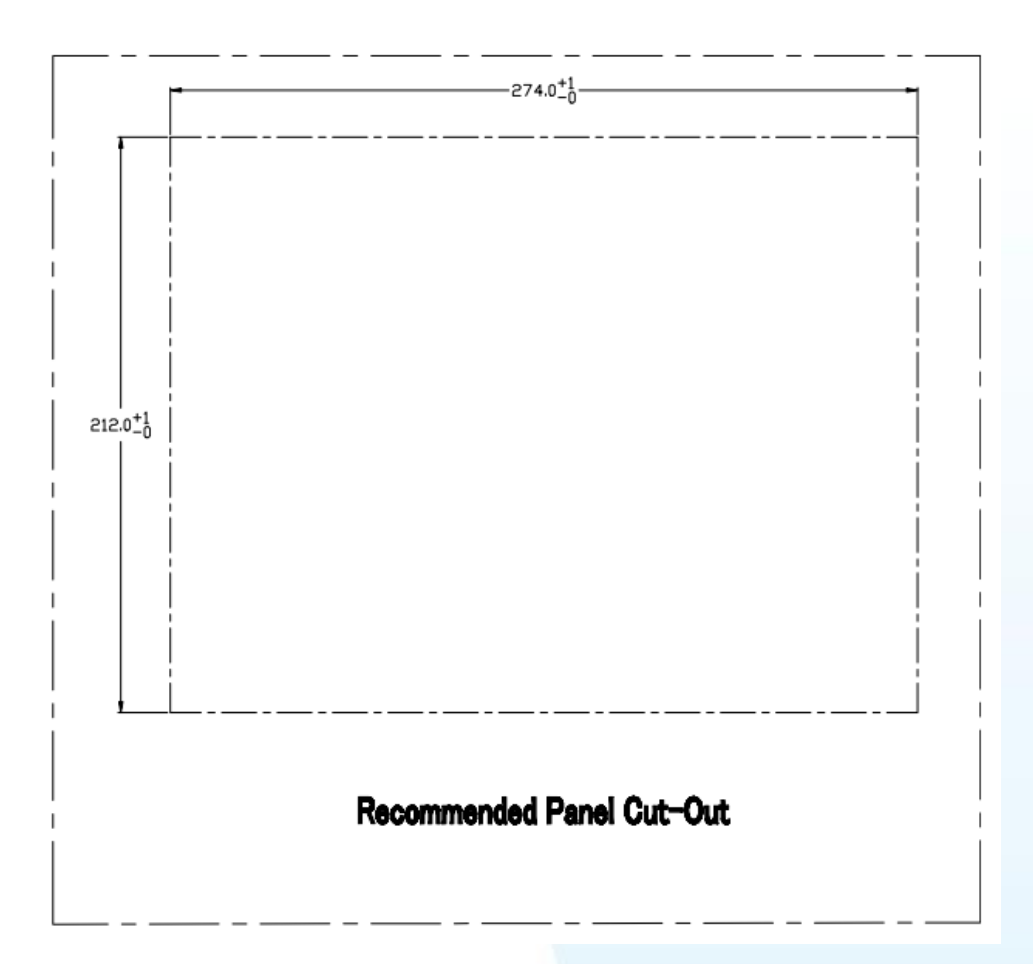

# TP-4100 (Unit: mm)

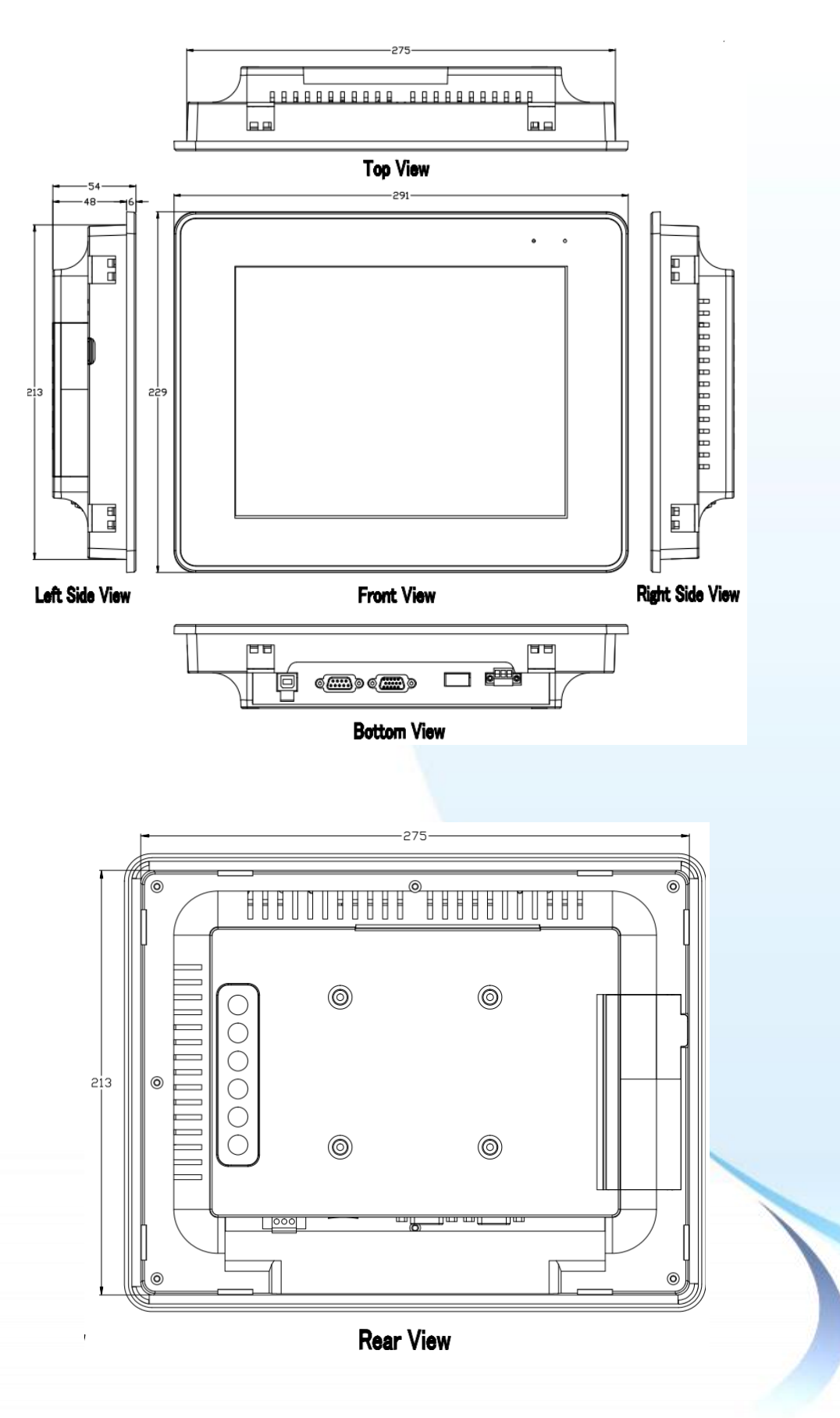

Touch Panel Monitor User Manual, version 1.1.0, Last Revised: December 2015 Page: 23

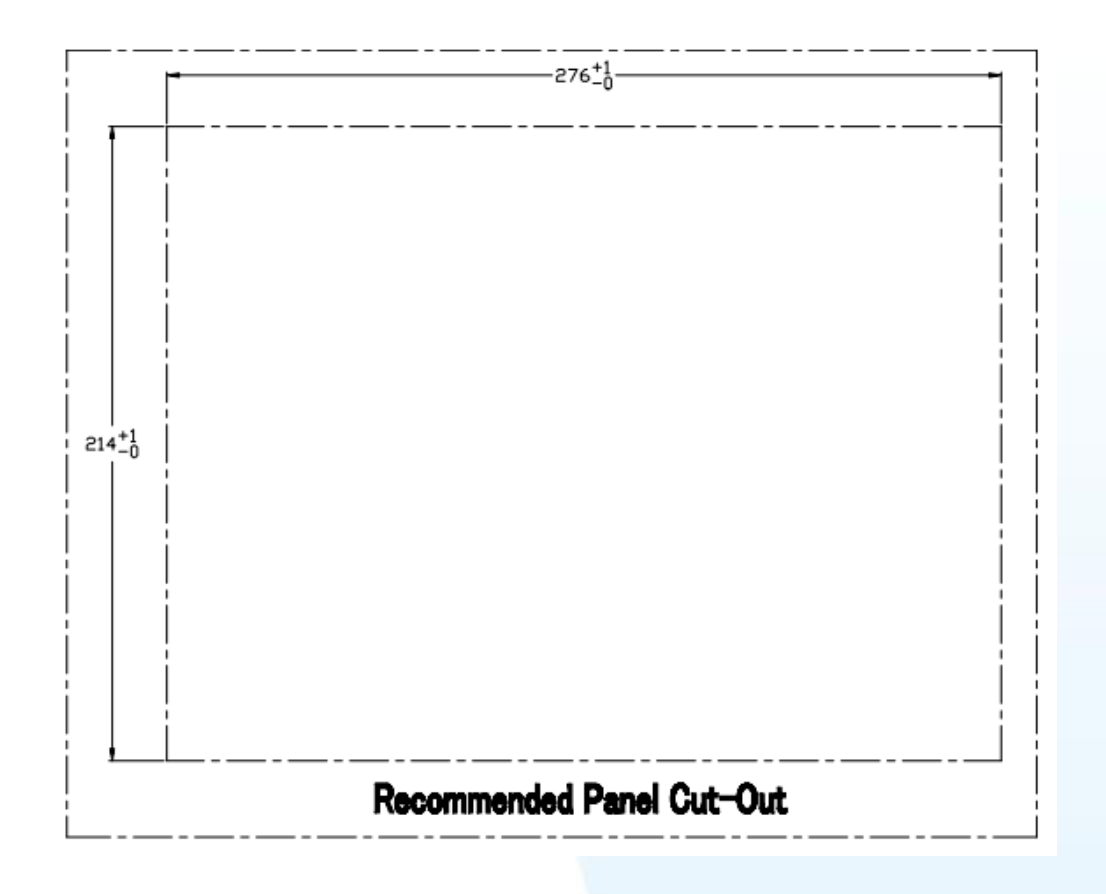

# TP-6150 (Unit: mm)

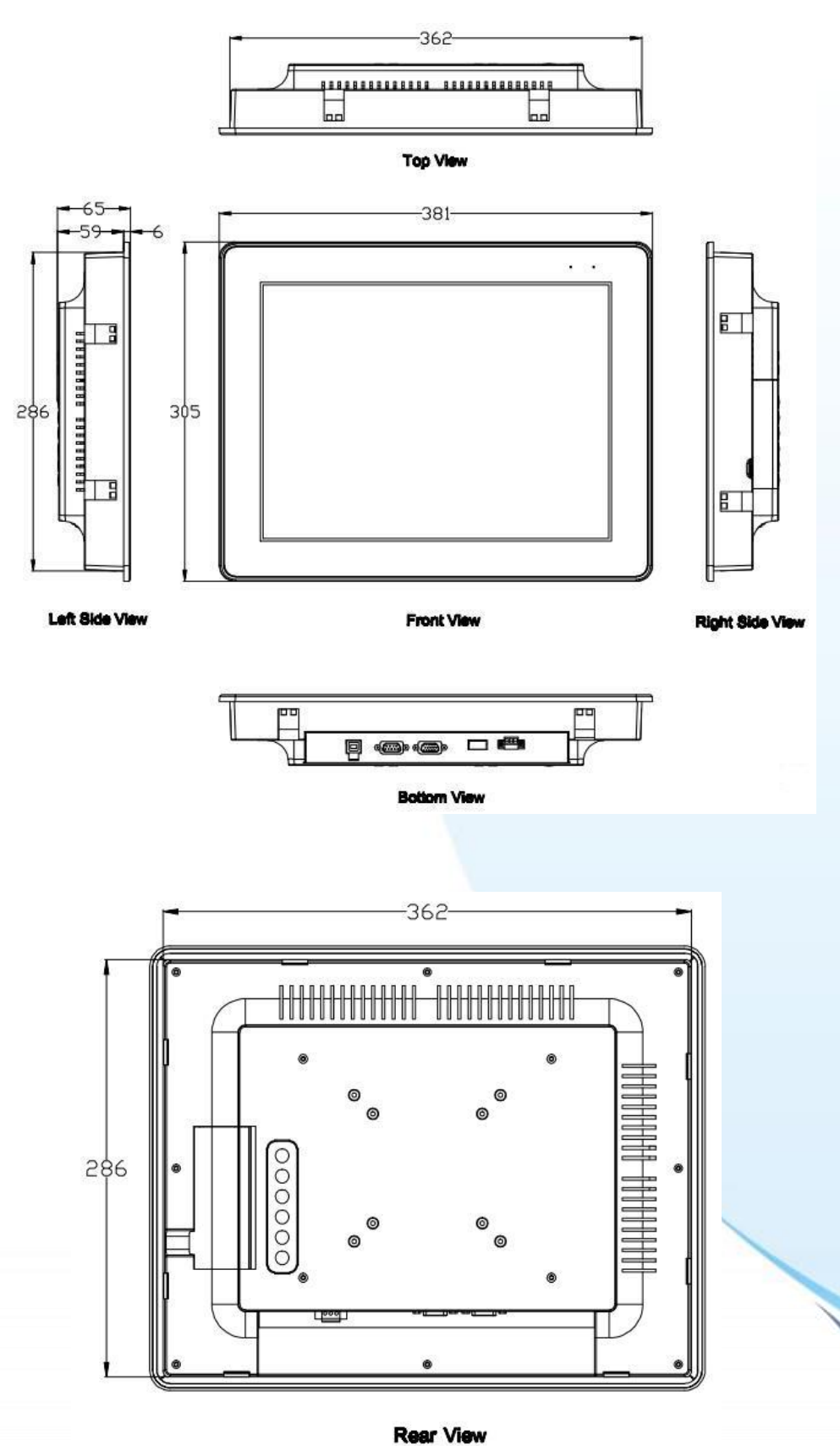

Touch Panel Monitor User Manual, version 1.1.0, Last Revised: December 2015 Page: 25

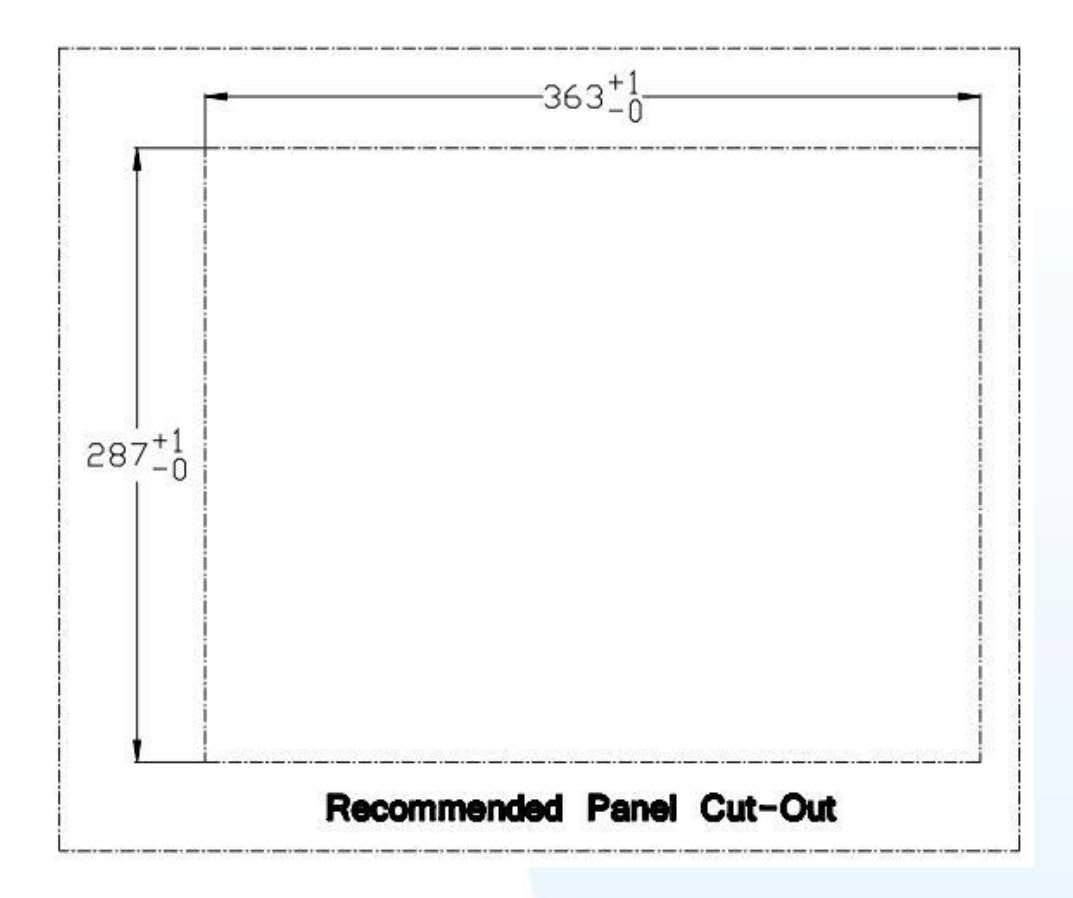

# TP-7170 (Unit: mm)

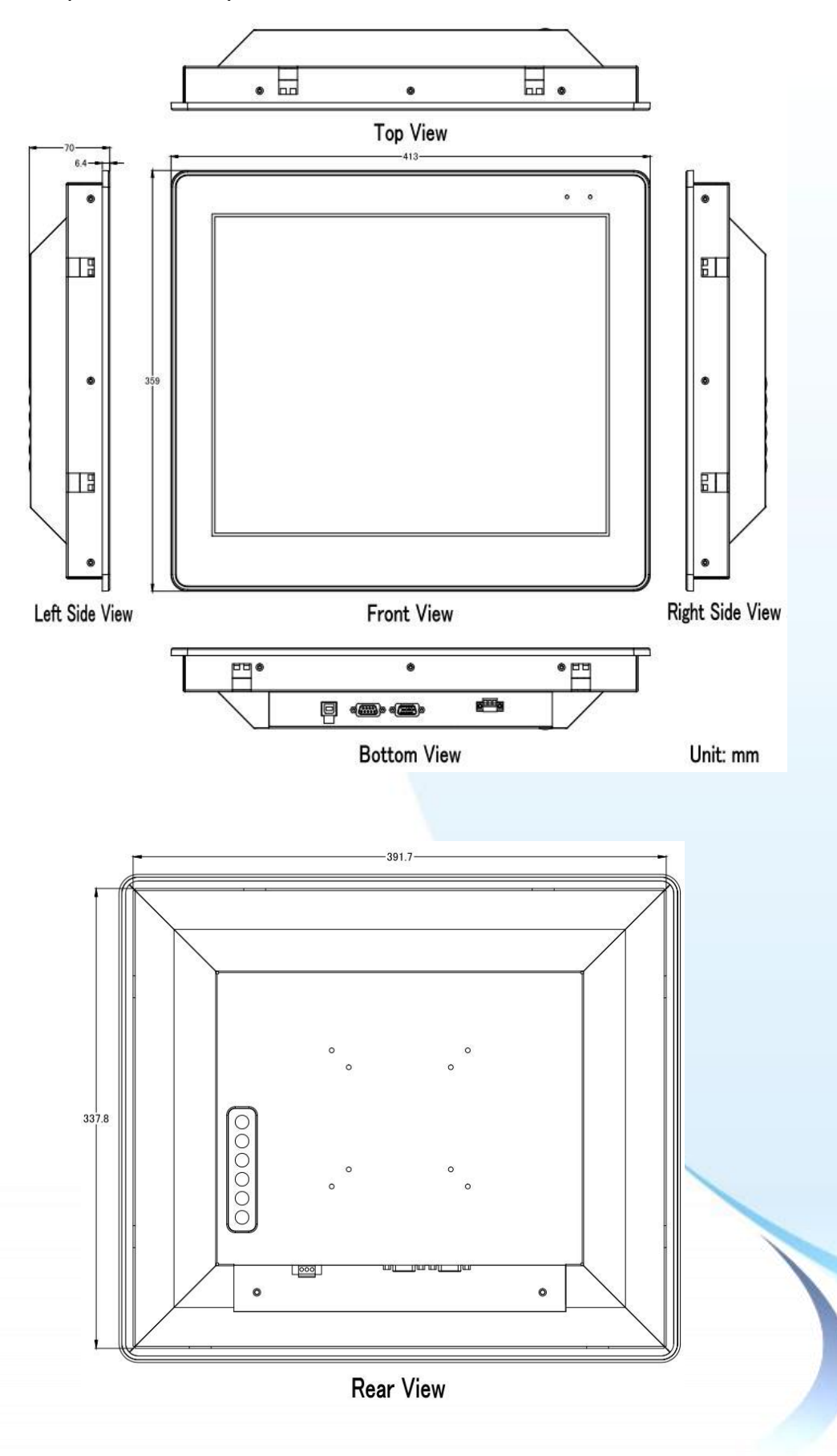

Touch Panel Monitor User Manual, version 1.1.0, Last Revised: December 2015 Page: 27

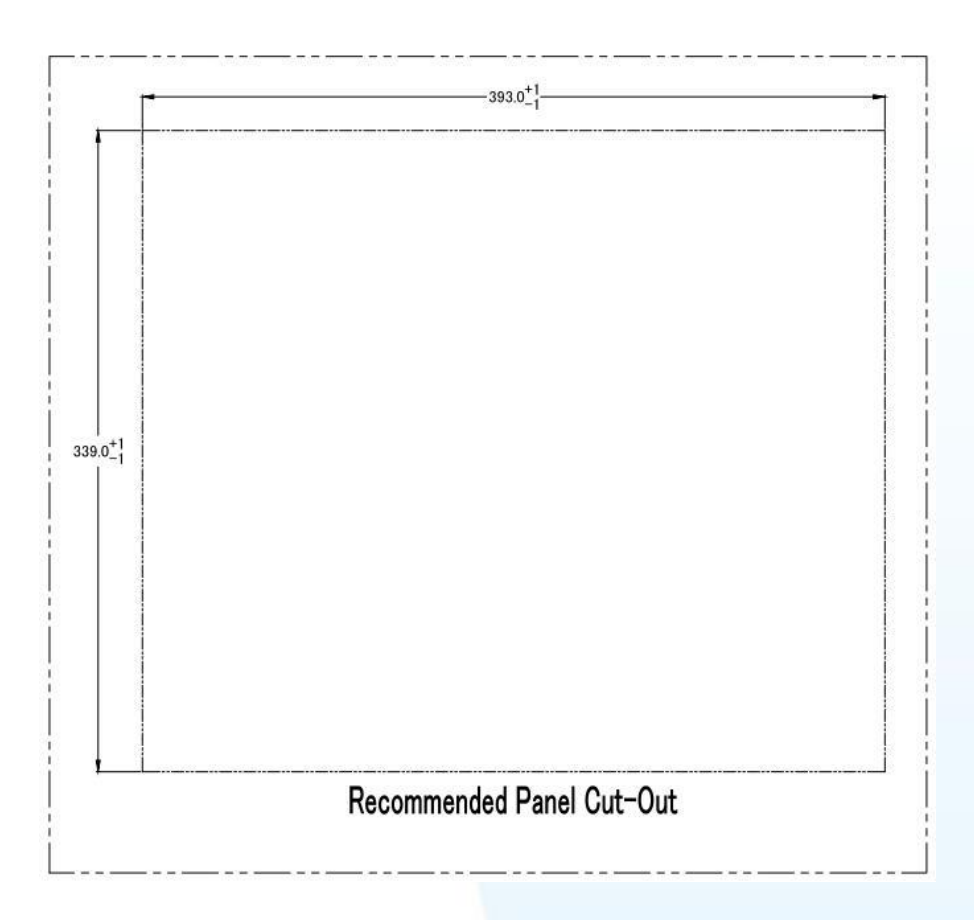

# <span id="page-28-0"></span>**1.4. I/O interfaces**

### **TP-2070**

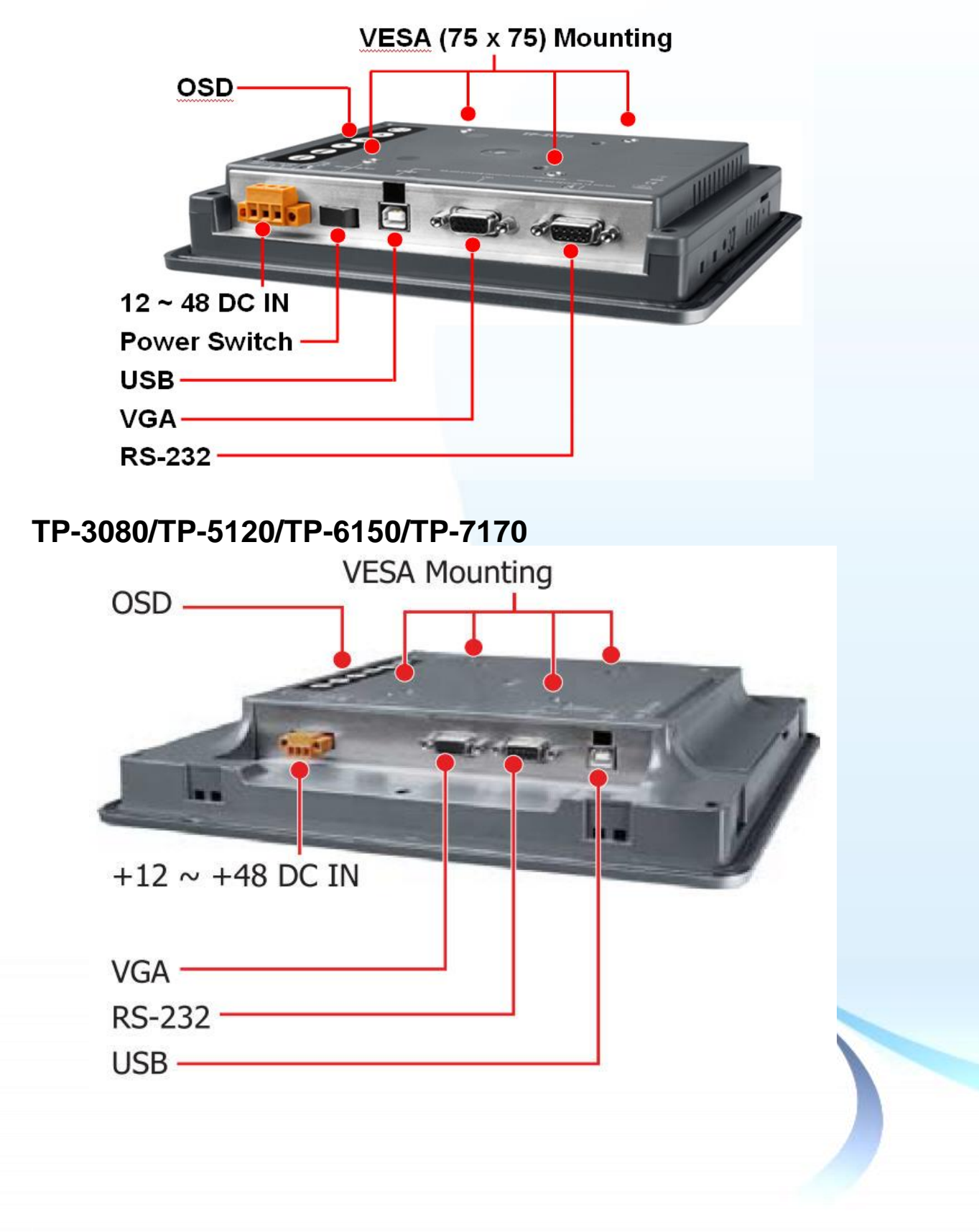

Touch Panel Monitor User Manual, version 1.1.0, Last Revised: December 2015 Page: 29

#### **TPM-4100**

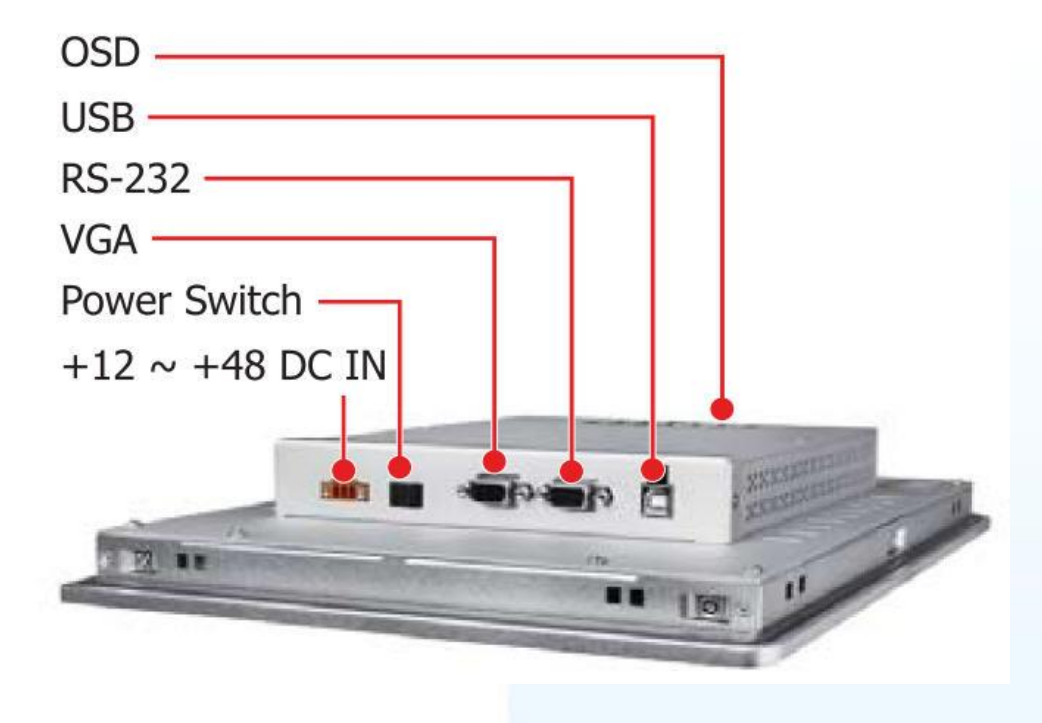

**TP-4100**

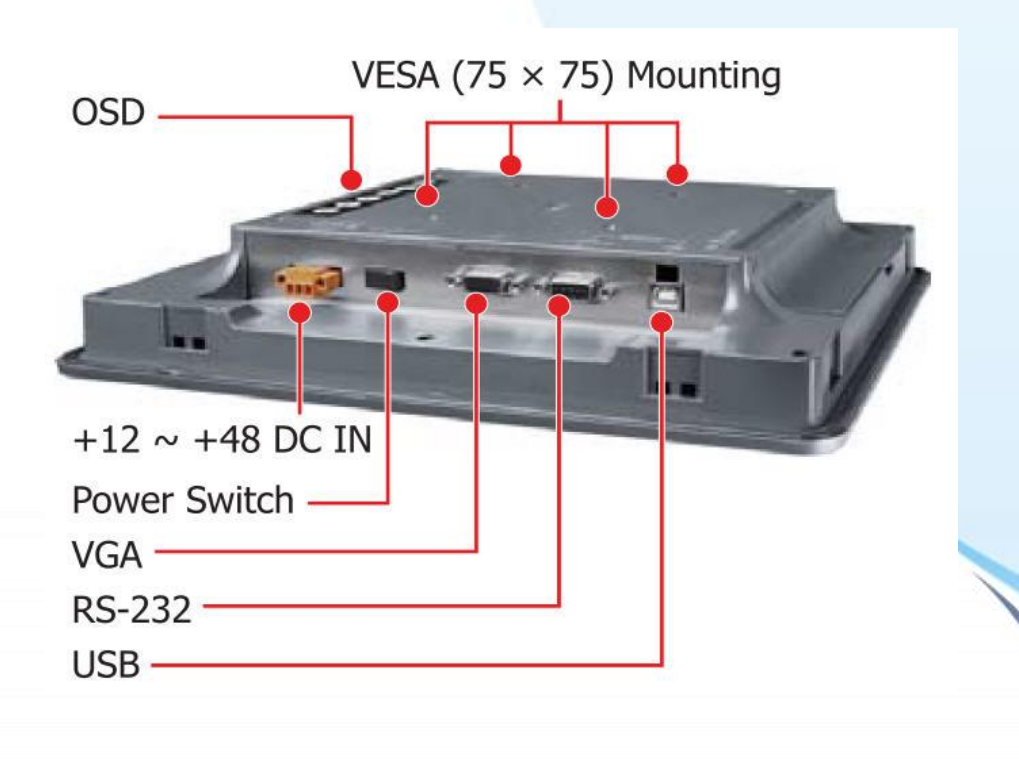

Touch Panel Monitor User Manual, version 1.1.0, Last Revised: December 2015 Page: 30

# <span id="page-30-0"></span>**1.5. Companion CD**

This package includes a companion CD that contains a collection of documentation and device drivers. An outline of the folder structure is illustrated below.

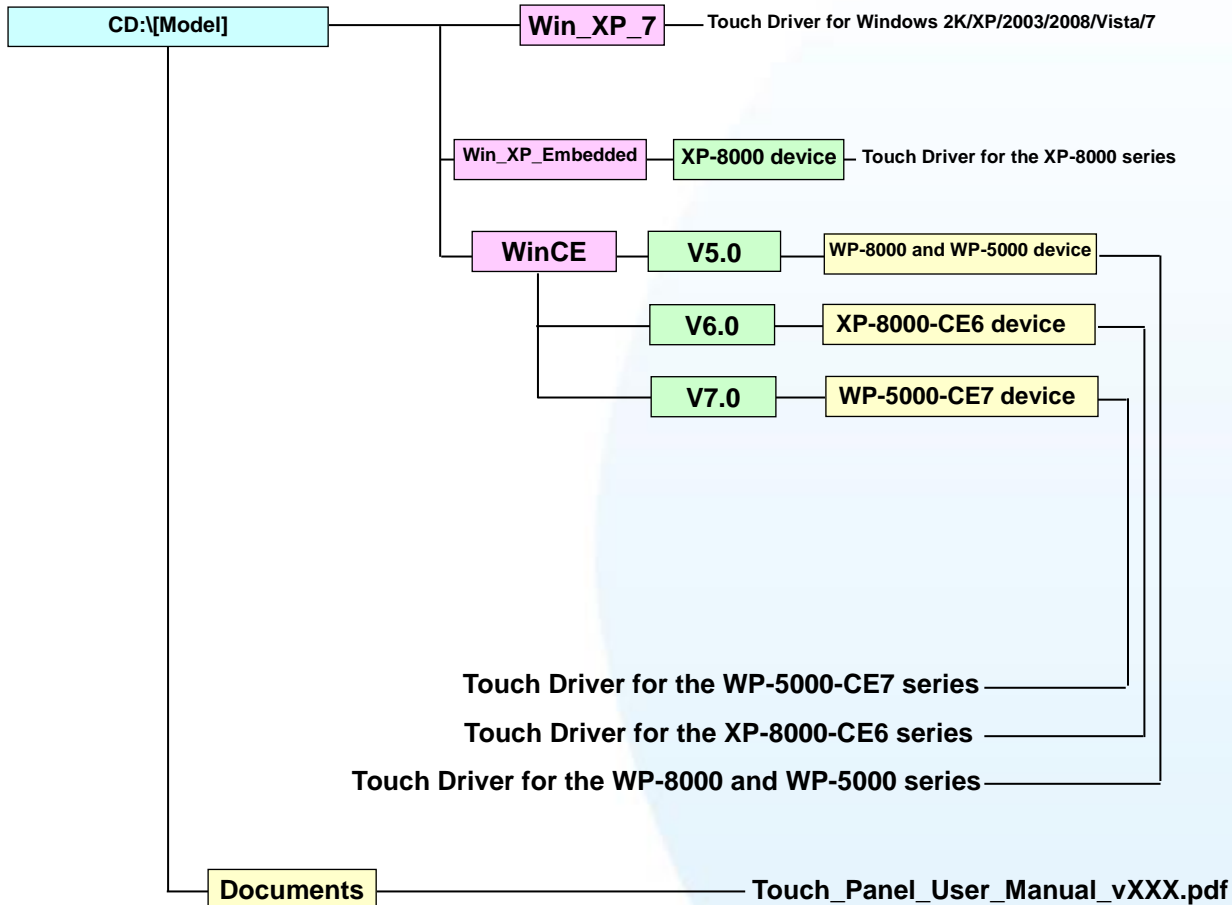

The **"[Model]"** of the "CD:\[Model]" represents TPM-4100\_TP-4100, TP-2070, TP-6150, etc. For example, CD:\ TPM-4100\_TP-4100, or CD:\ TP-2070.

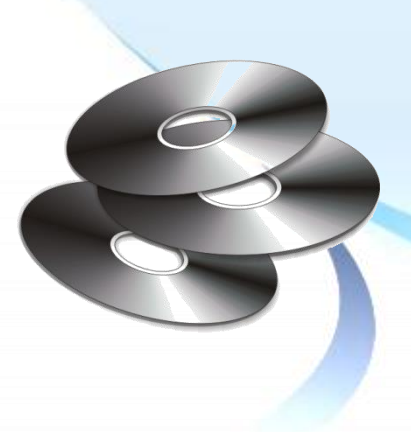

Touch Panel Monitor User Manual, version 1.1.0, Last Revised: December 2015 Page: 31

# <span id="page-31-0"></span>**1.6. System Setup**

This section gives details regarding system configuration and adjustment and mounting options.

# <span id="page-31-1"></span>**1.6.1. System Configuration**

There are two kinds of OSD menu in the following description.

**TP-2070/TP-4100/TPM-4100** support the following OSD menu.

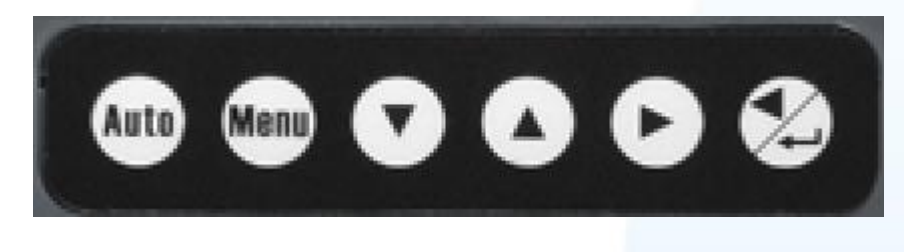

#### Control Function

- Auto 1
	- Adjust V-Position, H-Position, Clock and Clock and Clock-Phase
- 2 **Merry** Turns OSD main menu on or off
- 

6

3 Selects adjustment item

4 Selects adjustment item counter-clockwise

- 5 Decreases the value of the adjustment item
	- 1. Increases the value of the adjustment item
		- 2. Enter the adjustment item

### **OSD Menu Functions**

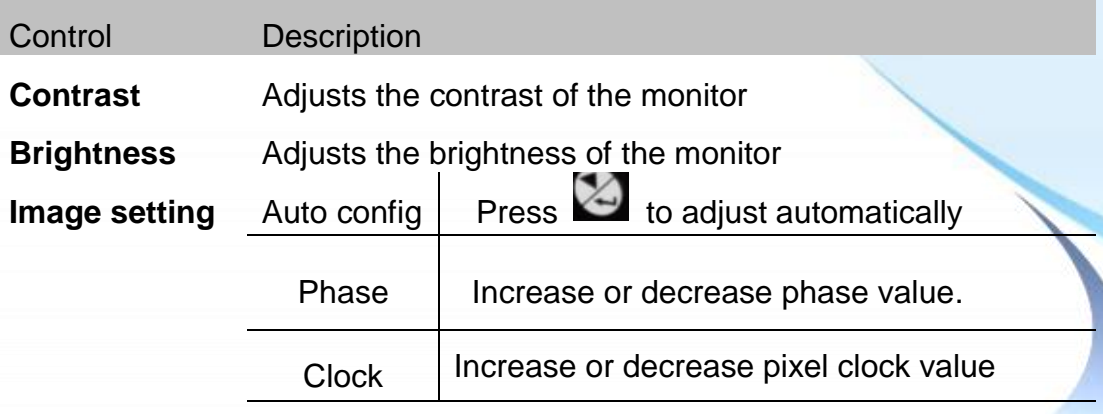

Touch Panel Monitor User Manual, version 1.1.0, Last Revised: December 2015 Page: 32

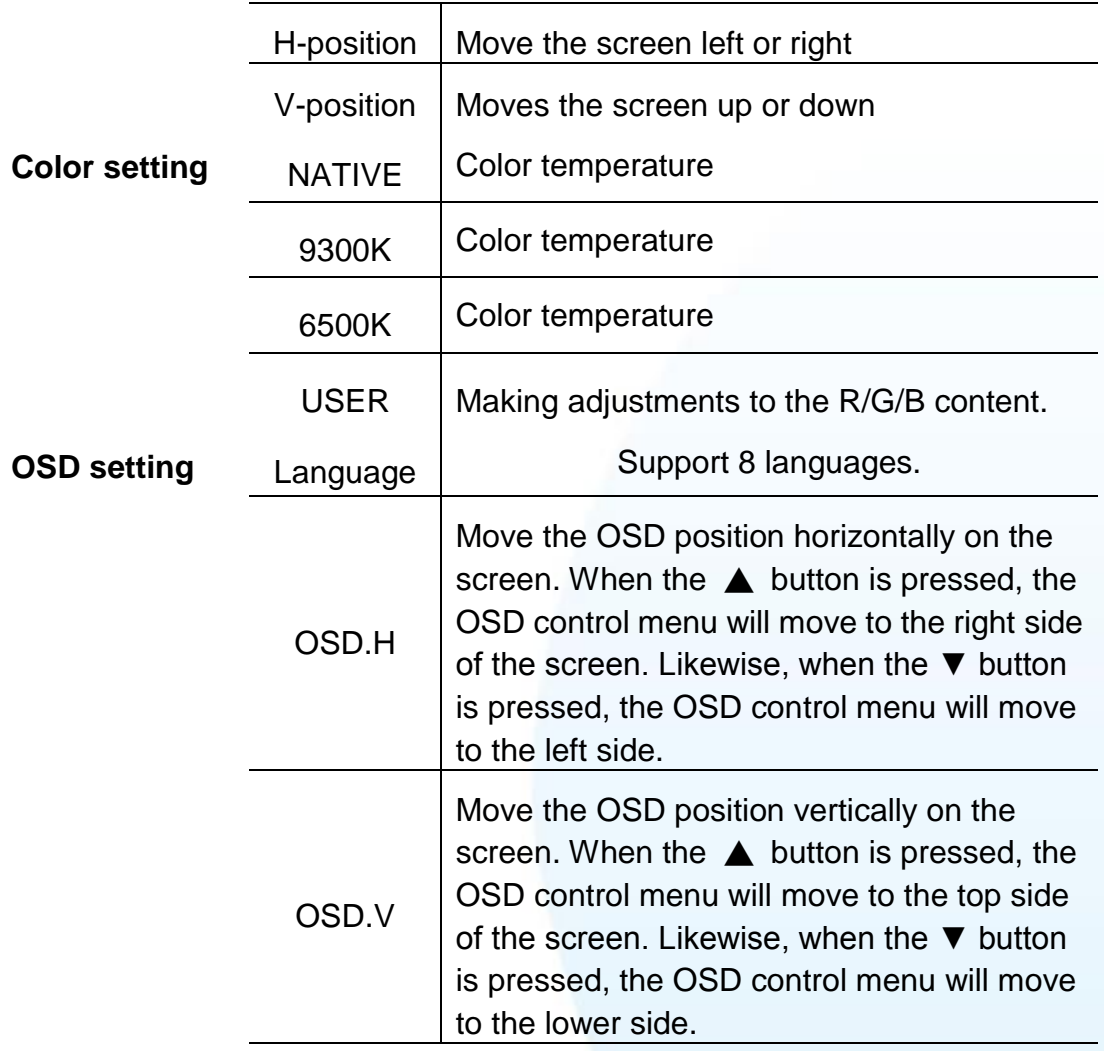

**TP-3080/TP-5120/TP-6150/TP-7170** support the following OSD menu.

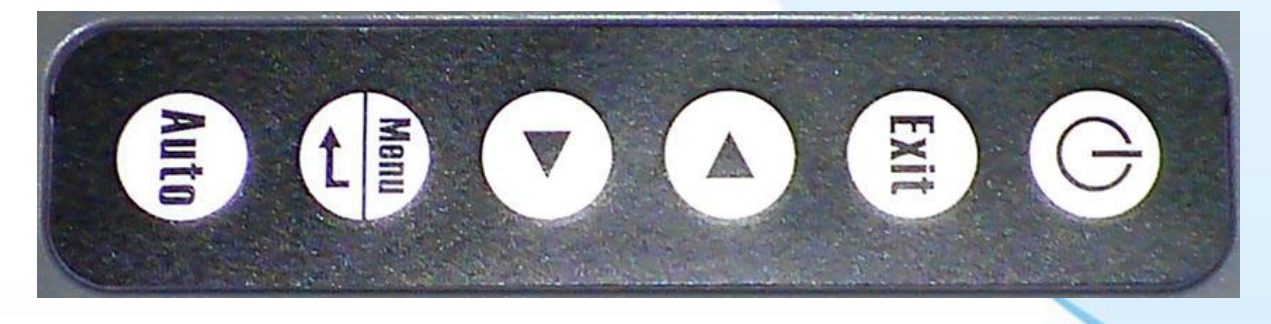

#### Control Function

- 1 **b** Turn on/Turn off the power.
- 2 Exit OSD exit.

Touch Panel Monitor User Manual, version 1.1.0, Last Revised: December 2015 Page: 33

- 3 Shift the icon to the left side or shift it down.
- 4 Shift the icon to the right side or shift it up.
- 5 **Menu** 1. Enter the OSD menu.
	- 2. Enter the adjustment item.
- 6 **Autic** Executing auto adjustment.

### **RUN (Data) and PWR (Power) LED**

The RUN (Data) LED and PWR(Power) LED are situated in the top right-hand corner.

The "Data" and "Power" characters are used at the initial stage.

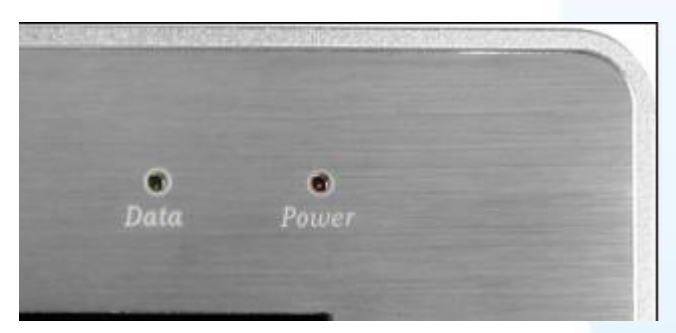

Now the characters are changed. See the following picture.

"Data" to "RUN". "Power" to "PWR".

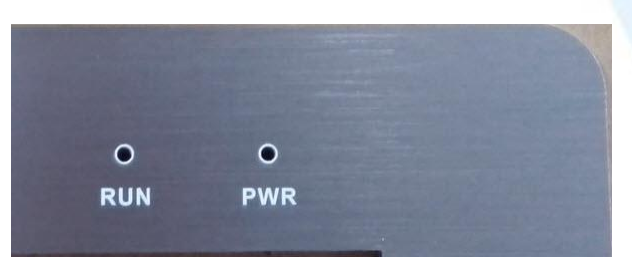

**RUN (Data) LED**: When the LED is green, it indicates that there is no display signal.

**PWR (Power) LED**: When the LED is red, it indicates that the power is on. When the LED is not illuminated, it indicates that either the power is off, or the power supply is not connected.

### **Display Modes**

Touch Panel Monitor User Manual, version 1.1.0, Last Revised: December 2015 Page: 34

The following display modes are supported for WP-8000 and XP-8000 series.

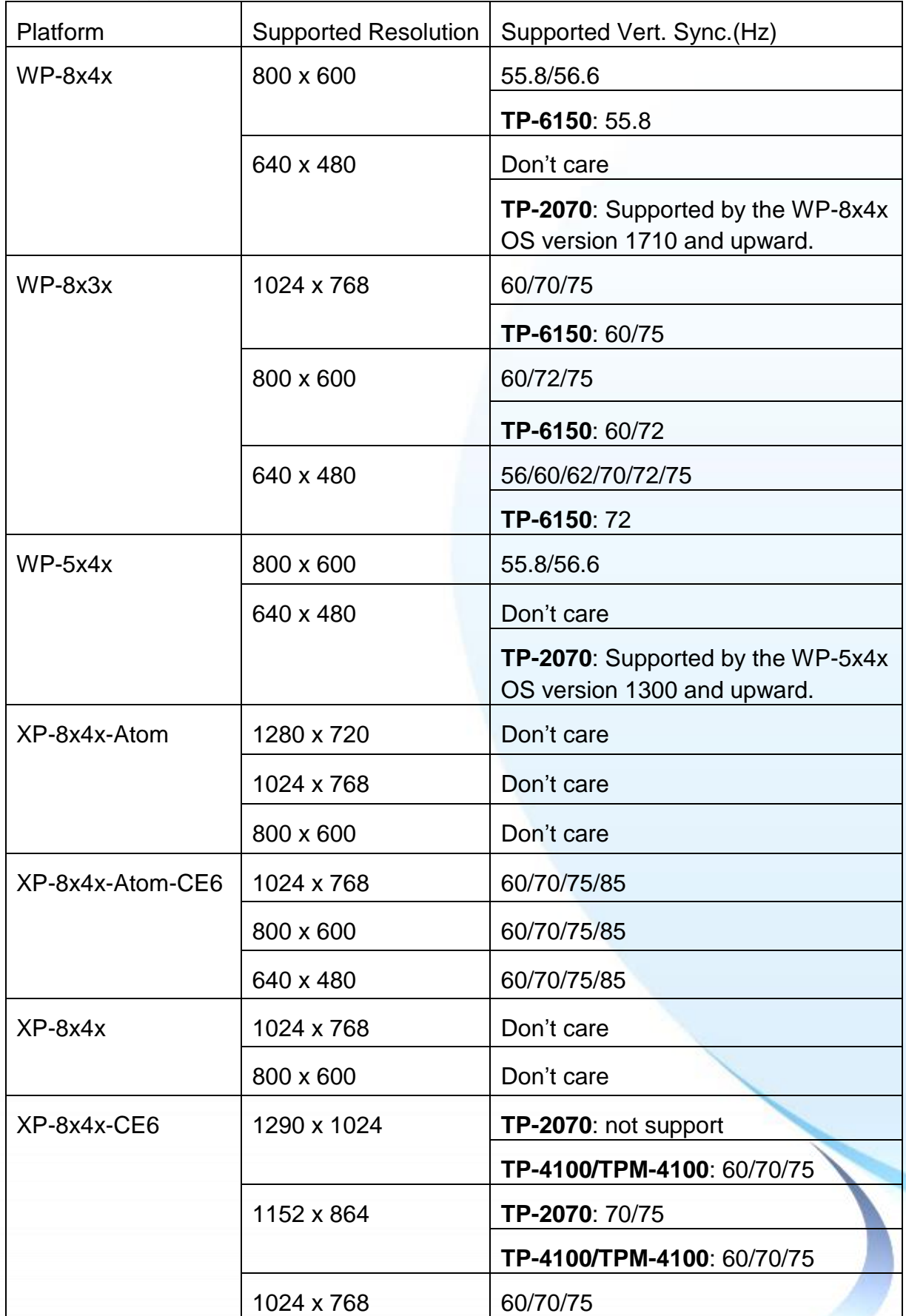

Touch Panel Monitor User Manual, version 1.1.0, Last Revised: December 2015 Page: 35

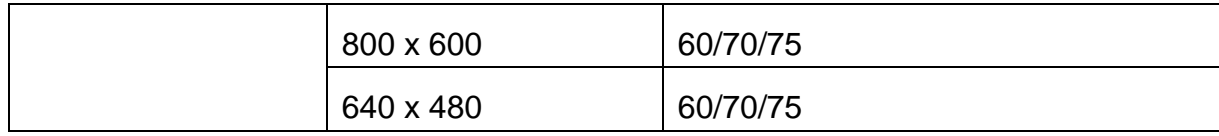

The following display modes are supported for other devices.

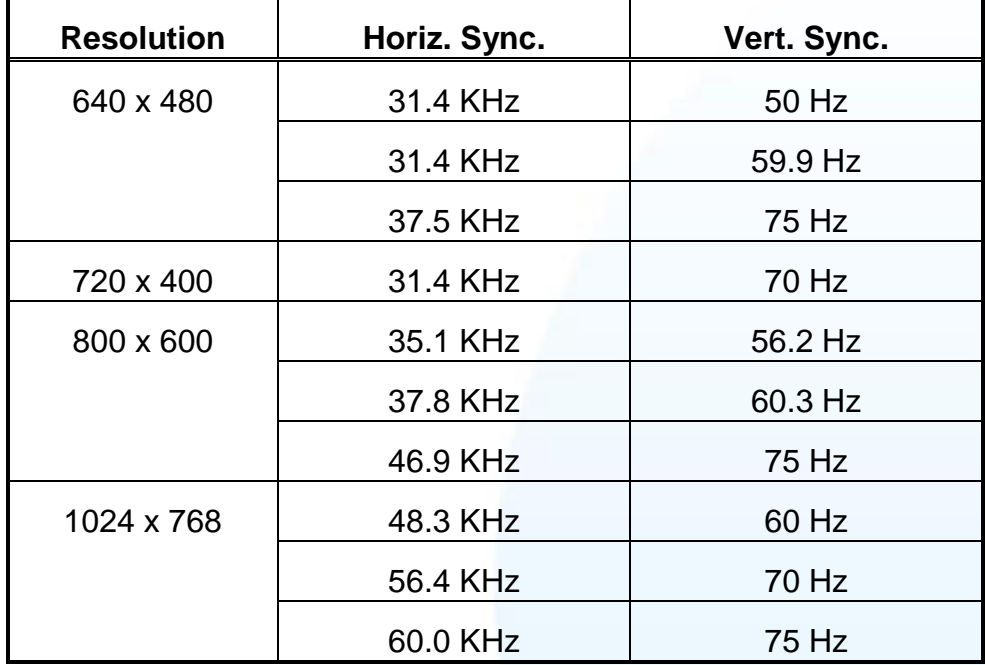

Touch Panel Monitor User Manual, version 1.1.0, Last Revised: December 2015 Page: 36
## **1.6.2. Panel Mounting**

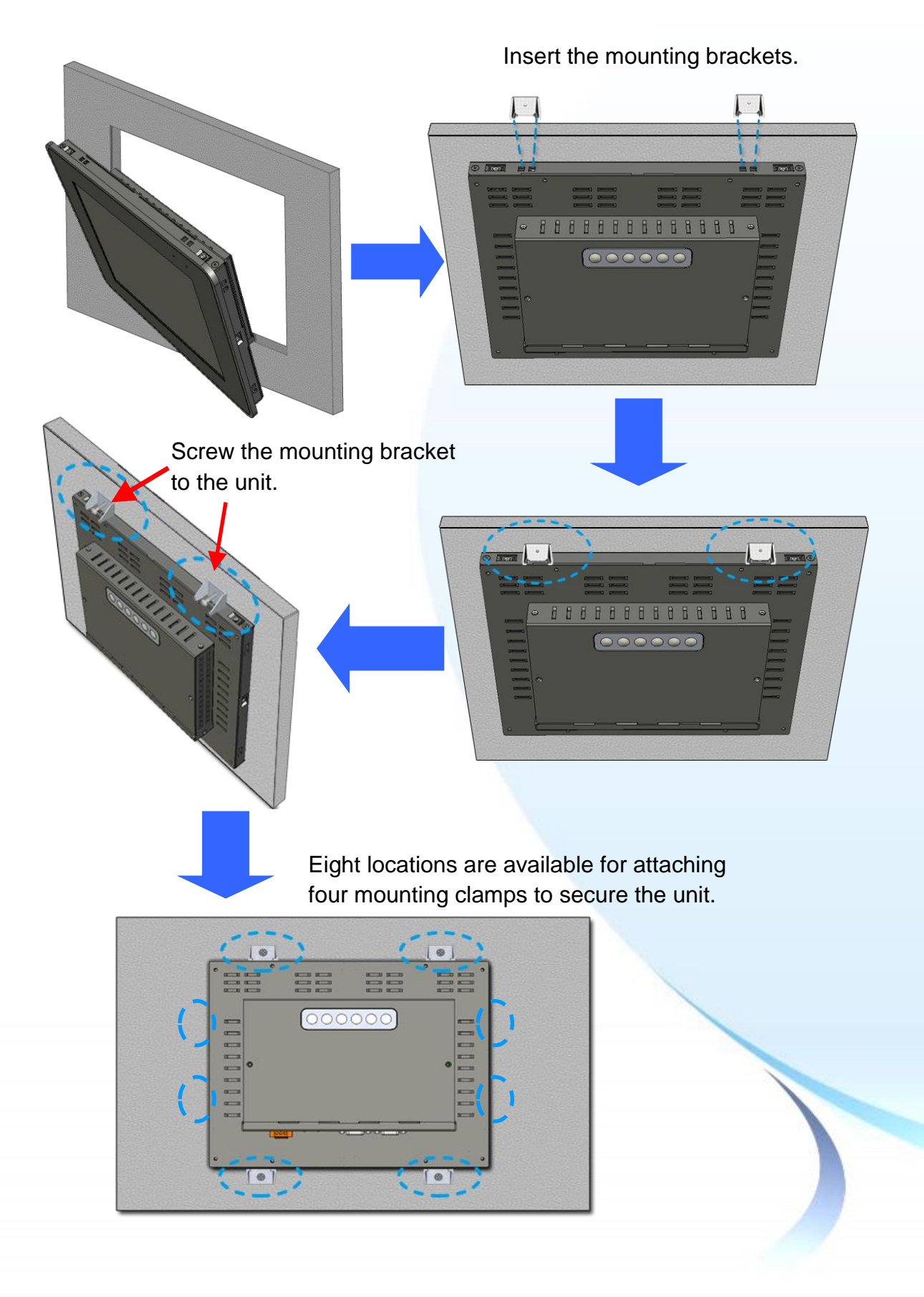

Touch Panel Monitor User Manual, version 1.1.0, Last Revised: December 2015 Page: 37

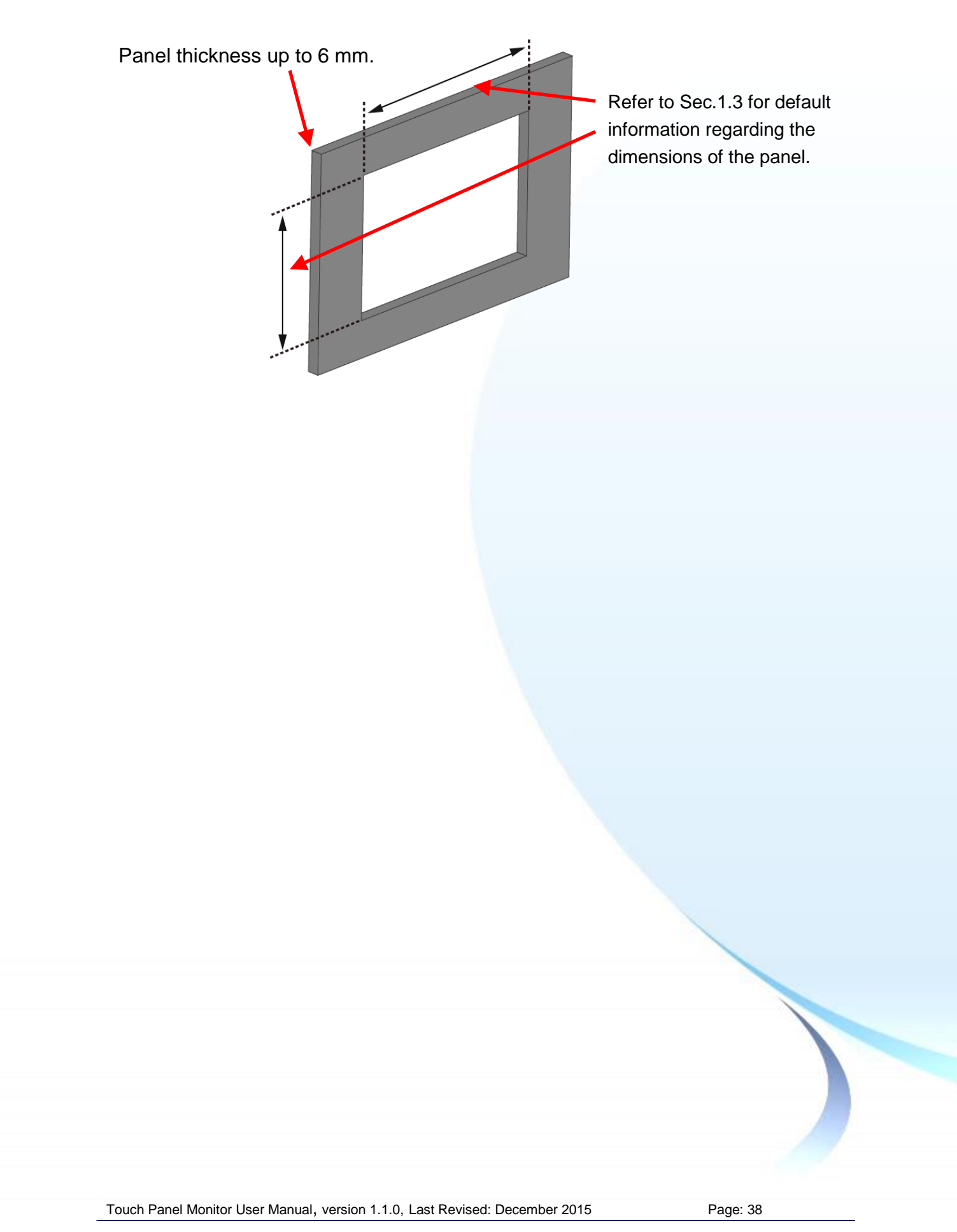

# **2. Touch Driver Setup**

This chapter provides a overview that describes the steps required for installing, uninstalling, and configuring the touch driver.

Touch Panel Monitor User Manual, version 1.1.0, Last Revised: December 2015 Page: 39

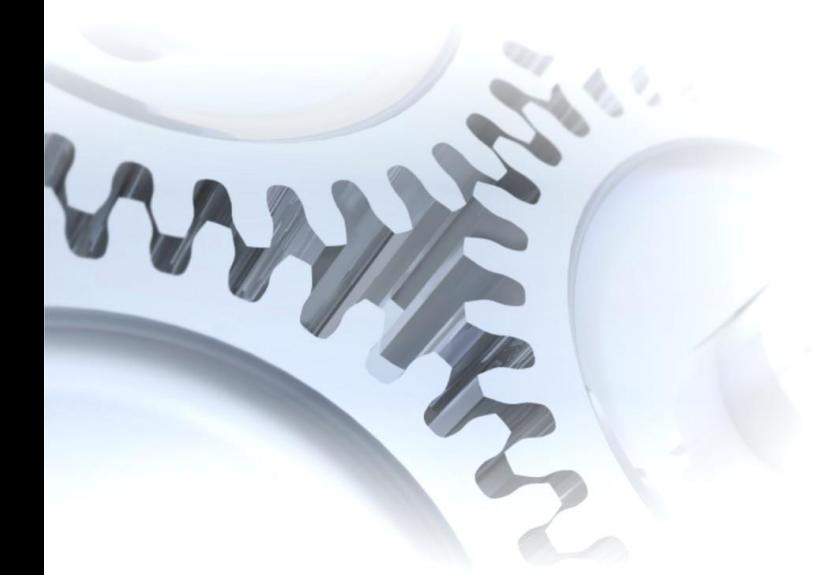

# **2.1. Windows CE 5.0**

This section describes how to install, calibrate and uninstall the touch driver for the WP-8000 series and WP-5000 series, and gives details of how to obtain drivers for other CE5 devices.

Touch Panel Monitor User Manual, version 1.1.0, Last Revised: December 2015 Page: 40

## **2.1.1. USB Touch Driver**

Two USB touch drivers are available. The first is for WP-8000 series modules and WP-5000 series modules of ICP DAS PAC controllers, and the second is for other Windows CE5.0 systems.

WP-8000 series:

 WP-8131/WP-8431/WP-8831, WP-8141/WP-8441/WP-8841 WP-8137/WP-8437/WP-8837, WP-8147/WP-8447/WP-8847 WP-8139/WP-8431/WP-8839, WP-8141/WP-8441/WP-8849 WP-8136/WP-8431/WP-8836, WP-8141/WP-8441/WP-8846

WP-5000 series:

WP-5141/WP-5441-OD/WP-5149/WP-5449-OD/WP-5147/WP-5447-OD/ WP-5146/WP-5446-OD

Touch Panel Monitor User Manual, version 1.1.0, Last Revised: December 2015 Page: 41

### **2.1.1.1. Installation for WinPAC-8000 and WinPAC-5000**

The following procedure describes how to install the PenMount USB touch driver.

**1.** Copy the driver from the CD-ROM to the WinPAC.

The "PenMount\_USB\_TOUCH\_Vyyyymmdd.CAB" driver file can be obtained from:

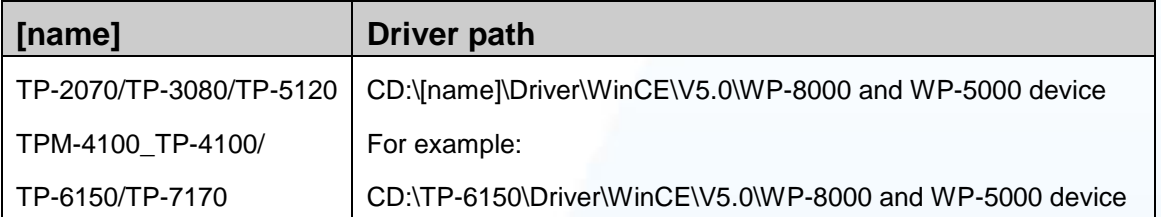

Or go to the "\System\_Disk\External\_device\_driver\" folder on the WinPAC.

**2.** Double-click the "PenMount\_USB\_TOUCH\_Vyyyymmdd.CAB" file.

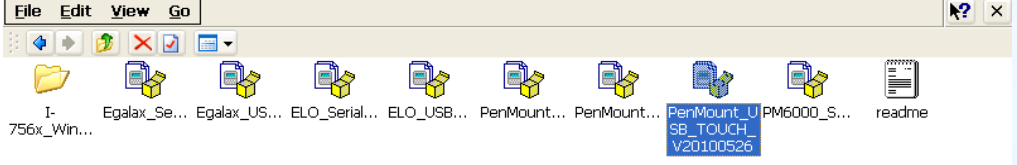

**3.** Show one of two dialogs below. Just click the "OK" button to continue installation.

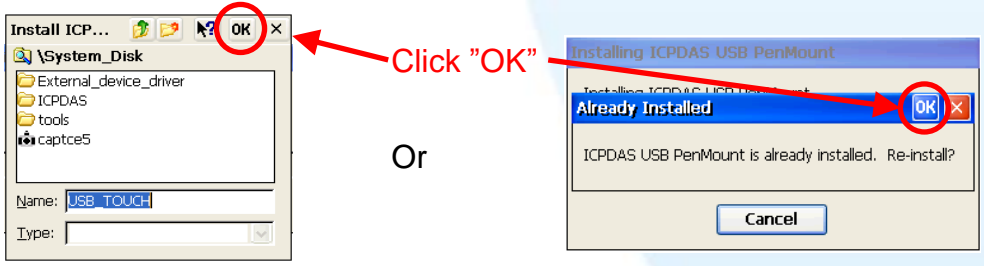

4. From the "Start" menu, click "Programs" > Open the "WinPAC Utility", and then click the "Save and Reboot" option from the "File" menu.

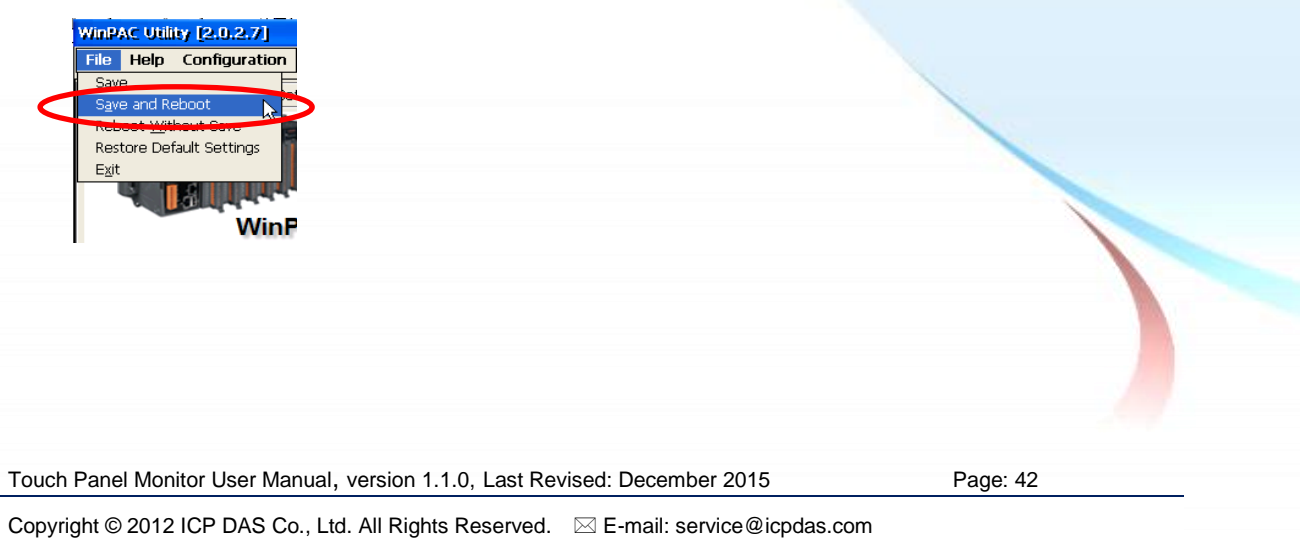

1. Appendix  $A \rightarrow$  "A.1. Don't install USB and serial touch driver simultaneously in a device"

Touch Panel Monitor User Manual, version 1.1.0, Last Revised: December 2015 Page: 43

### <span id="page-43-0"></span>**2.1.1.2. Configuration for WinPAC-8000 and WinPAC-5000**

### **Calibration**

1. From the "Start" menu, click "Programs">"USB\_TOUCH">  $"PenMount" \rightarrow "Calibration".$ 

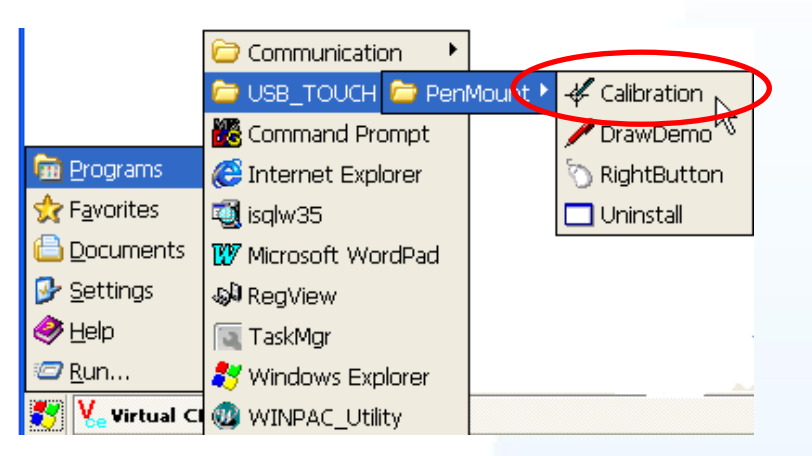

**2.** Follow the instructions on the screen to begin calibration.

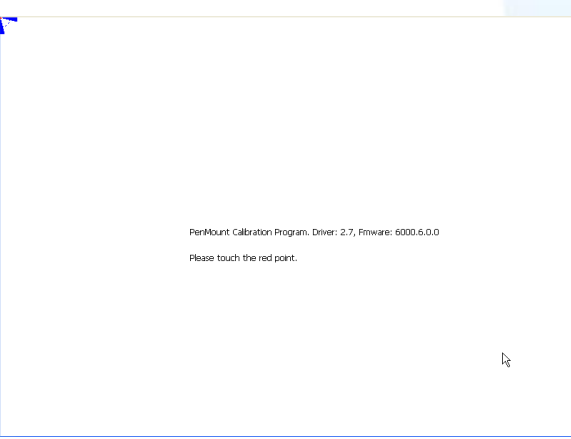

**3.** Once calibration has been completed, from the "Start" menu, click "Programs" $\rightarrow$ Open the "WinPAC Utility", and then click the "Save and Reboot" option from the "File" menu.

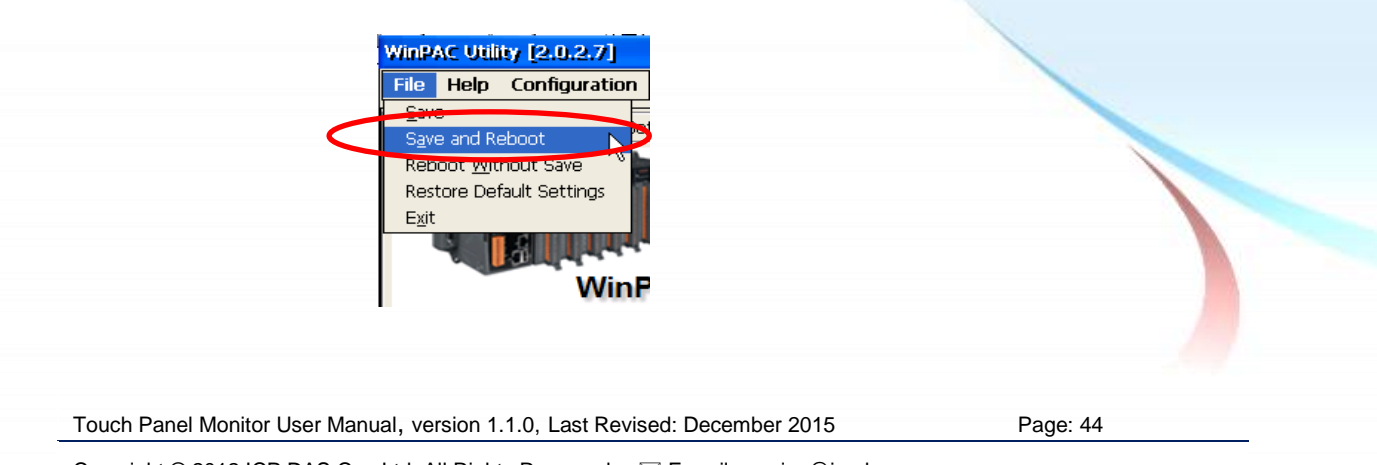

### **Simulating the Right Mouse Button**

**1.** From the Start menu, click "Programs" > "USB\_TOUCH" →"PenMount"→"RightButton".

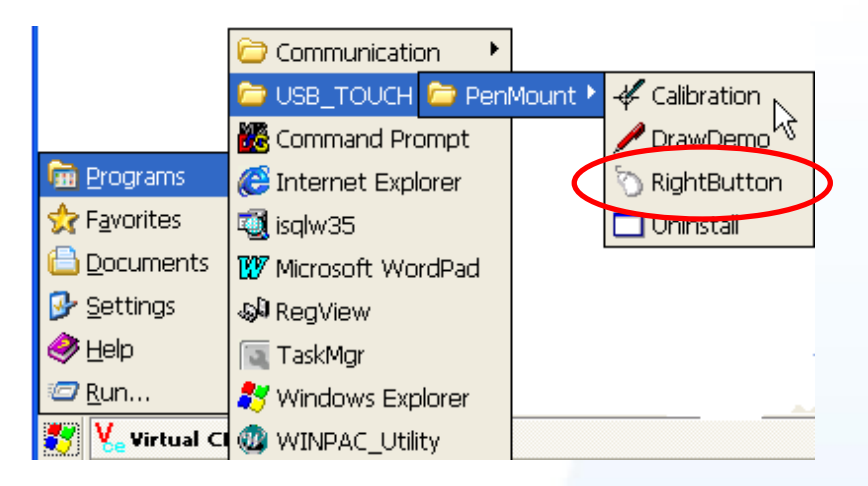

**2.** Show a screen below (Left picture)  $\rightarrow$  Click the "mouse"  $\rightarrow$  Turn into right picture.

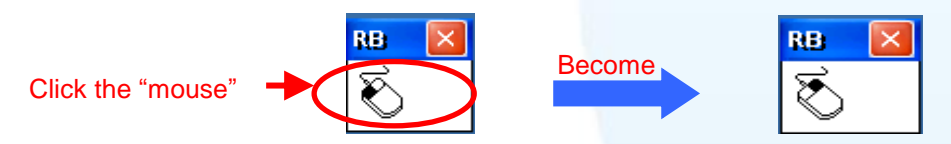

**3. Click any object**: Click "My device" to test if the function of "RightButton" works. If the screen below shows, the function of "RightButton" works.

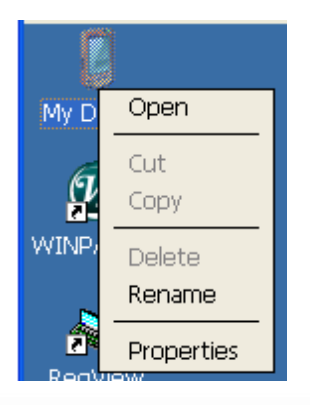

**4.** The operation of the right mouse button can be simulated by repeating Step 2 and Step 3 for any object.

Touch Panel Monitor User Manual, version 1.1.0, Last Revised: December 2015 Page: 45

### **2.1.1.3. Uninstalling the WinPAC-8000 and WinPAC-5000**

The following procedure describes how to uninstall the PenMount USB touch driver.

- **1.** From the "Start" menu, click "Programs" > "USB\_TOUCH"
	- →"PenMount"→"Uninstall".

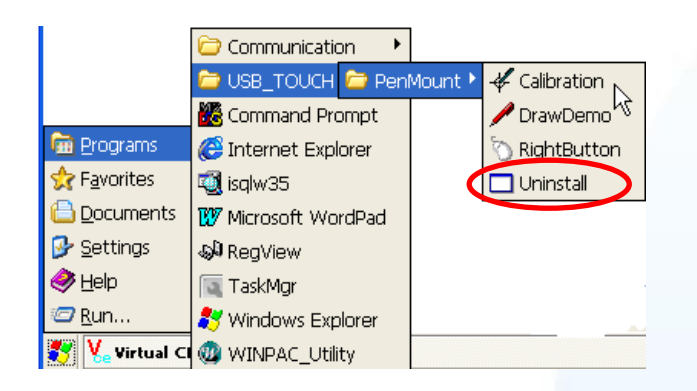

**2.** A warning pop-up will be displayed asking you to confirm the uninstall request. Click the "Yes" button to uninstall the driver.

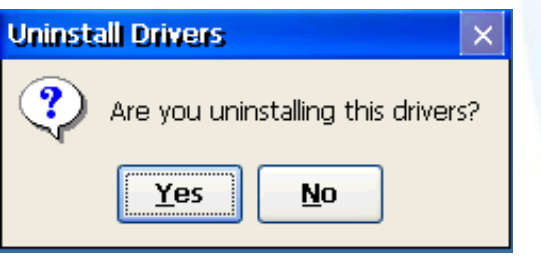

**3.** Once the uninstallation process is complete, a dialog will displayed requesting that you reboot the system. Click the "Yes" button to reboot the WinPAC immediately, or click "NO" if you intend to reboot at a later time.

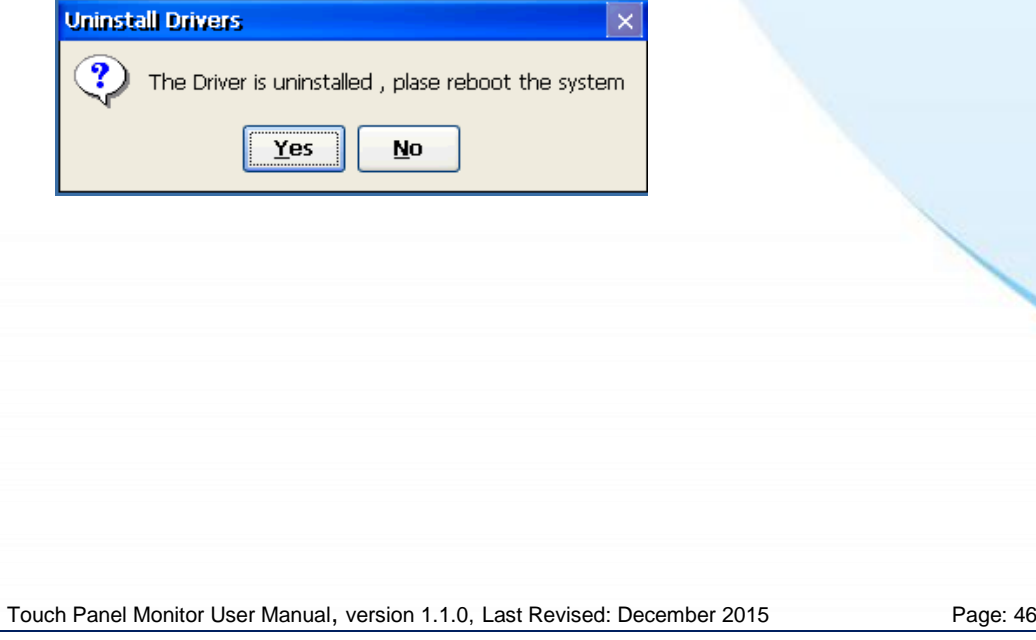

### **2.1.1.4. Other Windows CE5.0 Devices**

The driver for using with other windows CE5.0 devices can be obtained from the PenMount website to download the latest driver. We are use PenMount 6000 chip.

PenMount website: http://www.salt.com.tw/en

Touch Panel Monitor User Manual, version 1.1.0, Last Revised: December 2015 Page: 47

### **2.1.2. Serial Touch Driver**

Two serial touch drivers are available. The first is for WP-8000 series modules and WP-5000 series modules of ICPDAS PAC controllers, and the second is for other Windows CE5.0 systems.

WP-8000 series:

 WP-8131/WP-8431/WP-8831, WP-8141/WP-8441/WP-8841 WP-8137/WP-8437/WP-8837, WP-8147/WP-8447/WP-8847 WP-8139/WP-8431/WP-8839, WP-8141/WP-8441/WP-8849 WP-8136/WP-8431/WP-8836, WP-8141/WP-8441/WP-8846 WP-5000 series:

WP-5141/WP-5441-OD/WP-5149/WP-5449-OD/WP-5147/WP-5447-OD/ WP-5146/WP-5446-OD

Touch Panel Monitor User Manual, version 1.1.0, Last Revised: December 2015 Page: 48

### **2.1.2.1. Installation for WinPAC-8000 and WinPAC-5000**

The following procedure describes how to install the PenMount serial touch driver. Note that **the default COM port for serial touch driver is COM4**.

There is a **RS-232 cable in the shipping package** (Sec.1). The user can directly use this cable to **connect the monitor with COM4 of WinPAC-8000 to use serial touch driver to do a touch operation by serial way**. If the user wants to use other com port, please note the position of TX and RX of COM port. About the pin assignment, please refer to the user manual of the WinPAC-8000

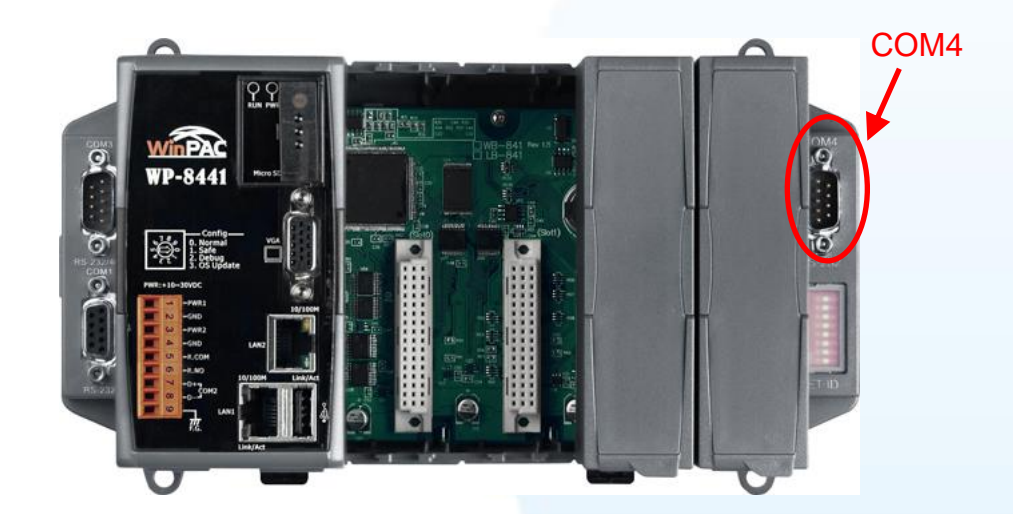

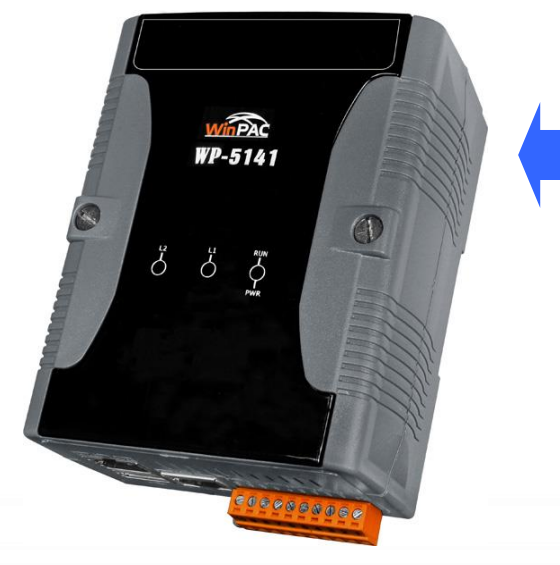

#### **Warning:**

**The WinPAC-5000 series doesn't include a COM4, so please refer to "Changing the COM Port" in Sec.2.1.2.2 for details of how to change the COM Port to the specified COM Port**.

**1.** Copy the driver from the CD-ROM to the WinPAC. The "PenMount\_Serial\_TOUCH\_Vyyyymmdd(PM6000R).CAB" driver file can be obtained from:

Touch Panel Monitor User Manual, version 1.1.0, Last Revised: December 2015 Page: 49

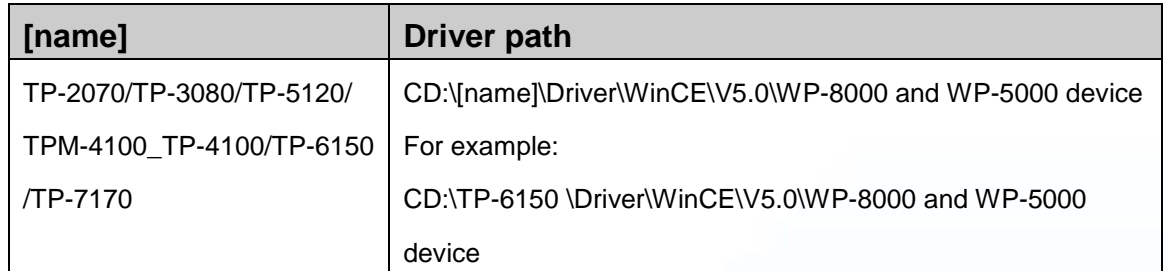

Or go to the "\System\_Disk\External\_device\_driver\" folder on the WinPAC.

**2.** Double-click the "PenMount\_Serial\_TOUCH\_Vyyyymmdd(PM6000R).CAB" file.

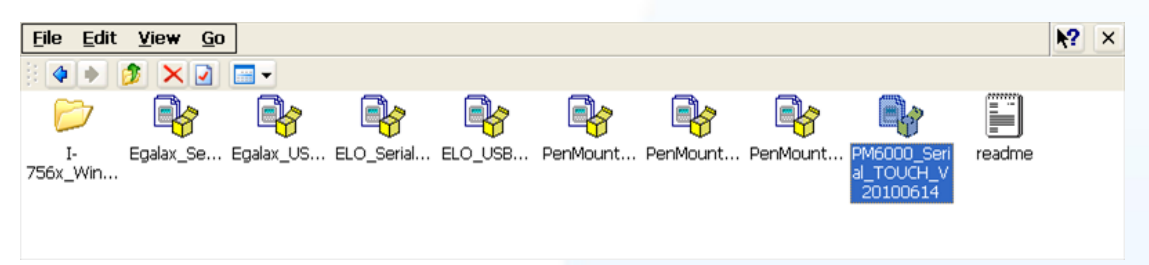

**3.** Show one of two dialogs below. Just click "OK" button to continue installation.

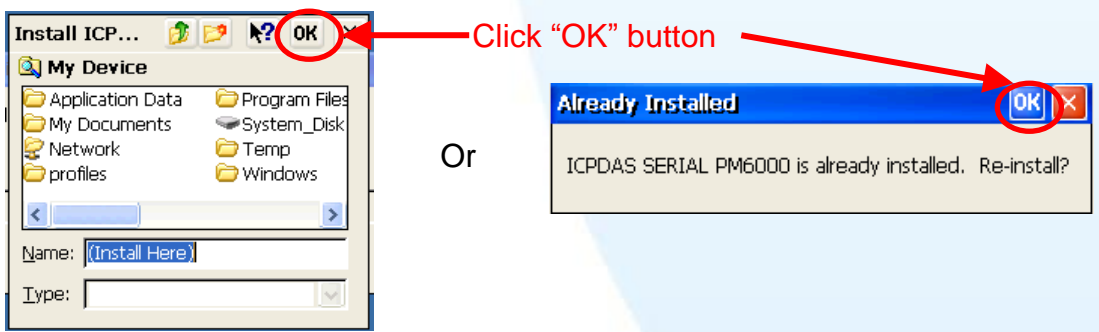

4. From the "Start" menu, click "Programs" > Open the "WinPAC Utility", and then click the "Save and Reboot" option from the "File" menu.

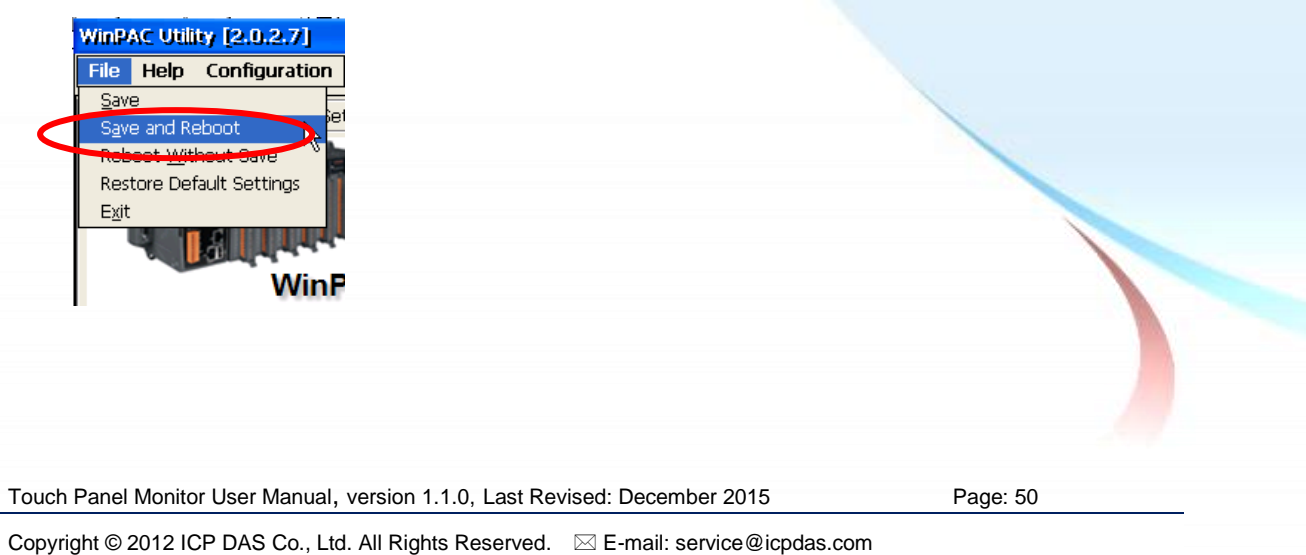

- 1. Appendix  $A \rightarrow 'A.1$ . Don't install USB and serial touch driver simultaneously in a device"
- 2. Appendix  $A \rightarrow$  "A.2. Don't plug USB cable when using serial touch driver"

Touch Panel Monitor User Manual, version 1.1.0, Last Revised: December 2015 Page: 51

### **2.1.2.2. Configuration for WinPAC-8000 and WinPAC-5000**

### **Calibration**

1. From the "Start" menu, click "Programs" > "Serial\_TOUCH"  $\rightarrow$ "PenMount" $\rightarrow$ "Calibration".

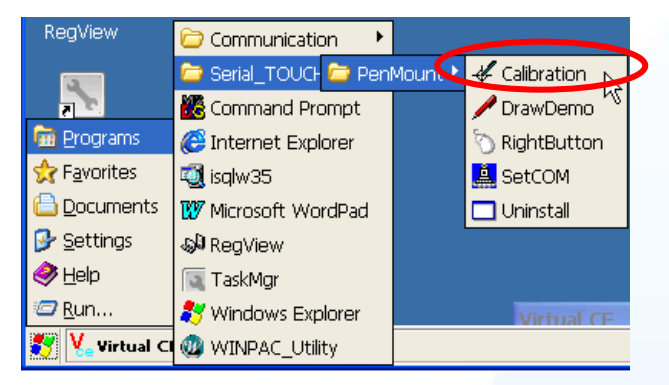

**2.** Follow the instruction on the screen to begin calibration.

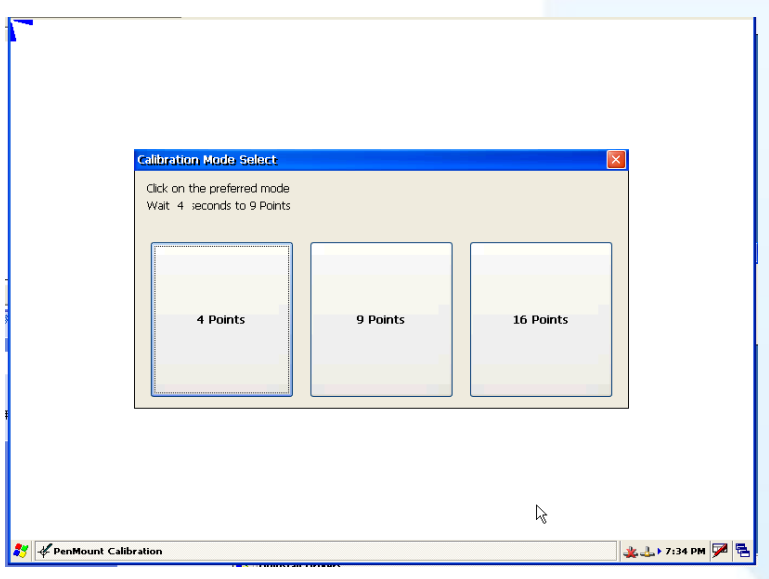

**3.** Once calibration has been completed, from the "Start" menu, click "Programs" > Open the "WinPAC Utility", and then click the "Save and Reboot" option from the "File" menu.

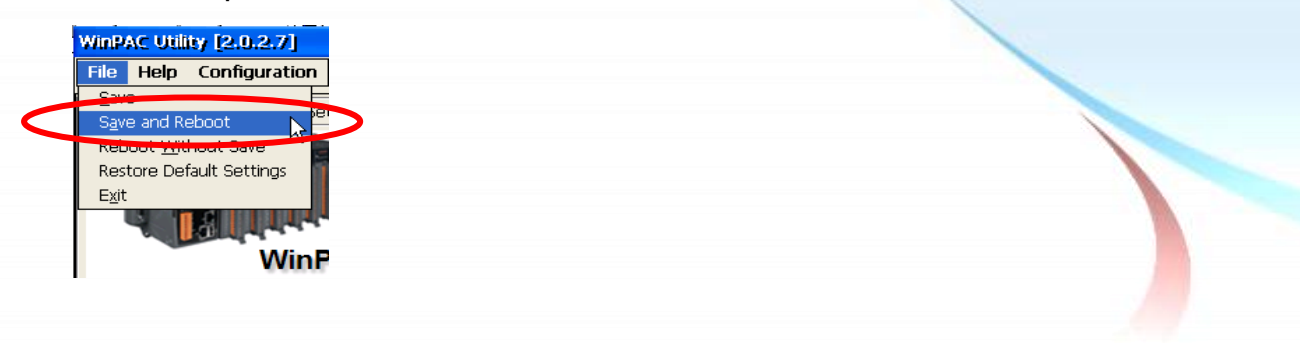

Touch Panel Monitor User Manual, version 1.1.0, Last Revised: December 2015 Page: 52

### **Changing the COM Port**

- **1.** From the "Start" menu, click "Programs" > "Serial\_TOUCH"
	- $\rightarrow$ "PenMount" $\rightarrow$ "SetCOM".

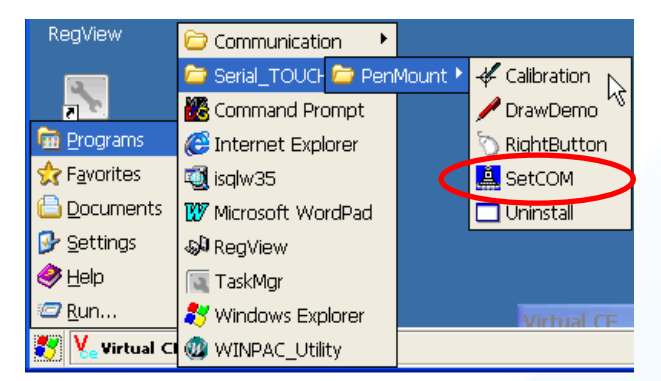

**2.** In the pop-up dialog, select the COM Port you wish to use as default and click the "Set" button to save the changes.

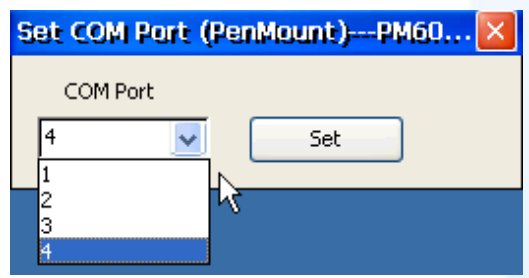

**3.** From the "Start" menu, click "Programs" > Open the "WinPAC Utility", and then click the "Save and Reboot" option from the "File" menu.

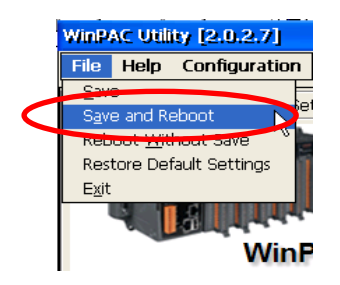

**4.** Disconnect the cable from the current COM Port and reconnect it to the specified COM Port.

#### **Simulating the Right Mouse Button**

For details of how to configure right mouse button simulation, please refer to the process describes in "Simulating the Right Mouse Button" in [Sec.2.1.1.2](#page-43-0)

Touch Panel Monitor User Manual, version 1.1.0, Last Revised: December 2015 Page: 53

### **2.1.2.3. Uninstalling the WinPAC-8000 and WinPAC-5000**

The following procedure describes how to uninstall the PenMount serial touch driver.

- **1.** From the "Start" menu, click "Programs" > "Serial\_TOUCH"
	- $\rightarrow$ "PenMount" $\rightarrow$ "Uninstall"

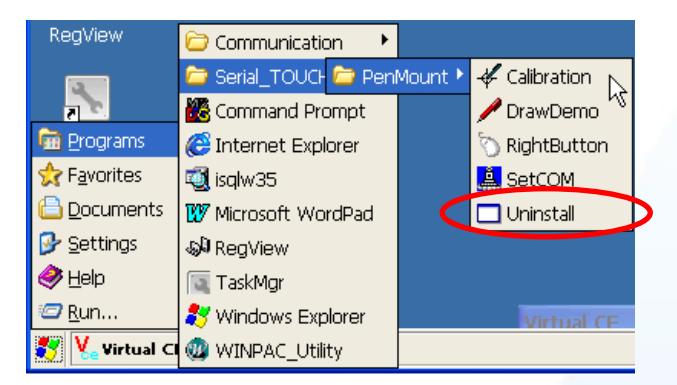

**2.** A warning pop-up will be displayed asking you to confirm the uninstall request. Click the "Yes" button to uninstall the driver.

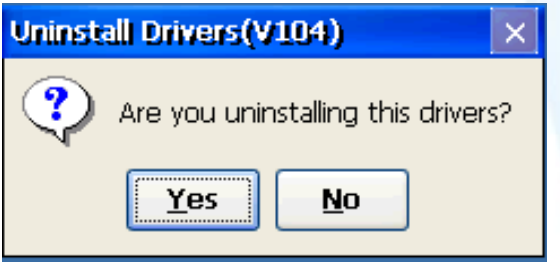

**3.** Once the uninstallation process is complete, a dialog will displayed requesting that you reboot the system. Click the "Yes" button to reboot the WinPAC immediately, or click "NO" if you intend to reboot at a later time.

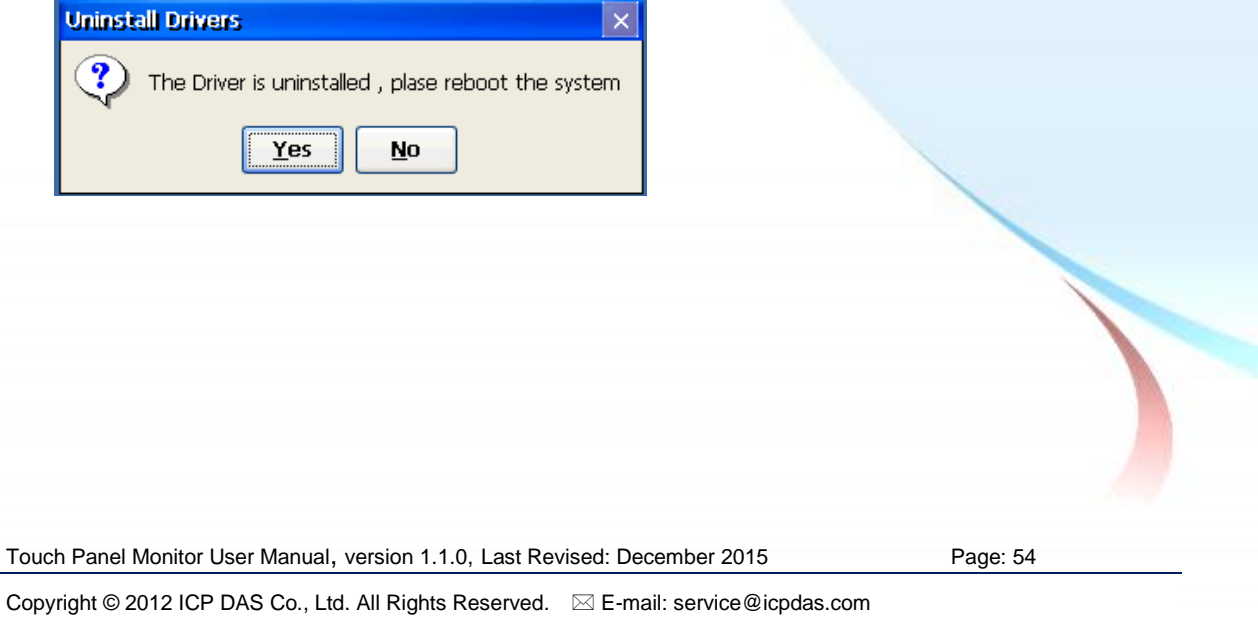

### **2.1.2.4. Other Windows CE5.0 Devices**

The driver for using with other windows CE5.0 devices can be obtained from the PenMount website to download the latest driver. We are use PenMount 6000 chip.

PenMount website: http://www.salt.com.tw/en

Touch Panel Monitor User Manual, version 1.1.0, Last Revised: December 2015 Page: 55

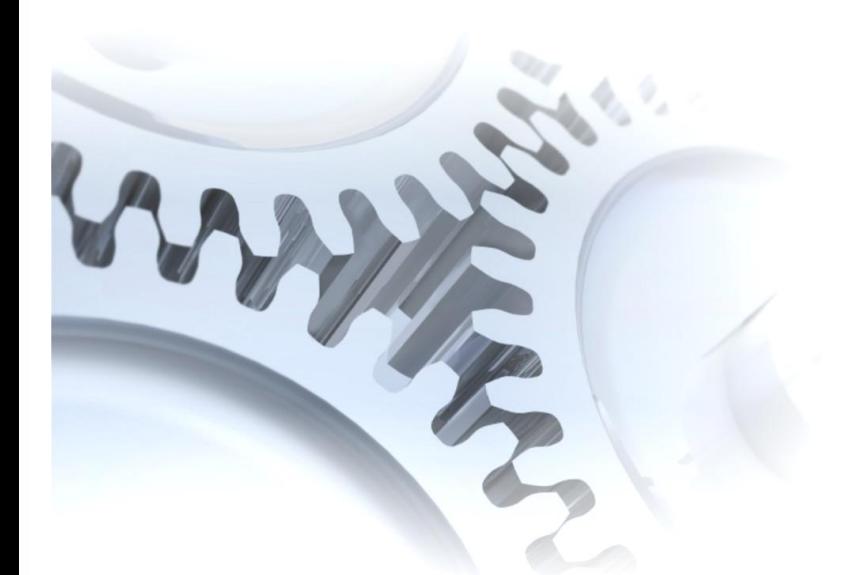

# **2.2. Windows CE 6.0**

This section describes how to install, calibrate and uninstall the touch driver for the XP-8000-CE6 series, and gives details of how to obtain drivers for other CE6 devices.

Touch Panel Monitor User Manual, version 1.1.0, Last Revised: December 2015 Page: 56

### **2.2.1. USB Touch Driver**

Two USB touch drivers are available. The first is for XP-8000-CE6 series modules of ICP DAS PAC controllers and, and the second is for other Windows CE6.0 systems.

XP-8000-CE6 series:

1. Using the ATOM CPU:

XP-8141-Atom-CE6/XP-8341-Atom-CE6/XP-8741-Atom-CE6 XP-8147-Atom-CE6/XP-8347-Atom-CE6/XP-8747-Atom-CE6 XP-8149-Atom-CE6/XP-8349-Atom-CE6/XP-8749-Atom-CE6

2. Using the LX800 CPU:

XP-8041-CE6/XP-8341-CE6/XP-8741-CE6 XP-8047-CE6/XP-8347-CE6/XP-8747-CE6 XP-8049-CE6/XP-8349-CE6/XP-8749-CE6 XP-8046-CE6/XP-8346-CE6/XP-8746-CE6

Touch Panel Monitor User Manual, version 1.1.0, Last Revised: December 2015 Page: 57

### **2.2.1.1. Installation for XP-8000-CE6**

The following procedure describes how to install the PenMount USB touch driver.

**1.** Copy the driver from the CD-ROM to the XP-8000-CE6.

The "PenMount\_USB\_TOUCH\_Vxx\_yyyymmdd\_XPAC\_CE6.CAB" driver file can be obtained from:

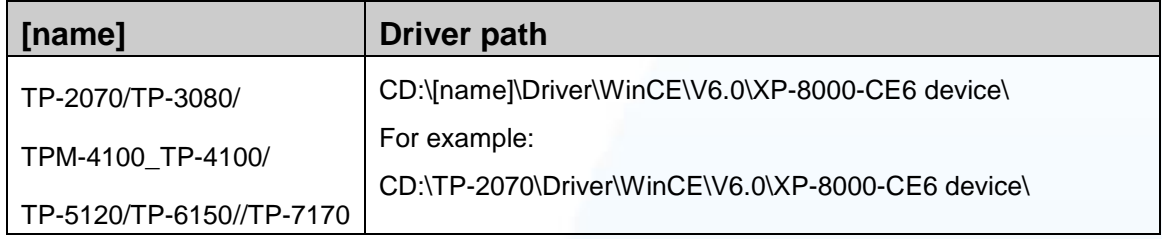

Or go to the "\System\_Disk\External\_device\_driver" folder on the XP-8000-CE6.

**2.** Double-click the "PenMount\_USB\_TOUCH\_Vxx\_yyyymmdd\_XPAC\_CE6.CAB" file.

#### **Tips & Warnings**

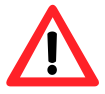

The driver (\*.cab) file can only be used once. If you attempt to use it to install driver a second time, a warning dialog with a message similar to "<FileName> **is not a valid Windows CE Setup file**" will be displayed advising that the setup has failed. Please re-download a new (\*.cab) file to use.

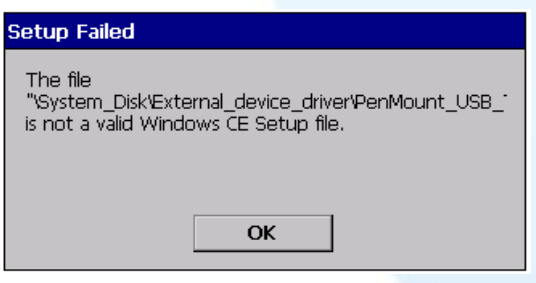

**3.** Depending on the type of CPU, one of two dialog windows will be displayed. Click the "OK" button to continue with the installation.

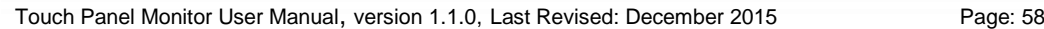

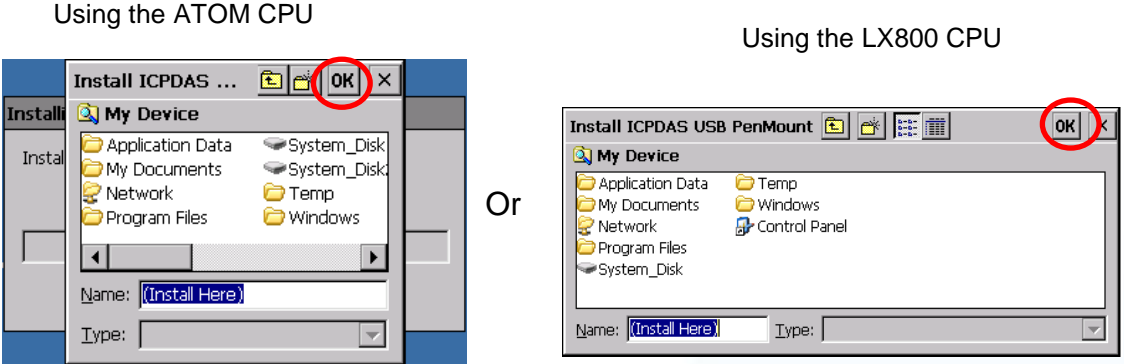

**4.** Once the installation has been completed, a dialog will be displayed advising that the system needs to be rebooted. Click the "OK" button to reboot the XP-8000-CE6.

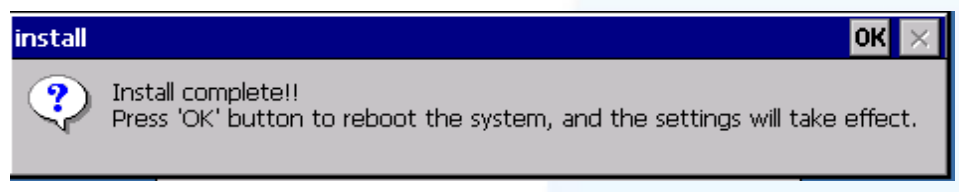

### **Tips**

1. Appendix  $A \rightarrow 'A.1$ . Don't install USB and serial touch driver simultaneously in a device"

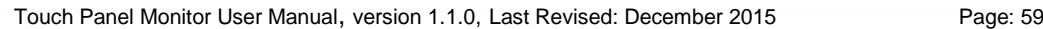

### **2.2.1.2. Configuration for XP-8000-CE6**

### **Calibration**

1. From the "Start" menu, click "Programs">"USB\_TOUCH" →"PenMount"→"Calibration".

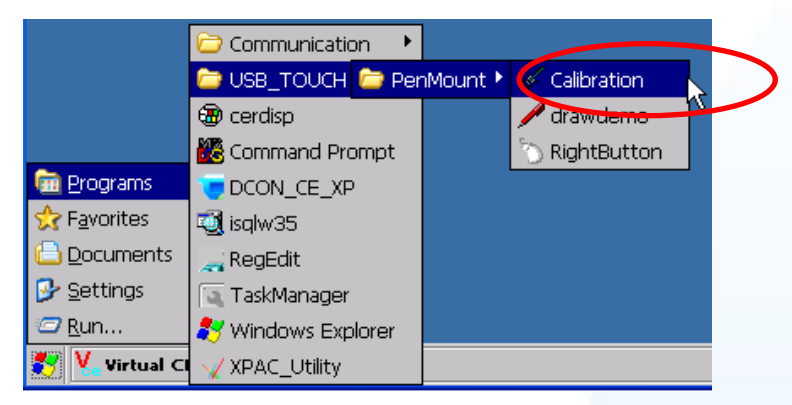

**2.** Following the instructions on the screen to begin calibration.

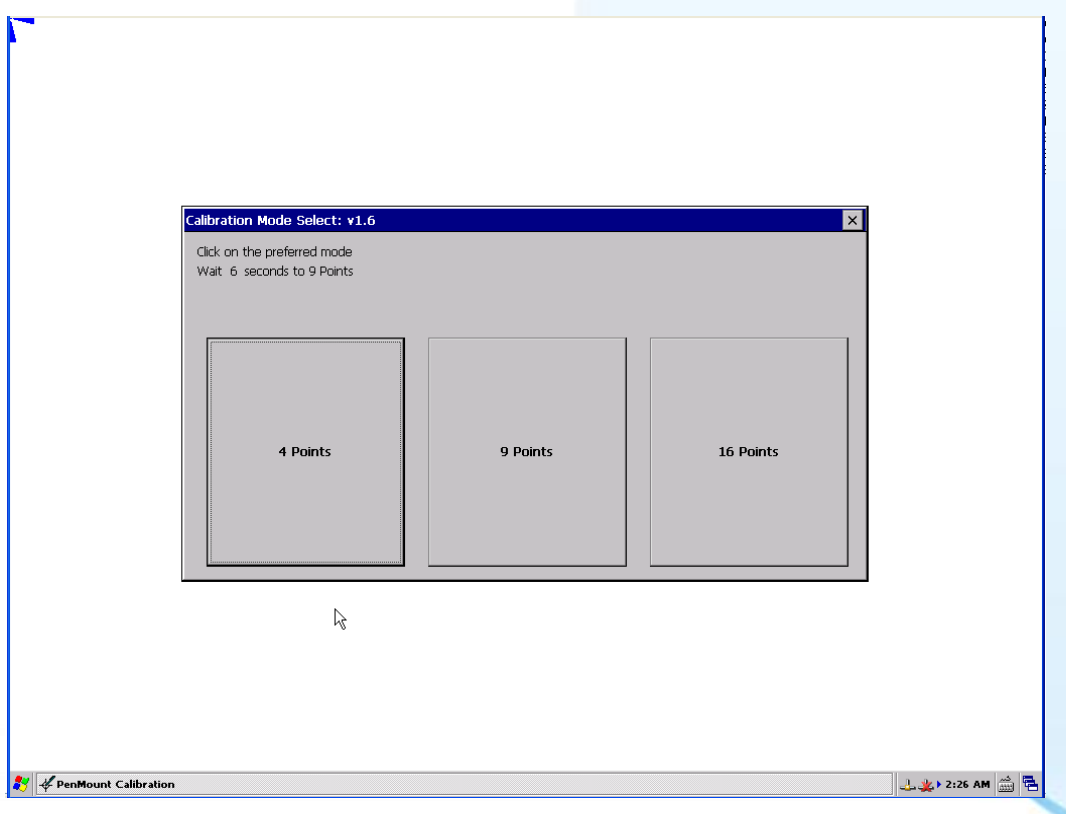

#### **Simulating the Right Mouse Button**

For details of how to simulate right mouse button functions, please refer to the process described in "Simulating the Right Mouse Button" in Sec. [2.1.1.2](#page-43-0)

Touch Panel Monitor User Manual, version 1.1.0, Last Revised: December 2015 Page: 60

### **2.2.1.3. Uninstalling the XP-8000-CE6**

The following procedure describes how to uninstall the PenMount USB touch driver.

1. From the "Start" menu, click "Settings" > "Control Panel".

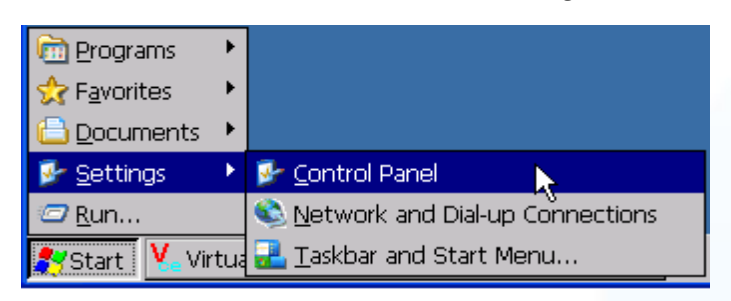

**2.** Double click the "Remove Programs" icon and select "ICPDAS USB PenMount" from the "Programs" panel in the "Remove Programs" dialog box and then click the "Remove" button. When the warning pop-up, click "Yes" button to permanently uninstall the driver.

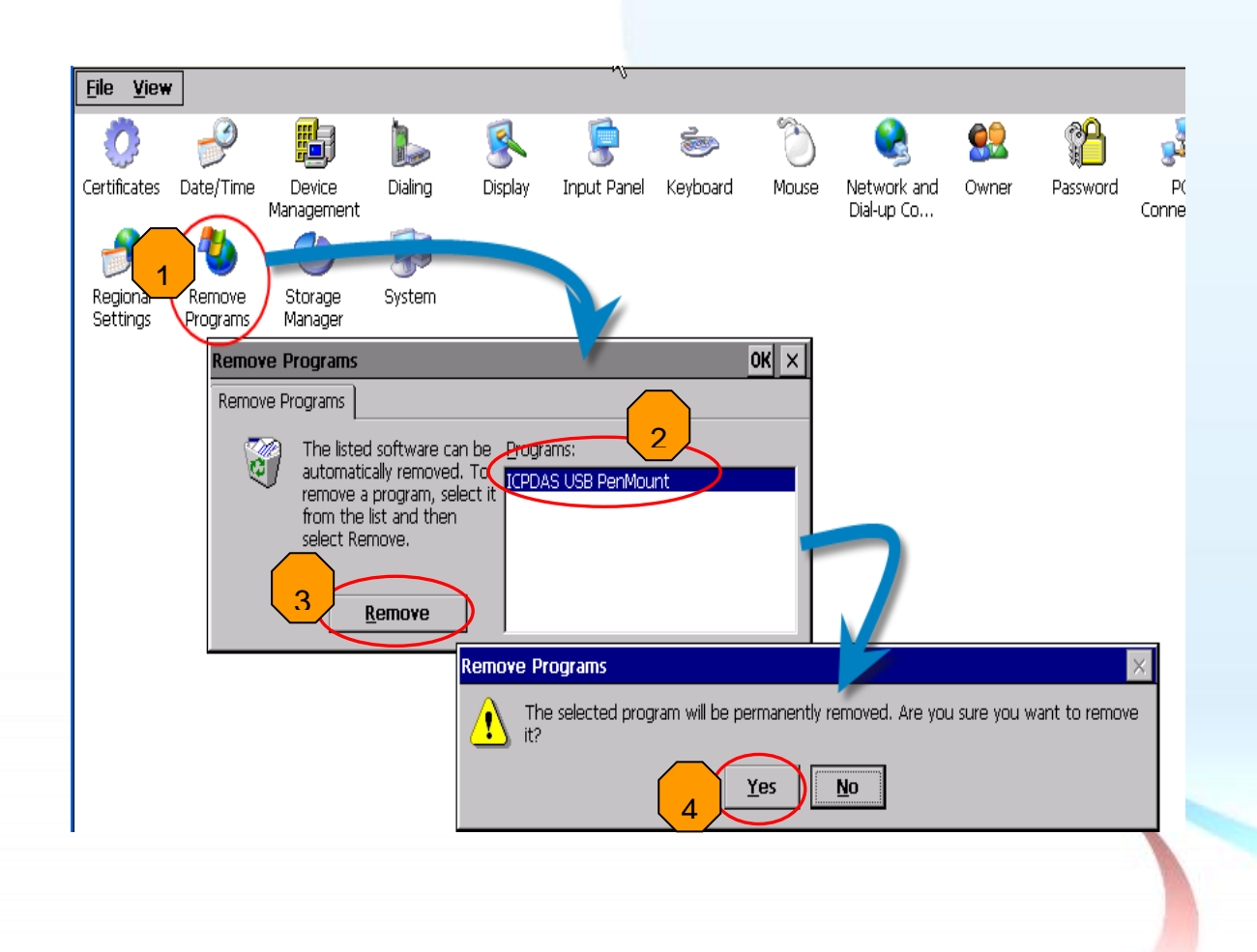

Touch Panel Monitor User Manual, version 1.1.0, Last Revised: December 2015 Page: 61

**3.** Once the uninstallation process is complete, a dialog will be displayed requesting that you reboot the system. Click the "Yes" button to reboot immediately or click the "No" button if you intend to reboot at a later time.

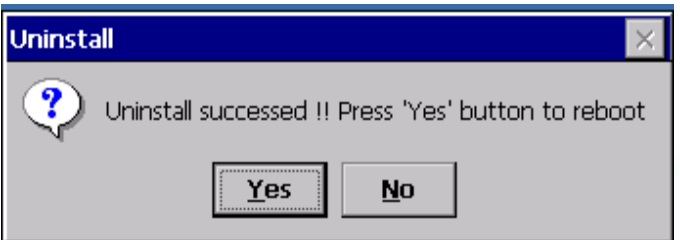

Touch Panel Monitor User Manual, version 1.1.0, Last Revised: December 2015 Page: 62

### **2.2.1.4. Other Windows CE6.0 Devices**

The driver for using with other windows CE6.0 devices can be obtained from the PenMount website to download the latest driver. We are use PenMount 6000 chip.

PenMount website: http://www.salt.com.tw/en

Touch Panel Monitor User Manual, version 1.1.0, Last Revised: December 2015 Page: 63

## **2.2.2. Serial Touch Driver**

Two serial touch drivers are available. The first is for XP-8000-CE6 series modules of ICPDAS PAC controllers and the second is for other Windows CE6.0 systems.

XP-8000-CE6 series:

1.Using ATOM CPU

XP-8141-Atom-CE6/XP-8341-Atom-CE6/XP-8741-Atom-CE6 XP-8147-Atom-CE6/XP-8347-Atom-CE6/XP-8747-Atom-CE6 XP-8149-Atom-CE6/XP-8349-Atom-CE6/XP-8749-Atom-CE6

2.Using LX800 CPU

XP-8041-CE6/XP-8341-CE6/XP-8741-CE6 XP-8047-CE6/XP-8347-CE6/XP-8747-CE6 XP-8049-CE6/XP-8349-CE6/XP-8749-CE6 XP-8046-CE6/XP-8346-CE6/XP-8746-CE6

Touch Panel Monitor User Manual, version 1.1.0, Last Revised: December 2015 Page: 64

### **2.2.2.1. Installation for XP-8000-CE6**

The following procedure describes how to install the PenMount Serial touch driver. **Note that the default COM Port for the touch driver is COM5.**

There is a **RS-232 cable in the shipping package** (Sec.1). The user can directly use this cable to **connect the monitor with COM5 of XP-8000-CE6 to use serial touch driver to do a touch operation by serial way**. If the user wants to use other com port, please note the position of TX and RX of COM port. About the pin assignment, please refer to the user manual of the XP-8000-CE6

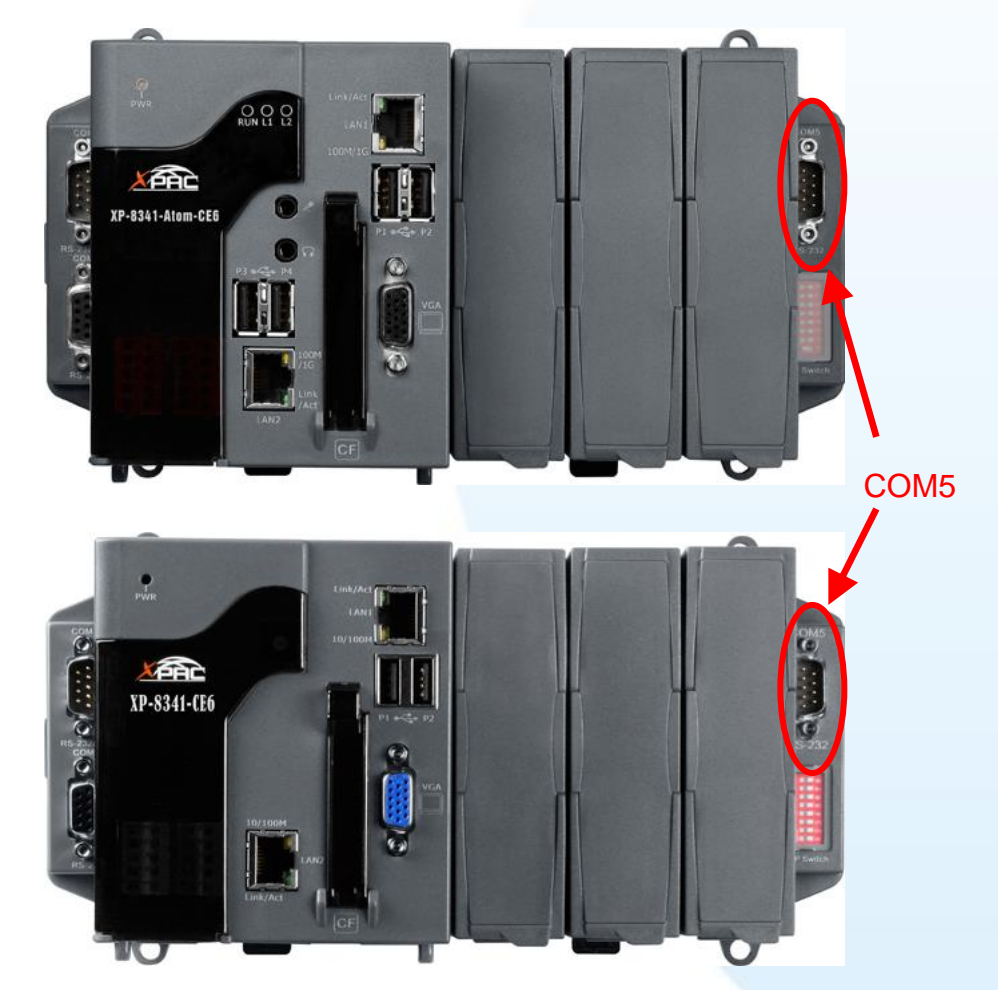

**1.** Copy the driver from the CD-ROM to the XP-8000-CE6 device.

The "PenMount\_Serial\_TOUCH\_Vxx\_yyyymmdd\_XPAC\_CE6(PM6000R).CAB" file can be obtained from:

Touch Panel Monitor User Manual, version 1.1.0, Last Revised: December 2015 Page: 65 **[name] Driver path**

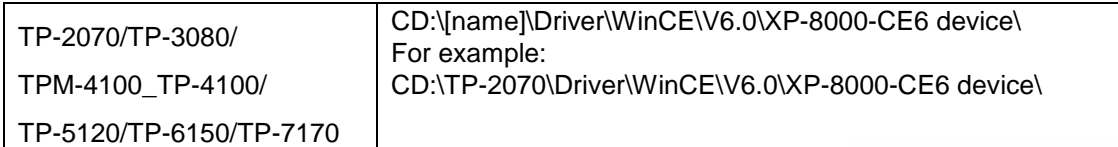

Or go to the "\System\_Disk\External\_device\_driver" folder on the XP-8000-CE6.

**2.** Double click the "PenMount\_Serial\_TOUCH\_Vxx\_yyyymmdd\_XPAC\_CE6(PM6000R).CAB" file.

#### **Tips & Warnings**

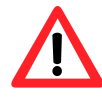

The driver (\*.cab) file can only be used once. If you attempt to use it to install driver a second time, a warning dialog with a message similar to "<filename>**is not a valid Windows CE Setup file**" will be displayed advising that the setting has failed. Please re-download a new (\*.cab) file to use.

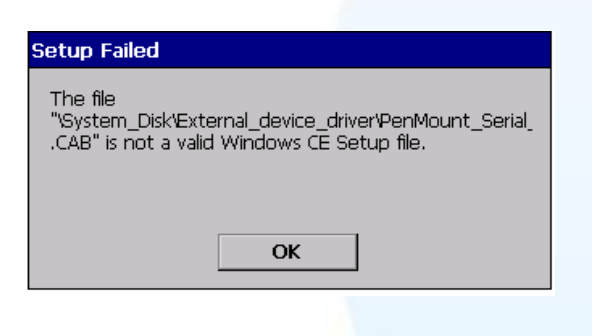

**3.** Depending on the type of CPU, one of two dialog windows will be displayed.

If the controller use the ATOM CPU, the following will be displayed.

Alternatively, if the controller use the LX800 CPU, the following will be displayed.

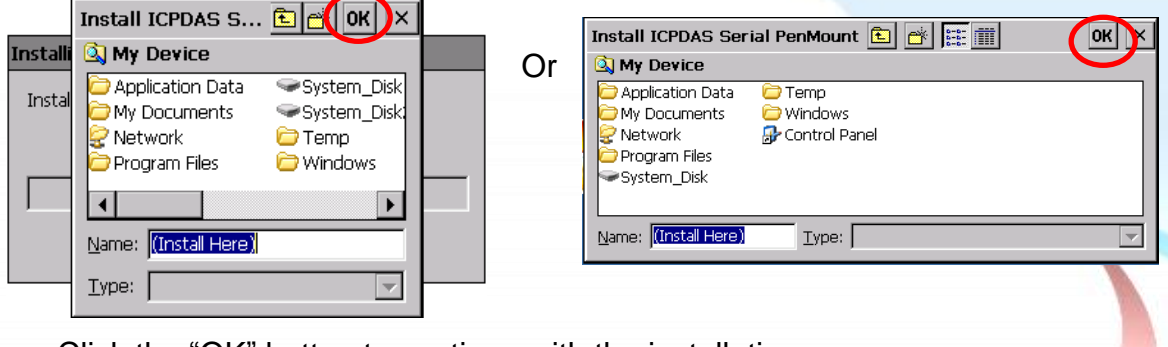

Click the "OK" button to continue with the installation.

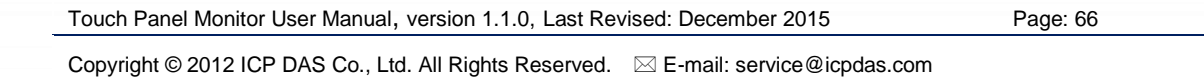

**4.** Once the installation has been completed, a dialog will be displayed advising that the system needs to be rebooted. Click the "OK" button to reboot the XP-8000-CE6.

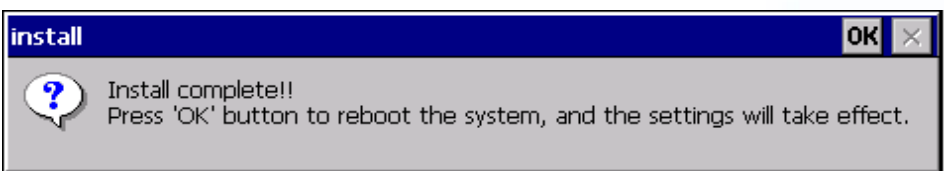

### **Tips**

- 1. Appendix  $A \rightarrow 'A.1$ . Don't install USB and serial touch driver simultaneously in a device"
- 2. Appendix  $A \rightarrow$  "A.2. Don't plug USB cable when using serial touch driver"

### **2.2.2.2. Configuration for XP-8000-CE6**

### **Calibration**

1. From the "Start" menu, click "Programs">"Serial\_TOUCH" →"PenMount"→"Calibration"

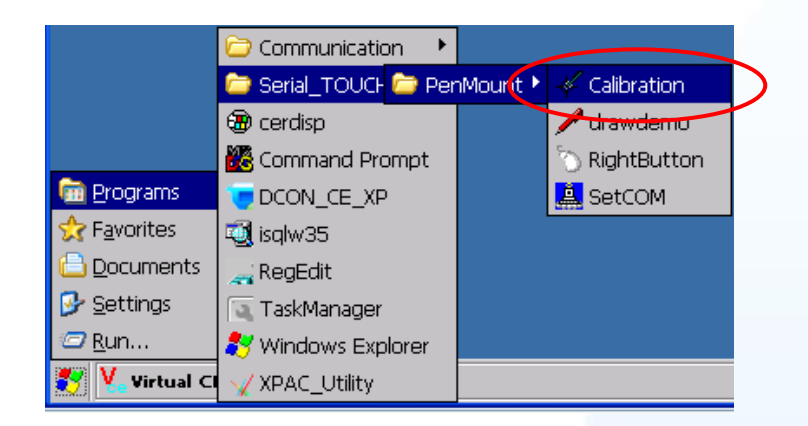

**2.** Follow the instruction on the screen to begin calibration. You will be presented with one of two screens depending on the CPU you are using.

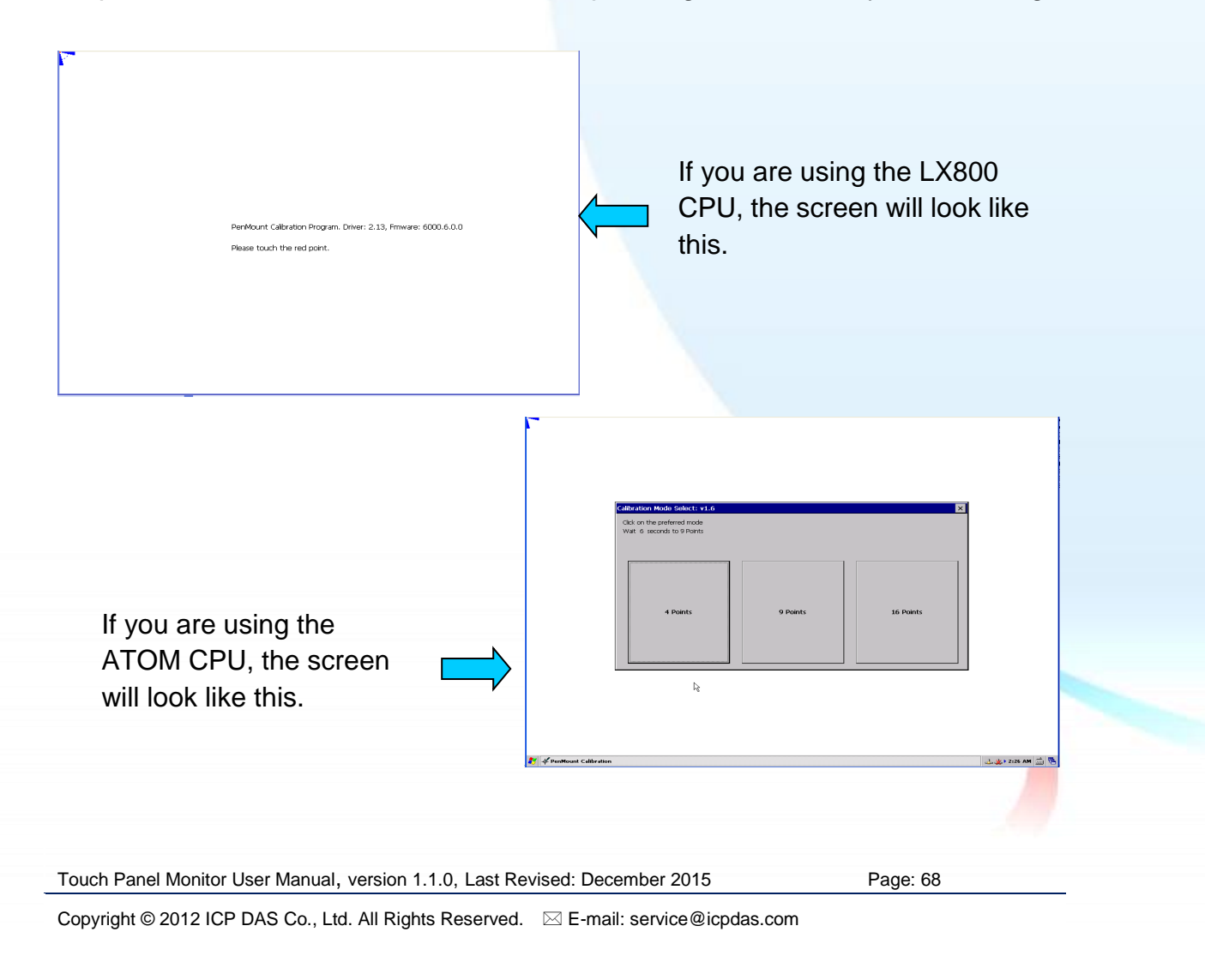

### **Change the COM Port**

**1.** From the "Start" menu, click "Programs" > "Serial\_TOUCH"  $\rightarrow$ "PenMount" $\rightarrow$ "SetCOM".

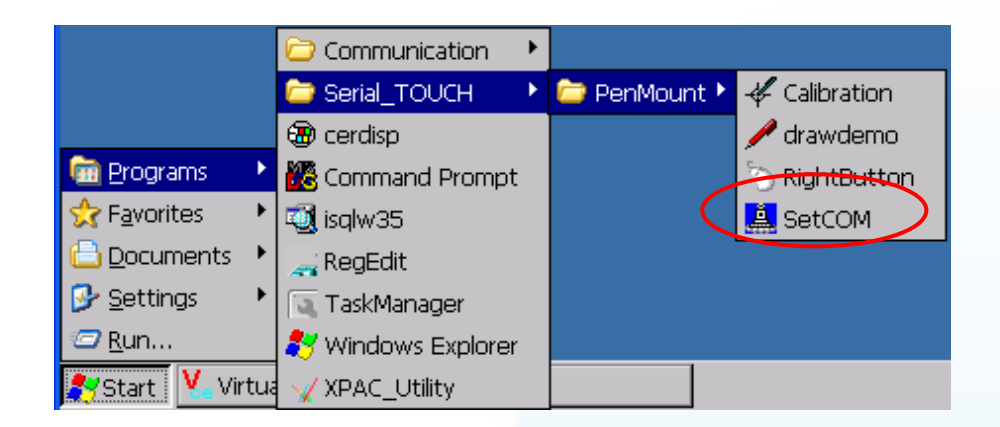

**2.** Just choose the COM port $\rightarrow$ Click "Set" button $\rightarrow$ Click "Yes" button to reboot the system. The baudrate for the touch monitor is 19200 bps, so please don't modify the baudrate of touch driver.

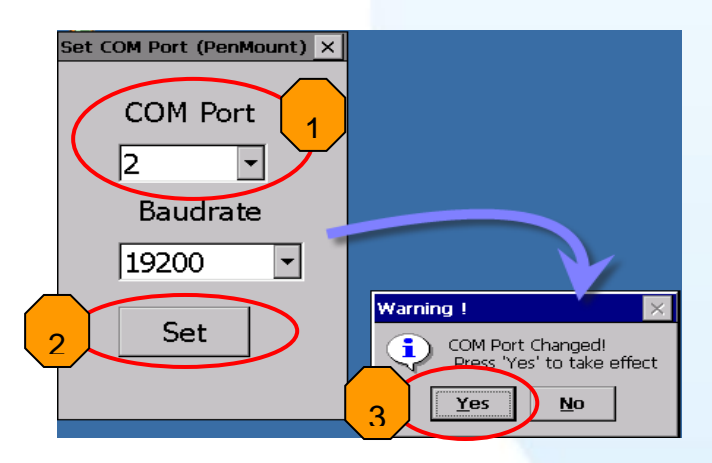

### **Simulating Right Mouse Button**

For details of how to configure right mouse button simulation, please refer to the process describes in "Simulating the Right Mouse Button" in [Sec.2.1.1.2](#page-43-0)

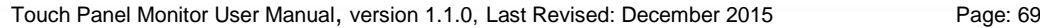

### **2.2.2.3. Uninstalling the XP-8000-CE6**

The following procedure describes how to uninstall the PenMount serial touch driver.

1. From the "Start" menu, click "Settings" > "Control Panel".

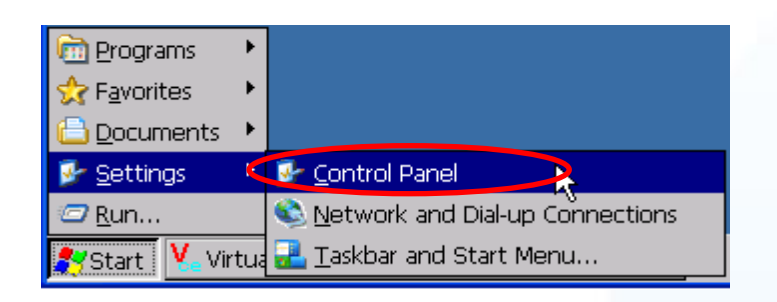

**2.** Double click the "Remove Programs" icon and select "ICPDAS Serial PenMount" from the "Programs" panel in the "Remove Programs" dialog box and then click the "Remove" button. When the warning pop-up, click "Yes" button to permanently uninstall the driver.

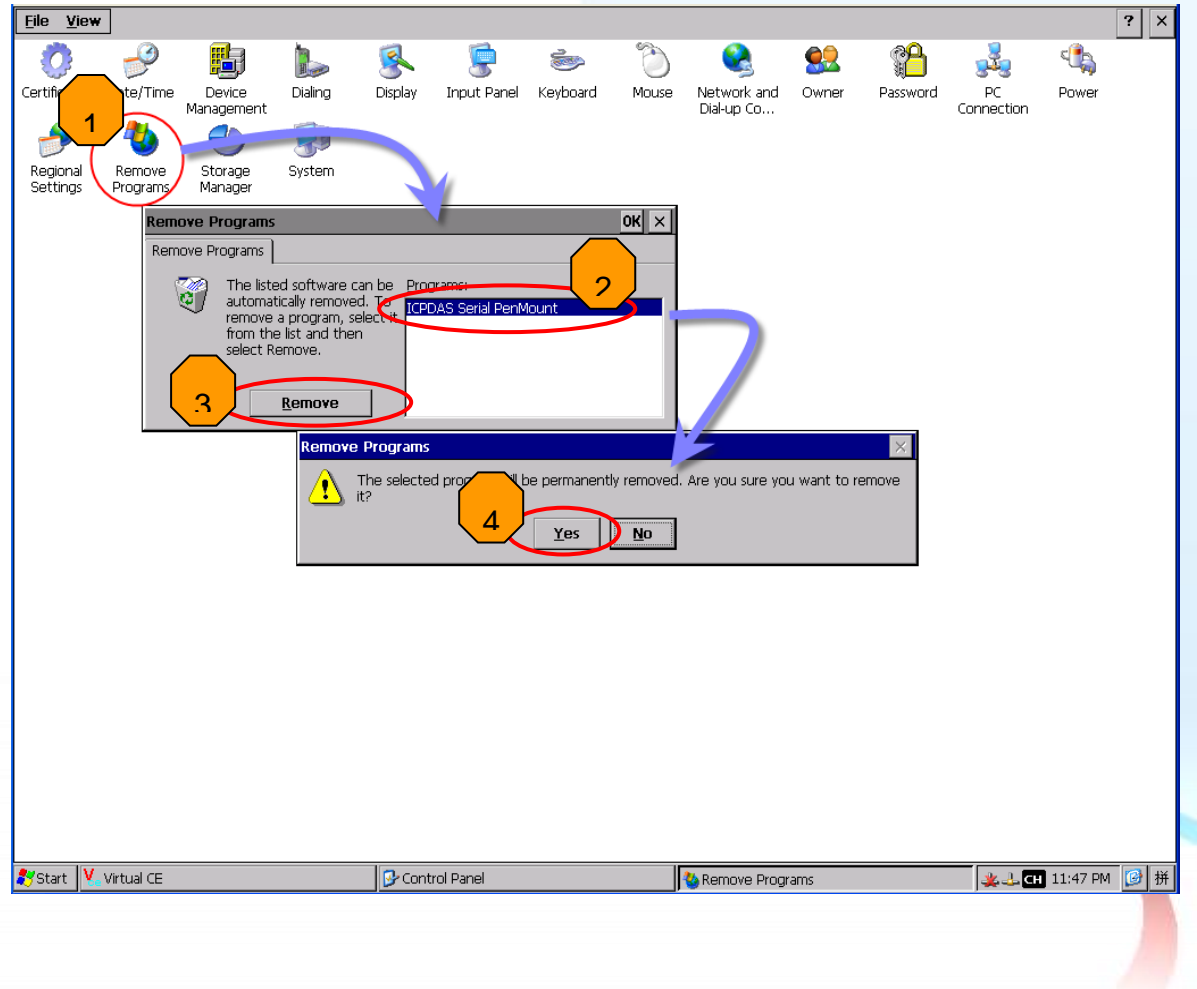

Touch Panel Monitor User Manual, version 1.1.0, Last Revised: December 2015 Page: 70

**3.** Once the uninstallation process is complete, a dialog will be displayed requesting that you reboot the system. Click the "Yes" button to reboot immediately or click the "No" button if you intend to reboot at a later.

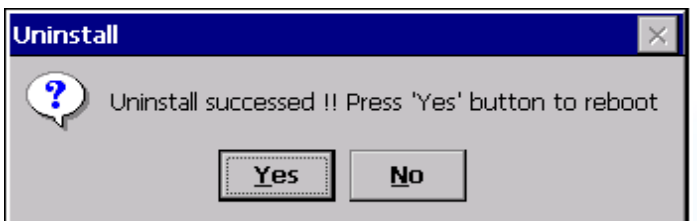

Touch Panel Monitor User Manual, version 1.1.0, Last Revised: December 2015 Page: 71

Copyright © 2012 ICP DAS Co., Ltd. All Rights Reserved.  $\text{ } \boxtimes$  E-mail: service@icpdas.com

### **2.2.2.4. Other Windows CE 6.0 Device**

The driver for using with other windows CE6.0 devices can be obtained from the PenMount website to download the latest driver. We are use PenMount 6000 chip.

PenMount website: http://www.salt.com.tw/en

Touch Panel Monitor User Manual, version 1.1.0, Last Revised: December 2015 Page: 72
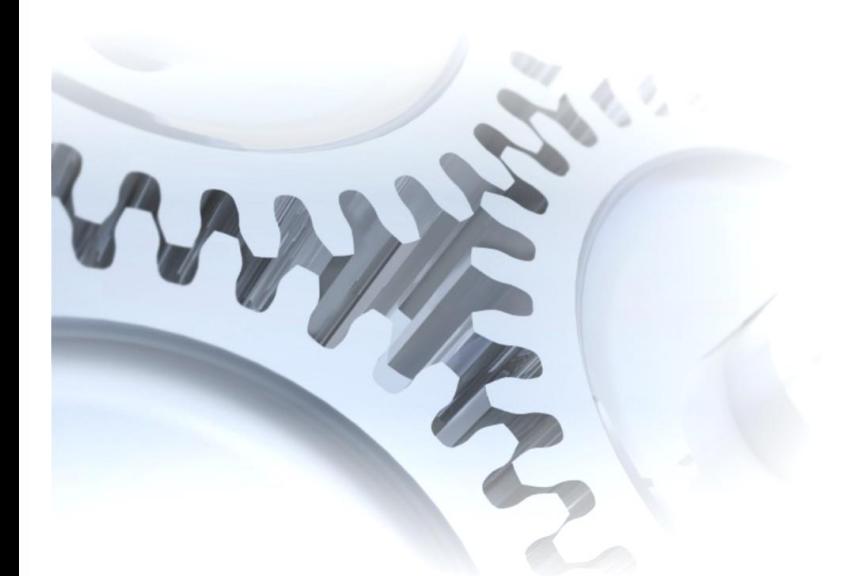

# **2.3. Windows CE 7.0**

This section describes how to install, calibrate and uninstall the touch driver for the WP-5000-CE7 series, and gives details of how to obtain drivers for other CE7 devices.

Touch Panel Monitor User Manual, version 1.1.0, Last Revised: December 2015 Page: 73

# **2.3.1. USB Touch Driver**

Two USB touch drivers are available. The first is for WP-5000-CE7 series modules of ICP DAS PAC controllers and, and the second is for other Windows CE7.0 systems.

WP-5000-CE7 series:

WP-5231-CE7/WP-5238-CE7

Touch Panel Monitor User Manual, version 1.1.0, Last Revised: December 2015 Page: 74

### **2.3.1.1. Installation for WinPAC-5000-CE7**

The following procedure describes how to install the PenMount USB touch driver.

**1.** Copy the driver from the CD-ROM to the WinPAC.

The "PenMount\_USB\_TOUCH\_Vyyyymmdd.CAB" driver file can be obtained from:

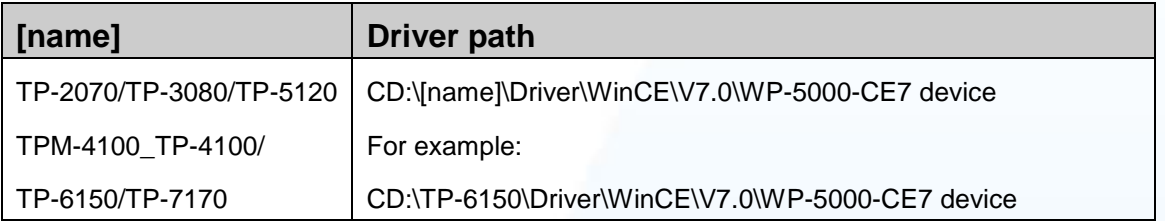

Or go to the "\System\_Disk\External\_device\_driver\" folder on the WinPAC.

**2.** Double-click the "PenMount\_USB\_TOUCH\_Vyyyymmdd.CAB" file.

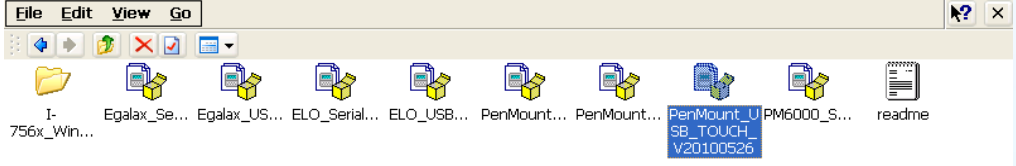

**3.** Show one of two dialogs below. Just click the "OK" button to continue installation.

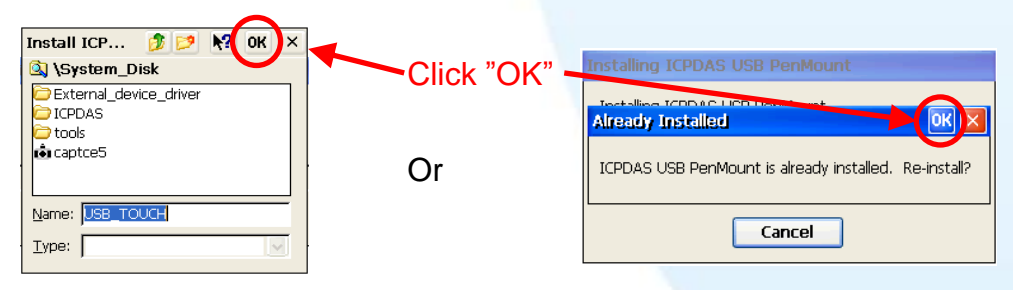

4. From the "Start" menu, click "Programs" > Open the "PAC\_Utility" a. If HIVE Registry is "Auto Save Flash(Default)", click "reboot"

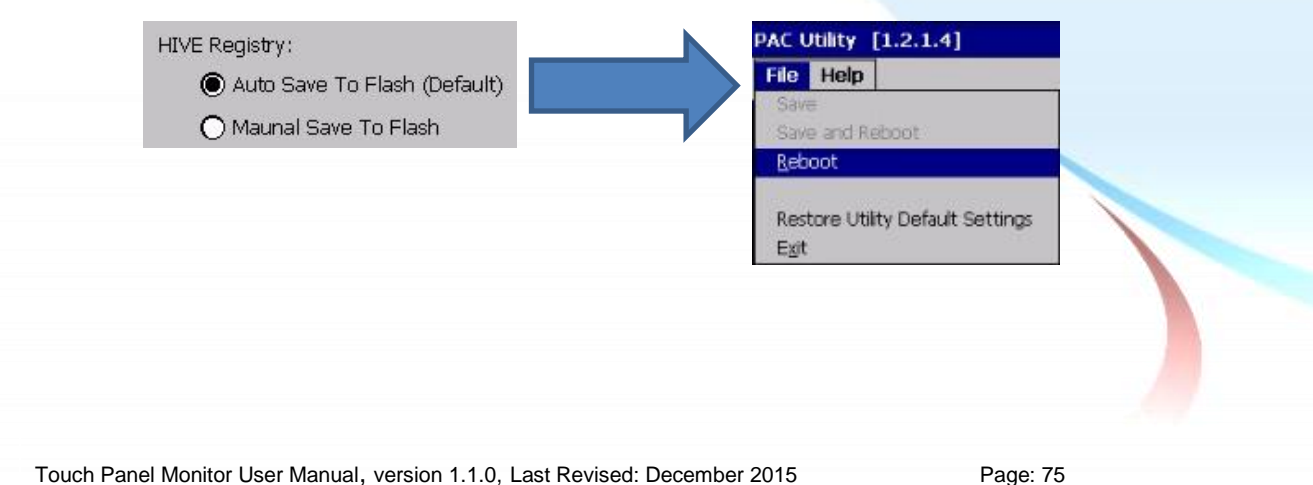

b. If HIVE Registry is "Manual Save To Flash", click "Save and Reboot"

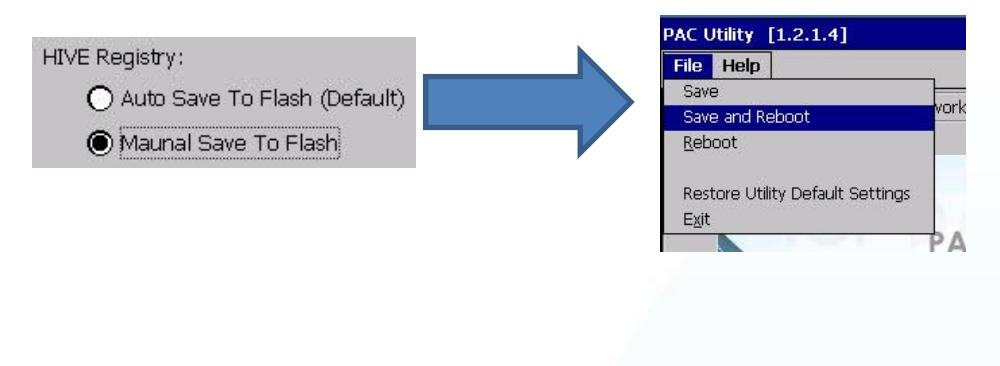

## **Tips**

1. Appendix  $A \rightarrow 'A.1$ . Don't install USB and serial touch driver simultaneously in a device"

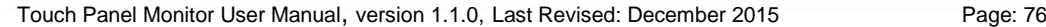

### **2.3.1.2. Configuration for WinPAC-5000-CE7**

### **Calibration**

**1.** Go to "System\_Disk\Drivers\USB\_TOUCH\PenMount\BIN" and double click "calibrate.exe".

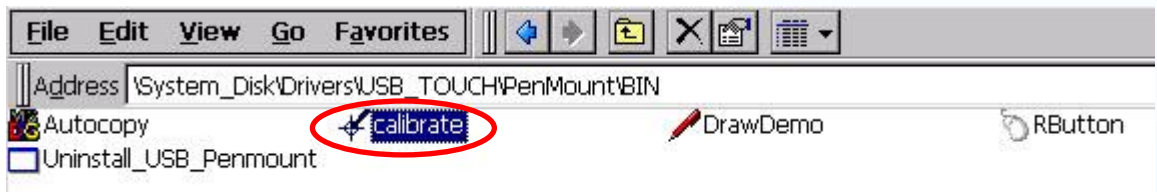

**2.** Follow the instructions on the screen to begin calibration.

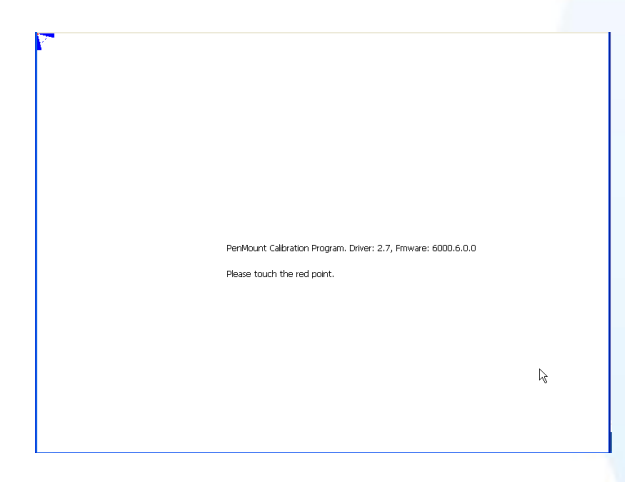

- **3.** Once calibration has been completed, from the "Start" menu, click "Programs">Open the "PAC Utility"
	- a. If HIVE Registry is "Auto Save Flash(Default)", click "reboot"

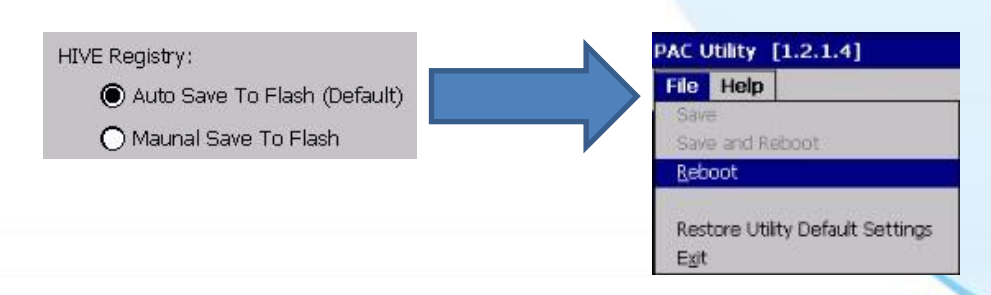

b. If HIVE Registry is "Manual Save To Flash", click "Save and Reboot"

Touch Panel Monitor User Manual, version 1.1.0, Last Revised: December 2015 Page: 77

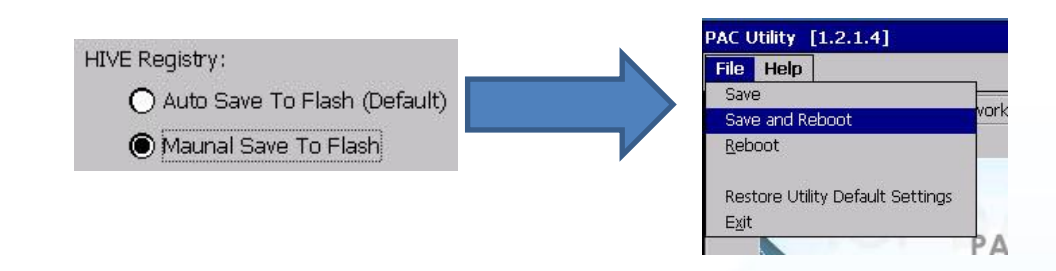

#### **Simulating the Right Mouse Button**

**1.** Go to "System\_Disk\Drivers\USB\_TOUCH\PenMount\BIN" and double click "rbutton.exe".

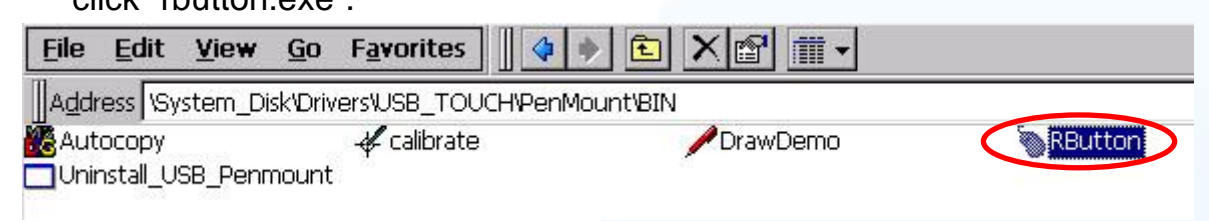

**2.** Show a screen below (Left picture)  $\rightarrow$  Click the "mouse"  $\rightarrow$  Turn into right picture.

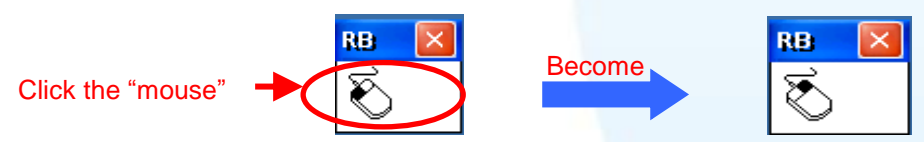

**3. Click any object**: Click "My device" to test if the function of "RightButton" works. If the screen below shows, the function of "RightButton" works.

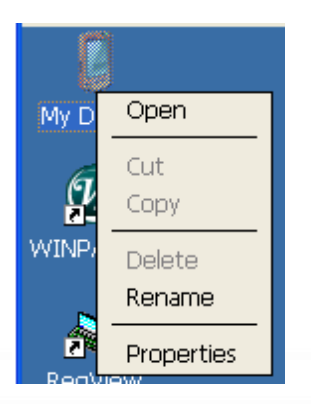

**4.** The operation of the right mouse button can be simulated by repeating Step 2 and Step 3 for any object.

Touch Panel Monitor User Manual, version 1.1.0, Last Revised: December 2015 Page: 78

#### **2.3.1.3. Uninstalling the WinPAC-5000-CE7**

The following procedure describes how to uninstall the PenMount USB touch driver.

**1.** Go to "System\_Disk\Drivers\USB\_TOUCH\PenMount\BIN" and double click "Uninstall\_USB\_Penmount.exe".

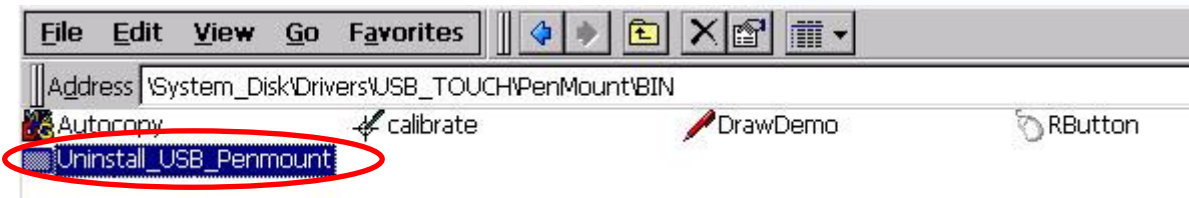

**2.** A warning pop-up will be displayed asking you to confirm the uninstall request. Click the "Yes" button to uninstall the driver.

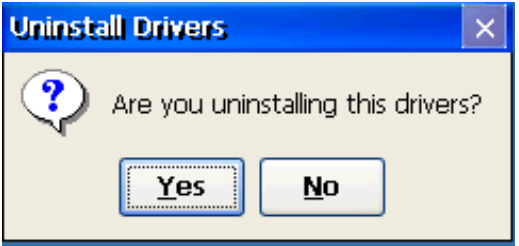

**3.** Once the uninstallation process is complete, a dialog will displayed requesting that you reboot the system. Click the "Yes" button to reboot the WinPAC immediately, or click "NO" if you intend to reboot at a later time.

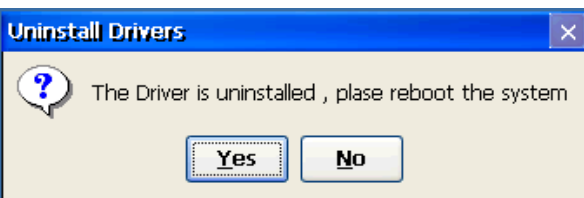

Touch Panel Monitor User Manual, version 1.1.0, Last Revised: December 2015 Page: 79

#### **2.3.1.4. Other Windows CE7.0 Devices**

The driver for use with other windows CE7.0 devices can be obtained from the PenMount website to download the latest driver. We are use PenMount 6000 chip. PenMount website: http://www.salt.com.tw/en/

Touch Panel Monitor User Manual, version 1.1.0, Last Revised: December 2015 Page: 80

## **2.3.2. Serial Touch Driver**

Two serial touch drivers are available. The first is for WP-5000-CE7 series modules of ICPDAS PAC controllers, and the second is for other Windows CE7.0 systems.

WP-5000-CE7 series:

WP-5231-CE7/WP-5238-CE7

Touch Panel Monitor User Manual, version 1.1.0, Last Revised: December 2015 Page: 81

### **2.3.2.1. Installation for WinPAC-5000-CE7**

The following procedure describes how to install the PenMount serial touch driver. Note that **the default COM port for serial touch driver is COM4**.

Please use COM1 or COM2 to communicate with the touch panel. Please note the position of TX and RX of COM port. About the pin assignment, please refer to the user manual of the WinPAC-5000-CE7.

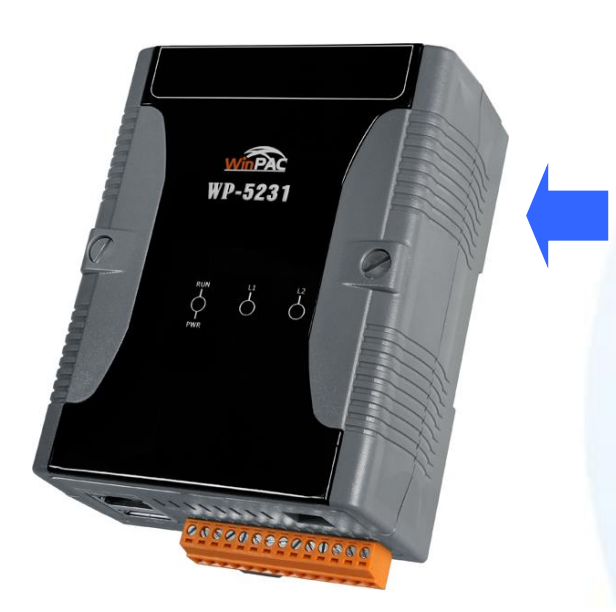

#### **Warning:**

**The WinPAC-5000-CE7 series doesn't include a COM4, so please refer to "Changing the COM Port" in Sec.2.3.2.2 for details of how to change the COM Port to the specified COM Port**.

**1.** Copy the driver from the CD-ROM to the WinPAC.

The "PenMount Serial TOUCH Vyyyymmdd(PM6000R).CAB" driver file can be obtained from:

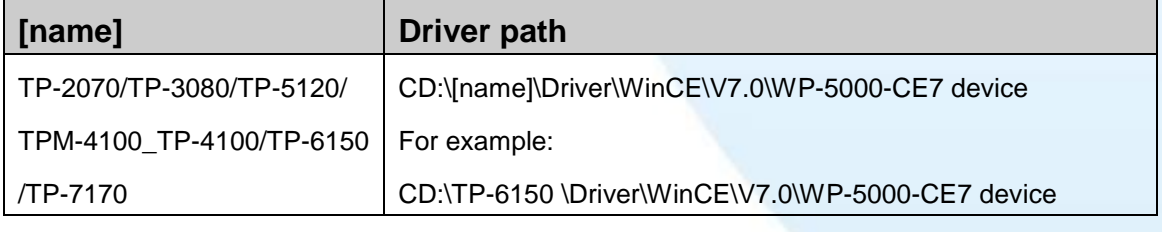

Or go to the "\System\_Disk\External\_device\_driver\" folder on the WinPAC.

**2.** Double-click the "PenMount Serial TOUCH Vyyyymmdd(PM6000R).CAB" file.

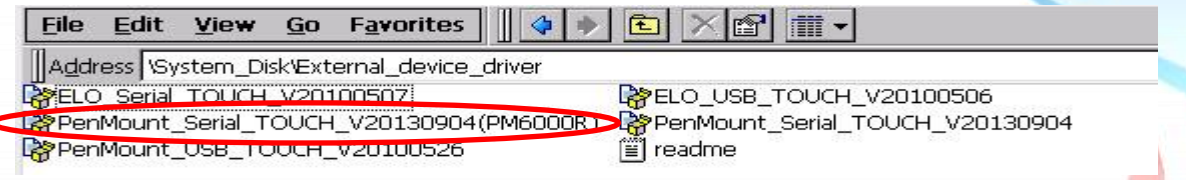

Touch Panel Monitor User Manual, version 1.1.0, Last Revised: December 2015 Page: 82

**3.** Show one of two dialogs below. Just click "OK" button to continue installation.

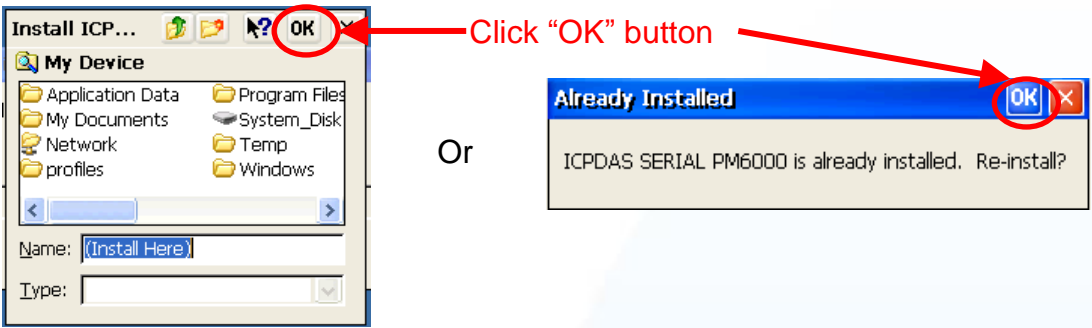

- 4. From the "Start" menu, click "Programs" > Open the "PAC Utility":
	- a. If HIVE Registry is "Auto Save Flash(Default)", click "reboot"

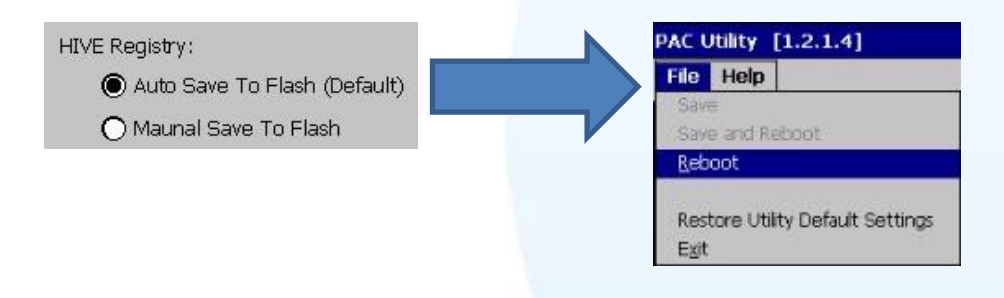

b. If HIVE Registry is "Manual Save To Flash", click "Save and Reboot"

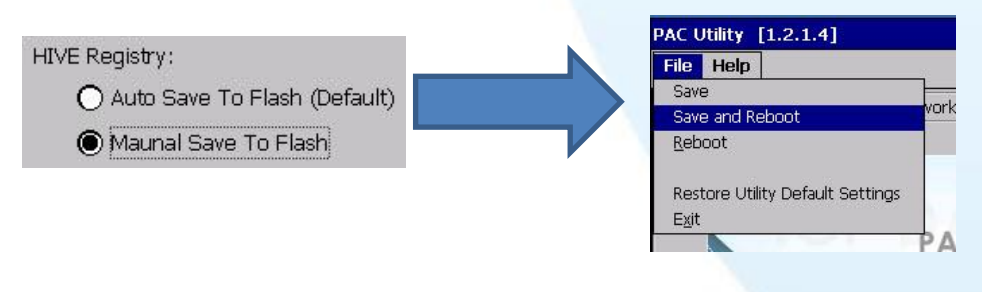

### **Tips**

- 1. Appendix  $A \rightarrow A$  "A.1. Don't install USB and serial touch driver simultaneously in a device"
- 2. Appendix  $A \rightarrow 'A.2$ . Don't plug USB cable when using serial touch driver"

Touch Panel Monitor User Manual, version 1.1.0, Last Revised: December 2015 Page: 83

### **2.3.2.2. Configuration for WinPAC-5000-CE7**

### **Calibration**

**1.** Go to "System\_Disk\Drivers\Serial\_TOUCH\PenMount\BIN" and double click "calibrate.exe".

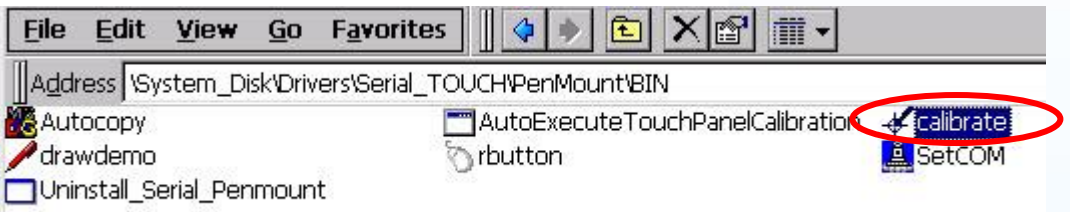

**2.** Follow the instruction on the screen to begin calibration.

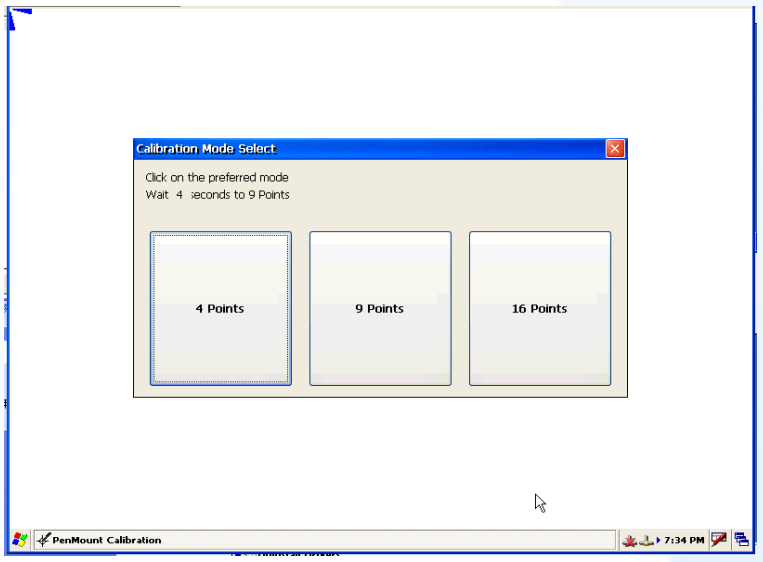

- **3.** Once calibration has been completed, from the "Start" menu, click "Programs">Open the "PAC Utility":
	- a. If HIVE Registry is "Auto Save Flash(Default)", click "reboot"

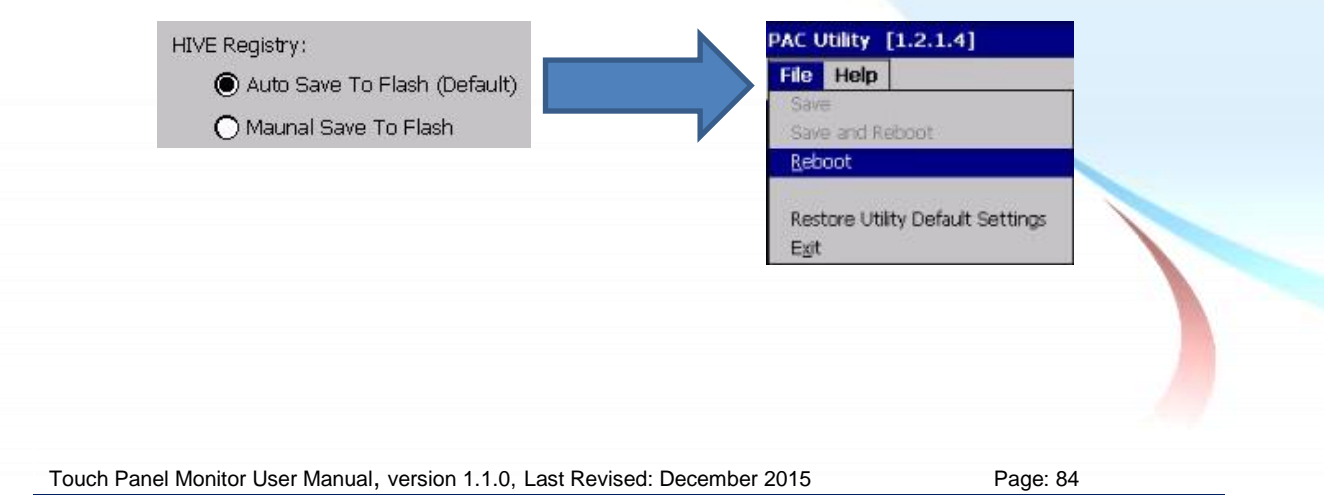

b. If HIVE Registry is "Manual Save To Flash", click "Save and Reboot"

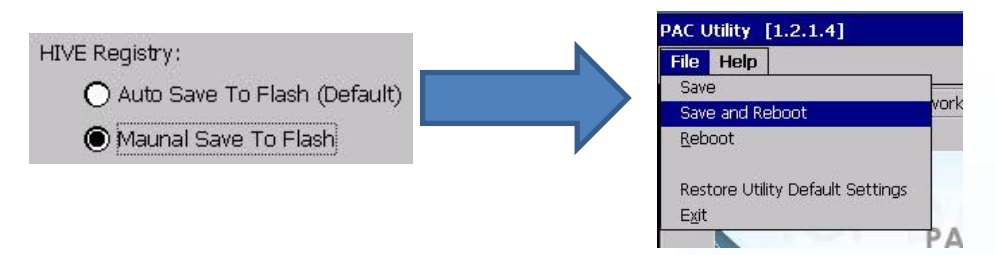

#### **Changing the COM Port**

**1.** Go to "System\_Disk\Drivers\Serial\_TOUCH\PenMount\BIN" and double click "SetCOM".

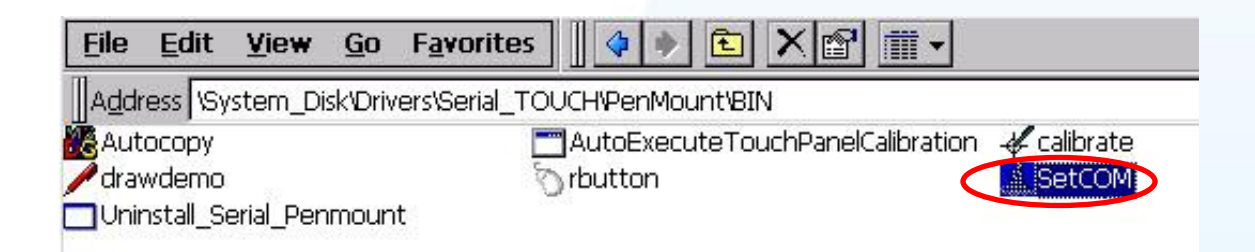

**2.** In the pop-up dialog, select the COM Port you wish to use as default and click the "Set" button to save the changes.

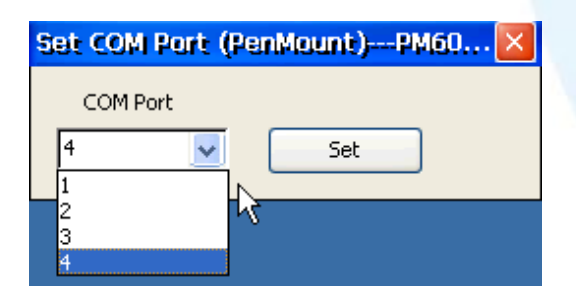

**3.** From the "Start" menu, click "Programs" > Open the "WinPAC Utility" a. If HIVE Registry is "Auto Save Flash(Default)", click "reboot"

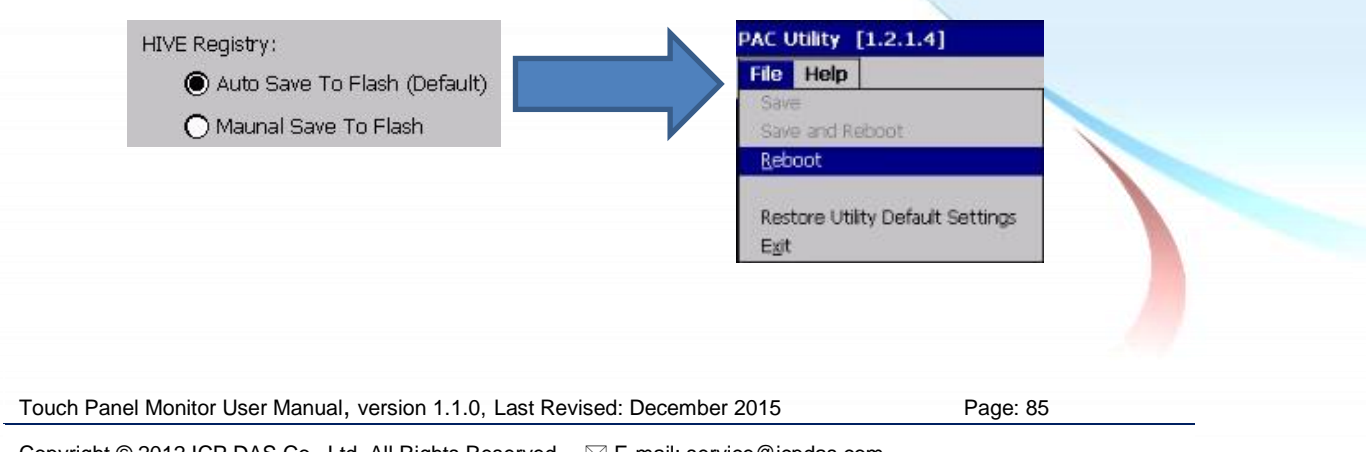

b. If HIVE Registry is "Manual Save To Flash", click "Save and Reboot"

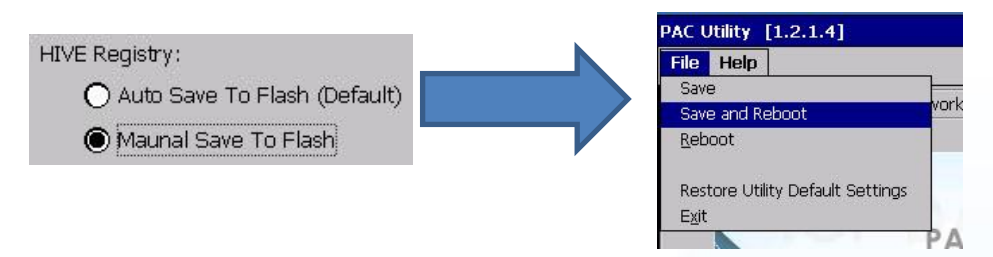

**4.** Disconnect the cable from the current COM Port and reconnect it to the specified COM Port.

#### **Simulating the Right Mouse Button**

**1.** Go to "System\_Disk\Drivers\Serial\_TOUCH\PenMount\BIN" and double click "rbutton.exe".

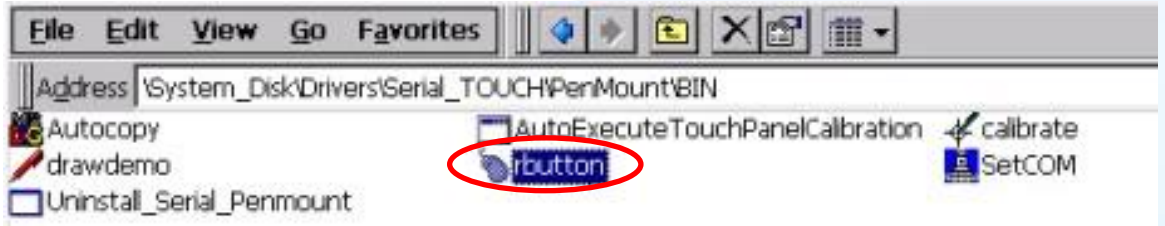

**2.** Show a screen below (Left picture)  $\rightarrow$  Click the "mouse"  $\rightarrow$  Turn into right picture.

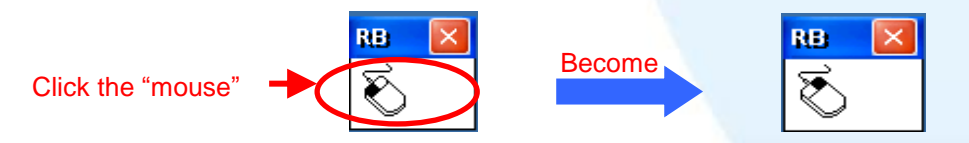

**3. Click any object**: Click "My device" to test if the function of "RightButton" works. If the screen below shows, the function of "RightButton" works.

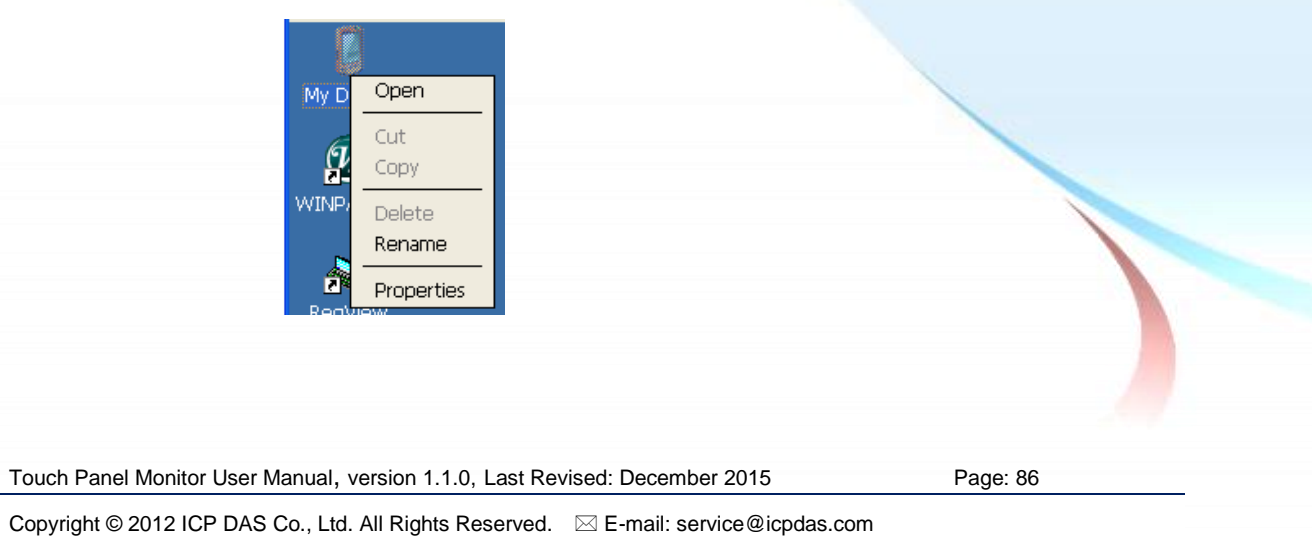

**4.** The operation of the right mouse button can be simulated by repeating Step 2 and Step 3 for any object.

Touch Panel Monitor User Manual, version 1.1.0, Last Revised: December 2015 Page: 87

#### **2.3.2.3. Uninstalling theWinPAC-5000-CE7**

The following procedure describes how to uninstall the PenMount serial touch driver.

**1.** Go to "System\_Disk\Drivers\Serial\_TOUCH\PenMount\BIN" and double click "Uninstall\_Serial\_Penmount.exe"

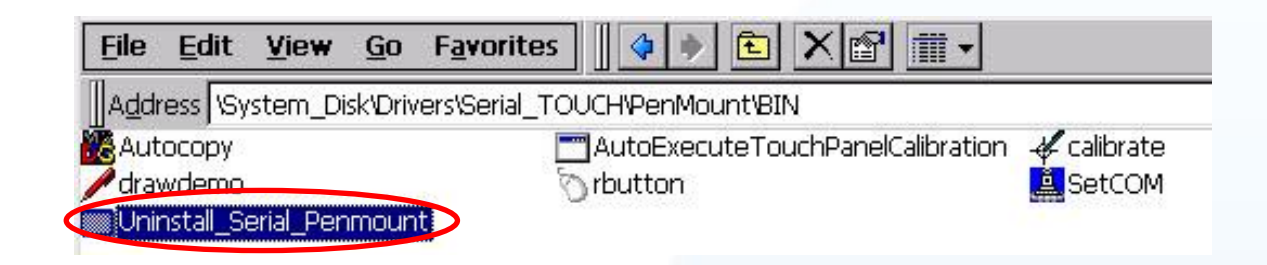

**2.** A warning pop-up will be displayed asking you to confirm the uninstall request. Click the "Yes" button to uninstall the driver.

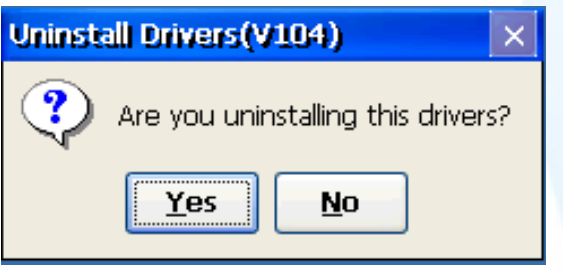

**3.** Once the uninstallation process is complete, a dialog will displayed requesting that you reboot the system. Click the "Yes" button to reboot the WinPAC immediately, or click "NO" if you intend to reboot at a later time.

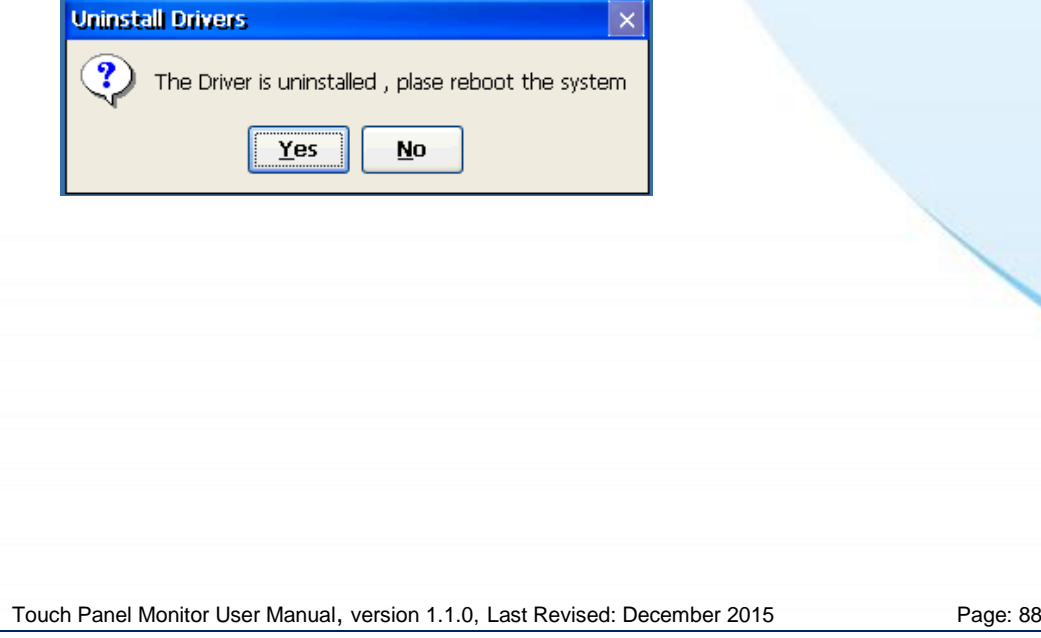

#### **2.3.2.4. Other Windows CE7.0 Devices**

The driver for using with other windows CE7.0 devices can be obtained from the PenMount website to download the latest driver. We are use PenMount 6000 chip.

PenMount website: http://www.salt.com.tw/en

Touch Panel Monitor User Manual, version 1.1.0, Last Revised: December 2015 Page: 89

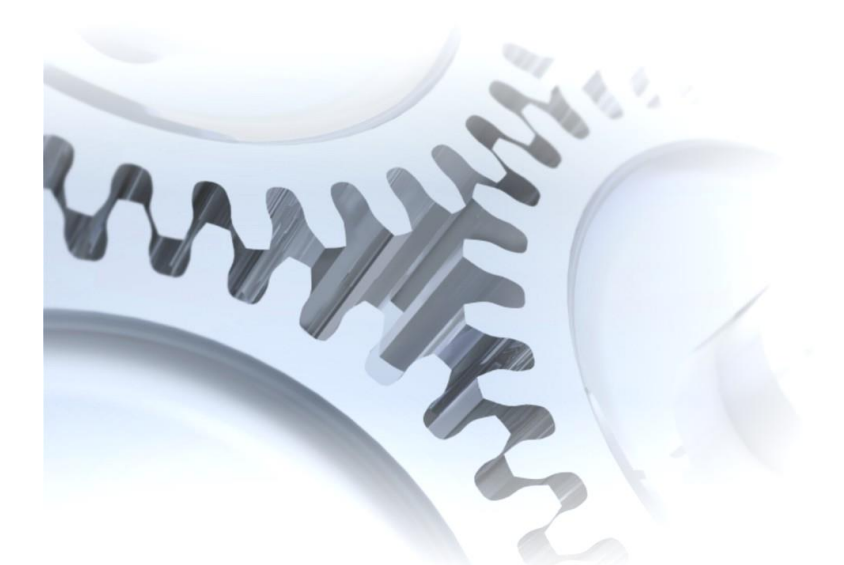

# **2.4. Windows XP Embedded**

The touch driver for XP embedded is a universal driver. USB and Serial both use the same driver.

## **2.4.1. Universal Driver**

Two universal touch drivers are available. The first is for XP-8000 series modules of ICP DAS PAC controller, and the second is for other Windows XP embedded system.

XP-8000 series:

1.Using ATOM CPU

XP-8141-Atom/XP-8341-Atom/XP-8741-Atom

2. Using LX800 CPU

XP-8041/XP-8341/XP-8741

Touch Panel Monitor User Manual, version 1.1.0, Last Revised: December 2015 Page: 90

#### **2.4.1.1. Installation for XP-8000**

The following procedure describes how to install the PenMount universal touch driver.

There is a **RS-232 cable in the shipping package** (Sec.1). The user can directly use this cable to **connect the monitor with COM5 of XP-8000 to use universal touch driver to do a touch operation by serial way**. If the user wants to use other com port, please note the position of TX and RX of COM port. About the pin assignment, please refer to the user manual of the XP-8000.

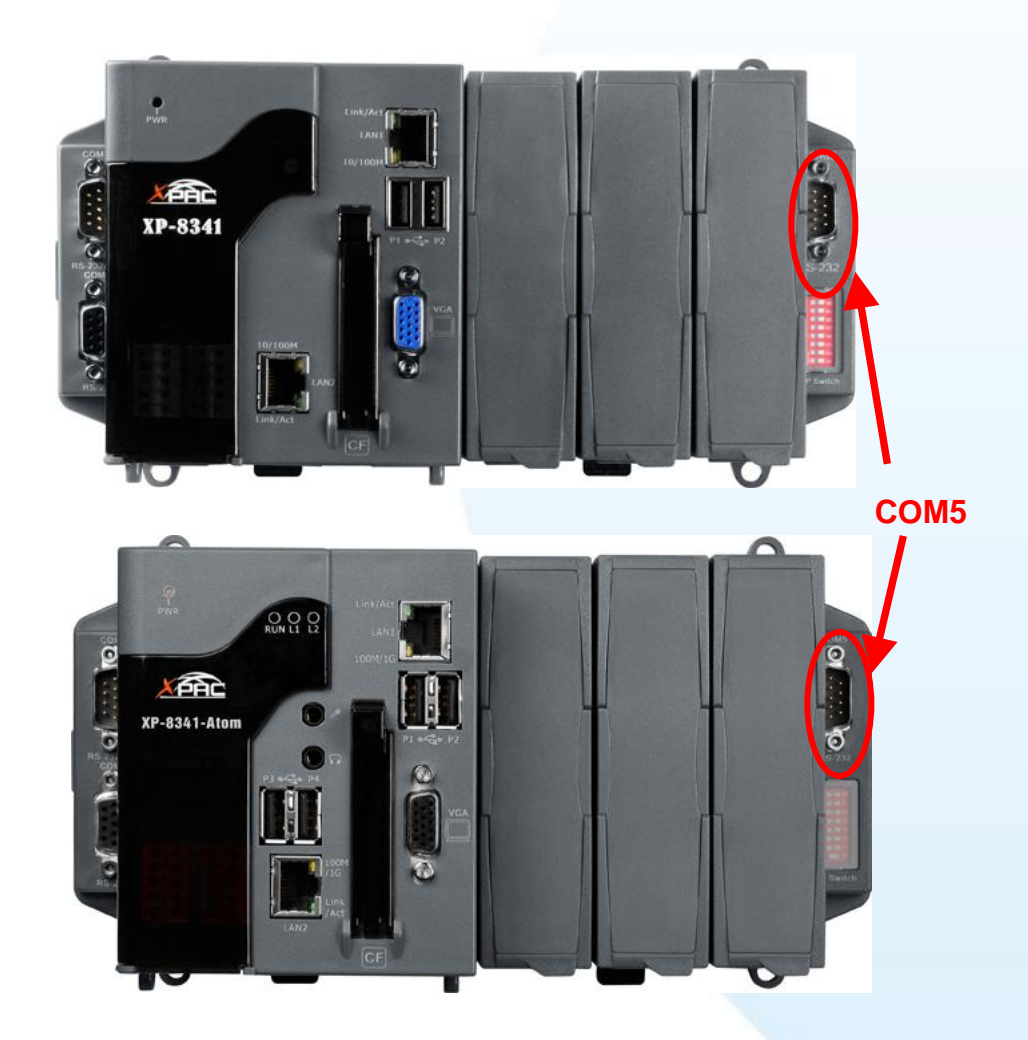

**1.** Copy the driver from the CD-ROM to the XP-8000.

The "PenMount Windows Universal Driver Vx.x.x.x" folder can be obtained from:

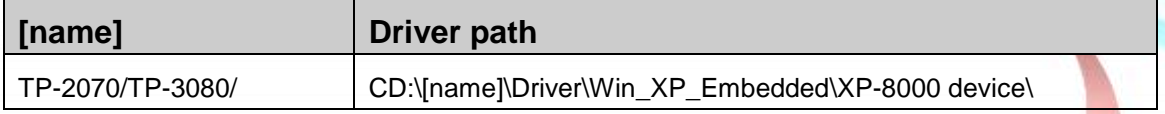

Touch Panel Monitor User Manual, version 1.1.0, Last Revised: December 2015 Page: 91

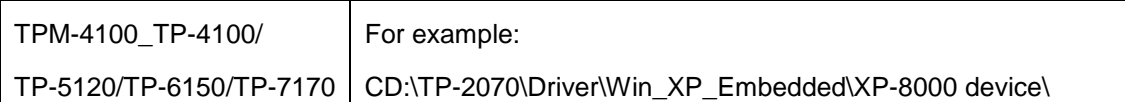

**2.** Executing XPAC Utility to disable EWF on desktop.

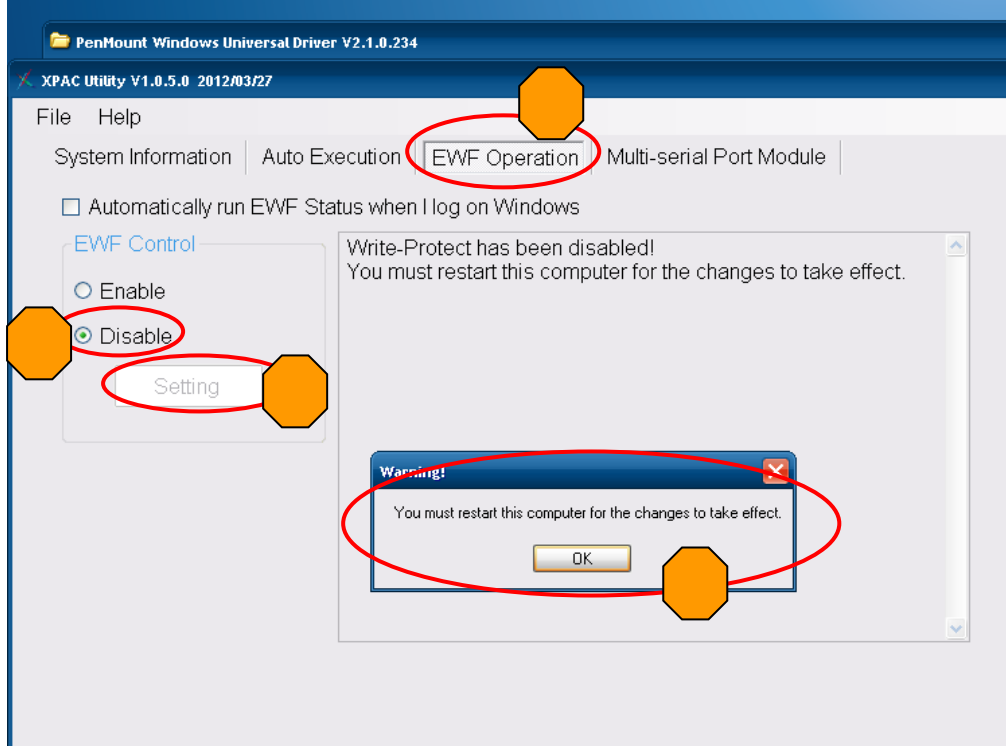

**3.** Double click Setup.exe in the driver's folder.

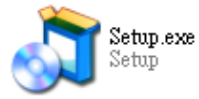

**4.** Click "Next" button to continue installation.

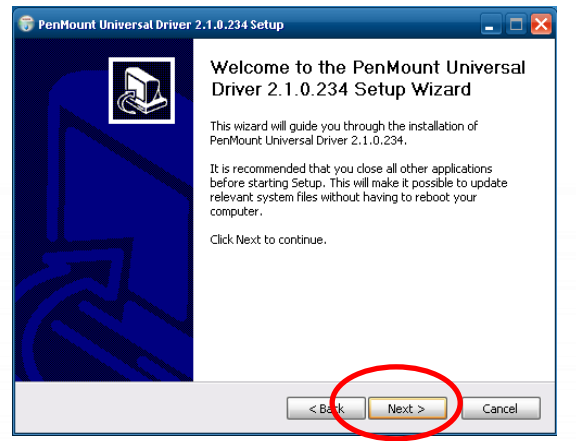

Touch Panel Monitor User Manual, version 1.1.0, Last Revised: December 2015 Page: 92

**5.** Click "I Agree" button.

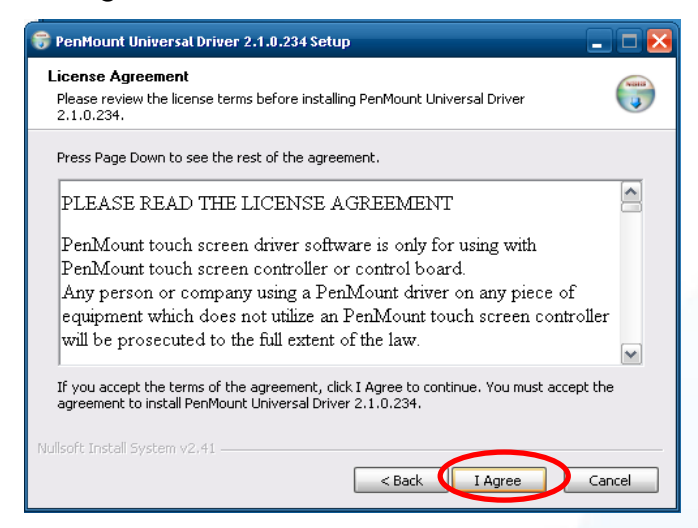

**6.** Click "Install" button to install driver to destination folder.

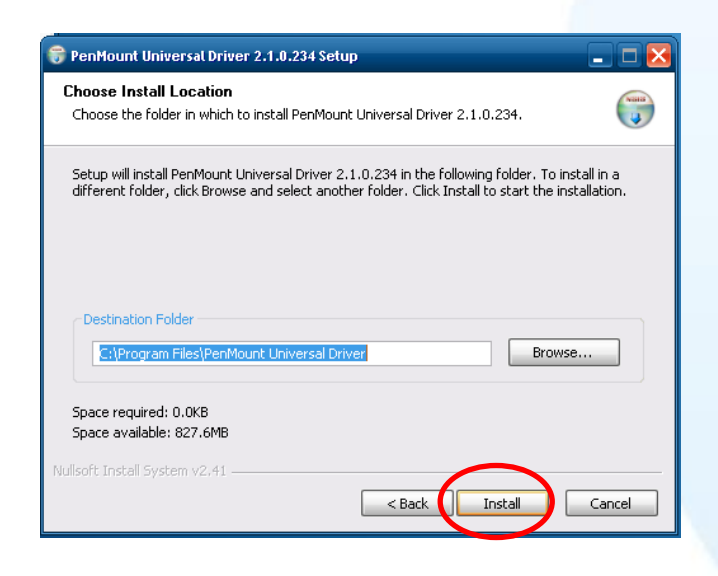

Touch Panel Monitor User Manual, version 1.1.0, Last Revised: December 2015 Page: 93

#### **Tips & Warnings**

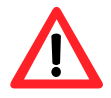

If a screen appears that shows "Found New Hardware Wizard". Do not use this hardware wizard. Press Cancel.

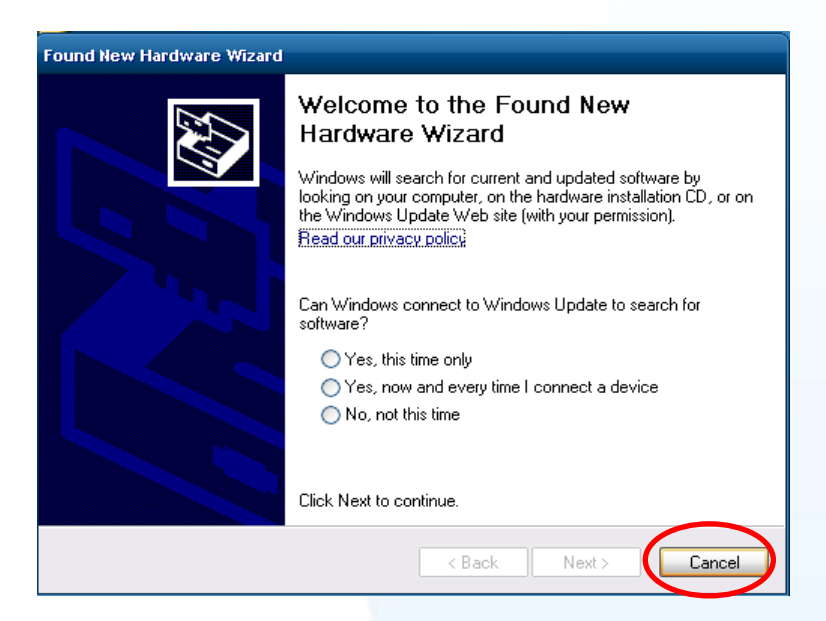

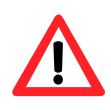

If a screen appears that shows "Hardware Installation". Please press "Continue Anyway".

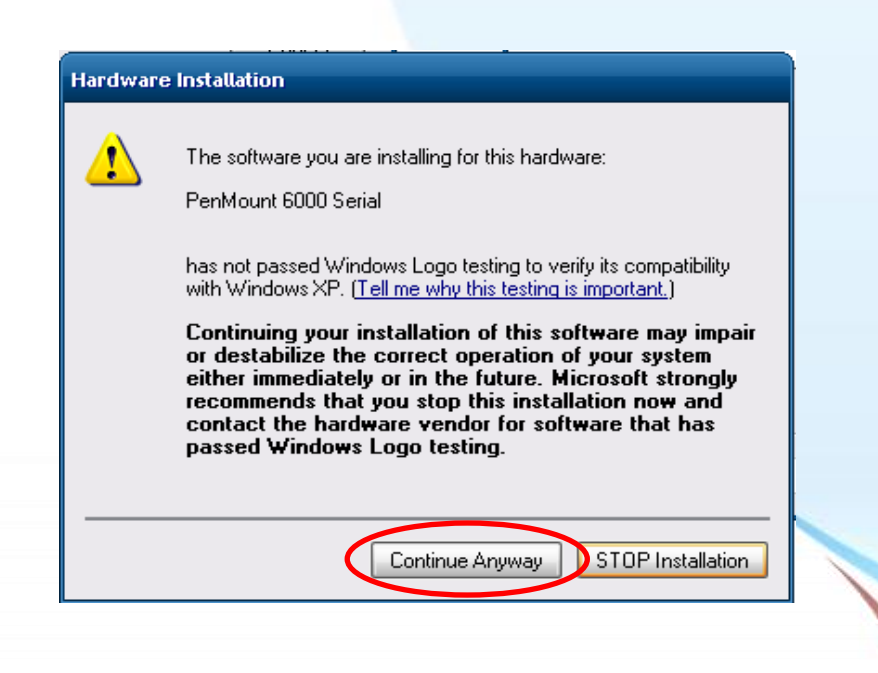

**7.** Click "Finish" button.

Touch Panel Monitor User Manual, version 1.1.0, Last Revised: December 2015 Page: 94

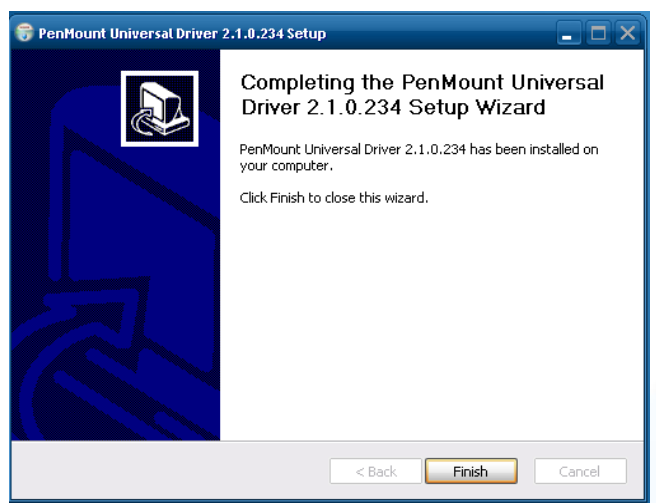

- **8.** Restart XP-8000.
- **9.** Connect USB or serial cable to XP-8000(USB and serial can not be used simultaneously).

If the USB or serial touch doesn't work, please follow the steps below.

a. From the "Start" menu, click "Programs" $\rightarrow$ "PenMount Universal Driver"<sup>→</sup>"PenMount Control Panel".

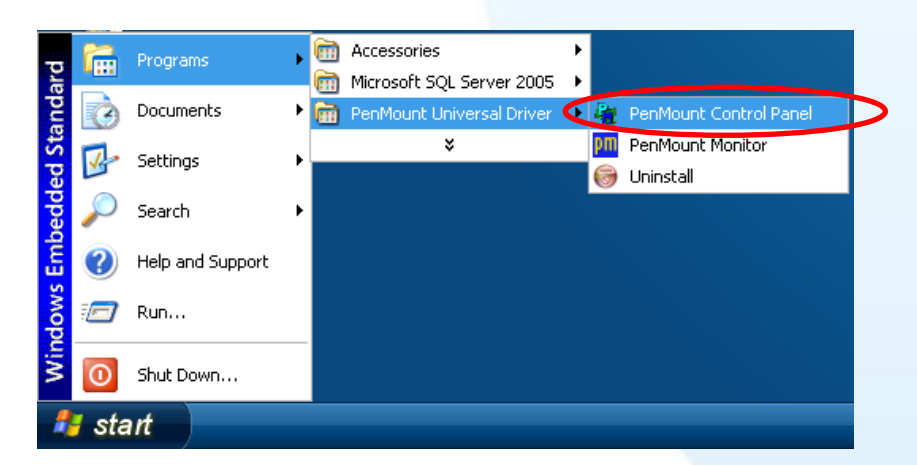

b. "Device"  $tab\rightarrow$  click "Refresh" button to search USB or serial touch screen monitor  $\rightarrow$  if search is successful, "PenMount 6000 USB" or "PenMount 6000 RS232" will show.

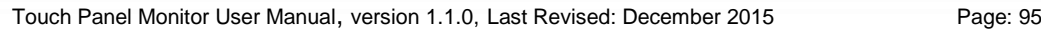

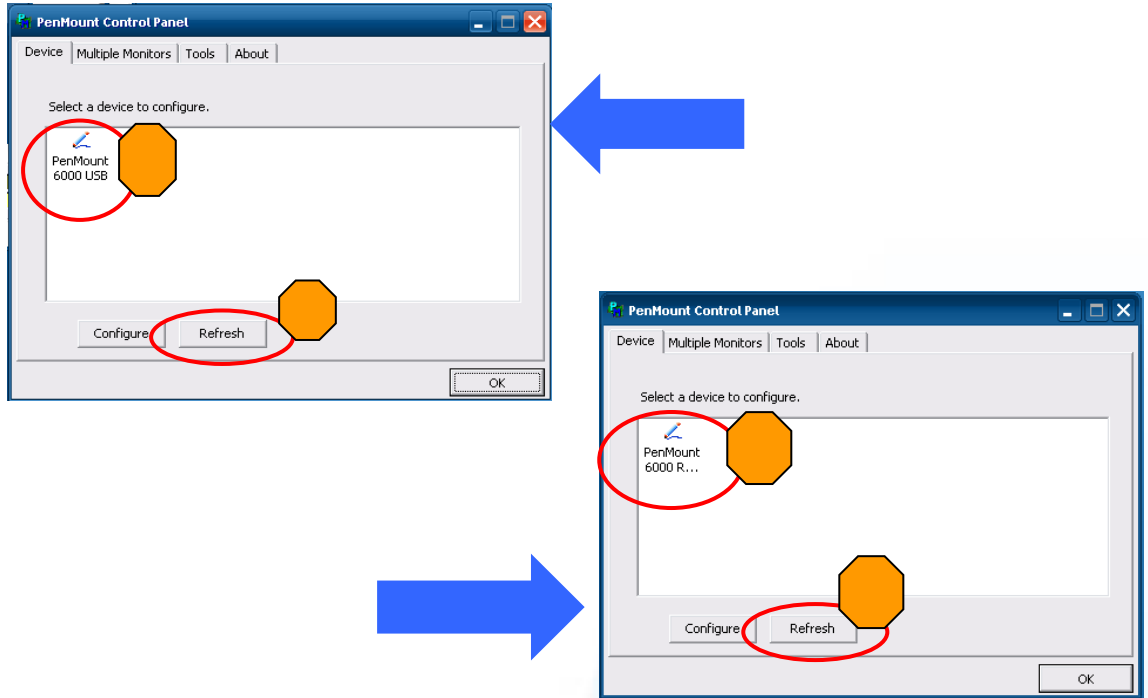

c. If search is successful, USB or serial touch driver has been installed. **10.** Executing XPAC Utility to enable EWF on desktop.

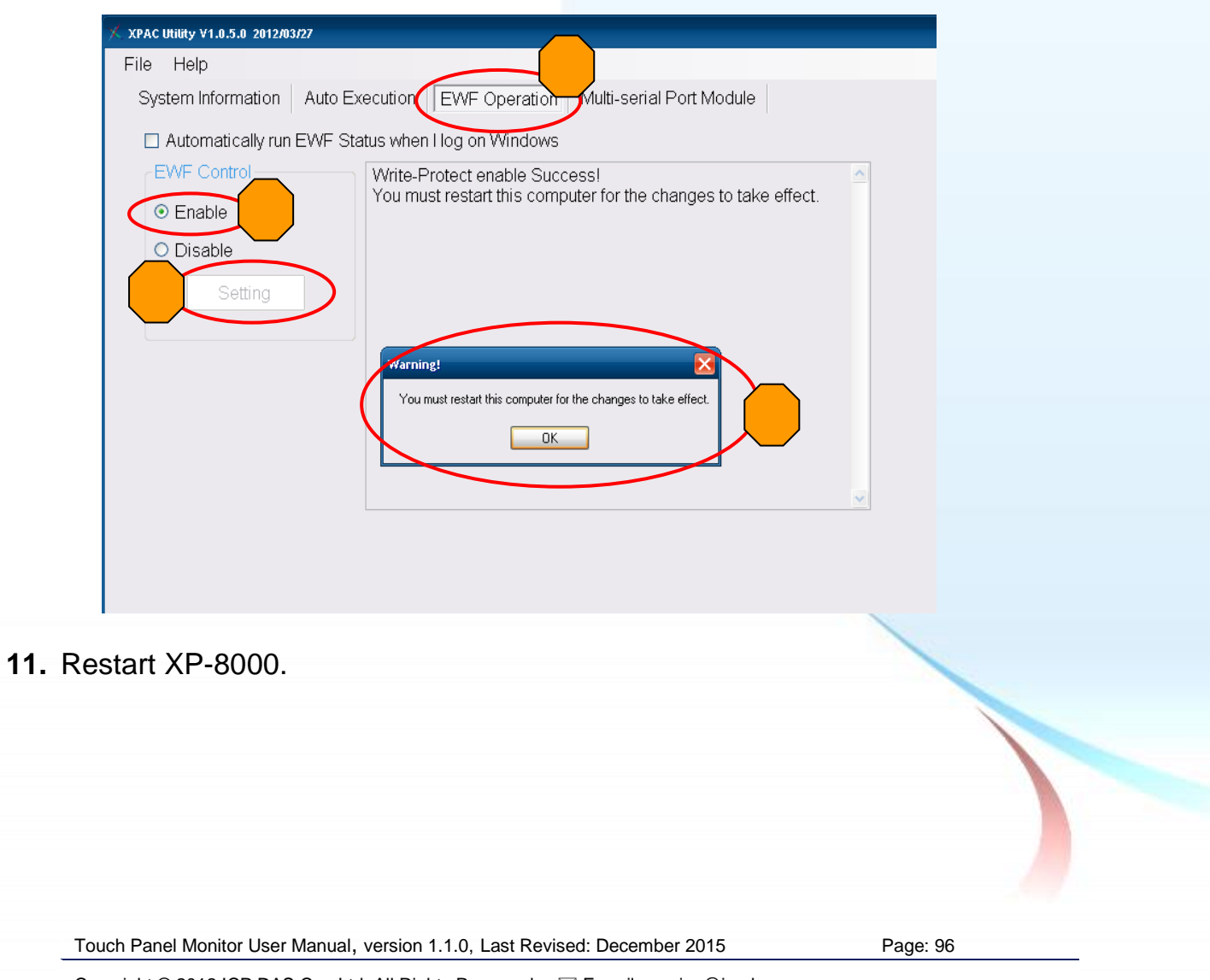

1. Appendix  $A \rightarrow$  "A.2. Don't plug USB cable when using serial touch driver"

Touch Panel Monitor User Manual, version 1.1.0, Last Revised: December 2015 Page: 97

### **2.4.1.2. Configuration for XP-8000**

#### **Calibration**

1. From the "Start" menu, click "Programs" > "PenMount Universal Driver" > "PenMount Control Panel".

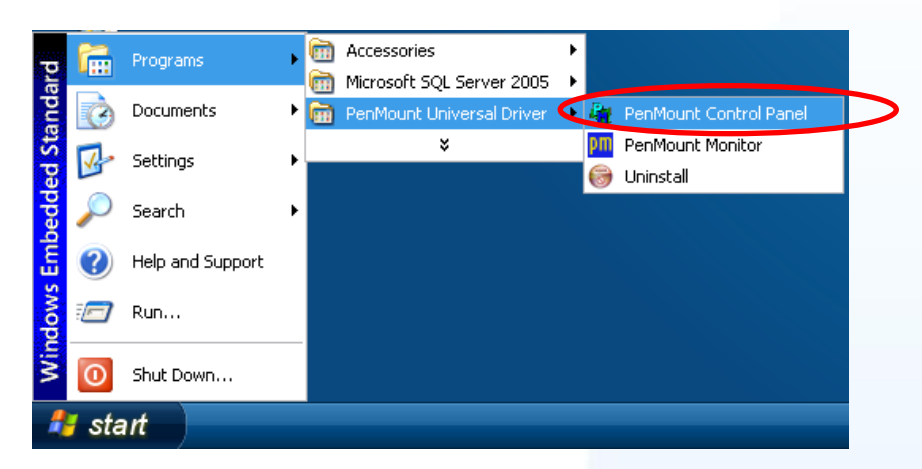

**2.** Check if the pattern "PenMount 6000 USB" or "PenMount 6000 RS232" shows. If yes, select a device and click "Configure" button. If no, refer to Sec.2.4.1.1.

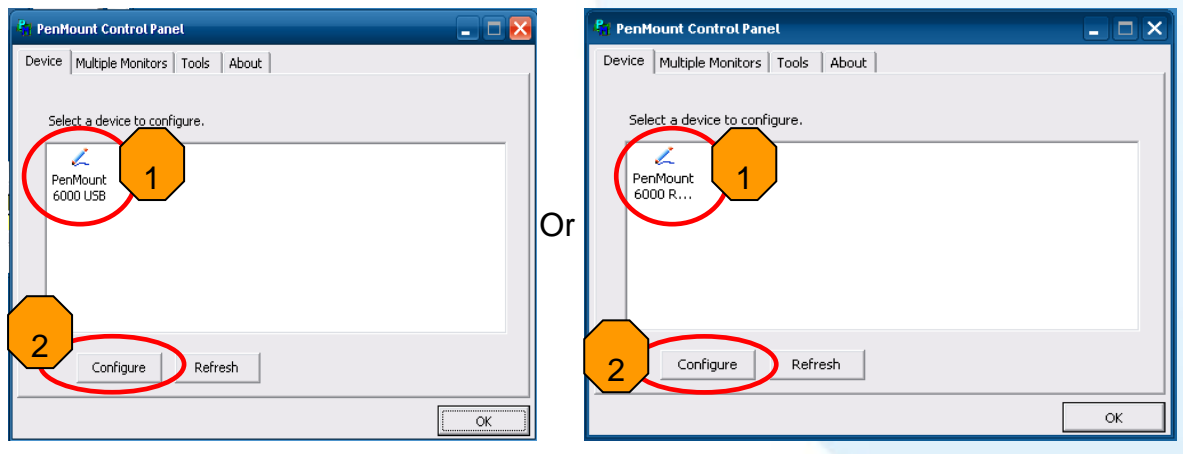

#### USB touch driver **Serial touch driver** Serial touch driver

**3.** Click "Standard Calibration" to calibrate.

Touch Panel Monitor User Manual, version 1.1.0, Last Revised: December 2015 Page: 98

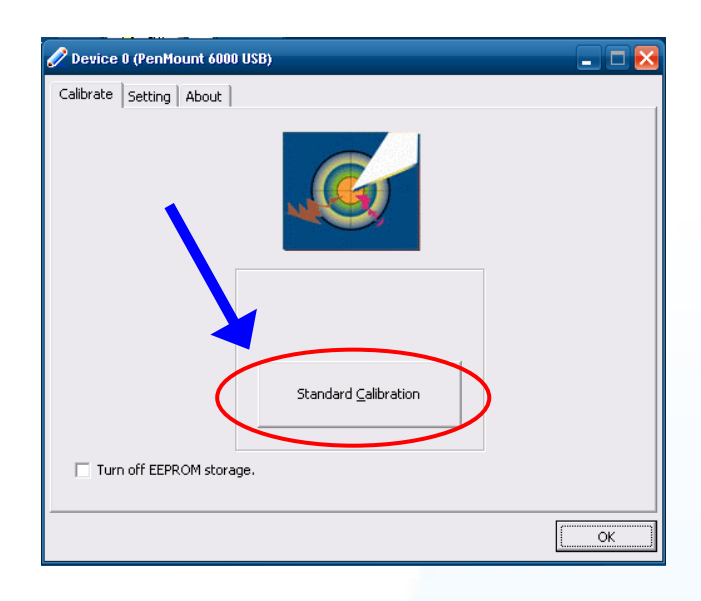

**4.** Executing XPAC Utility to disable EWF to save setting on desktop.

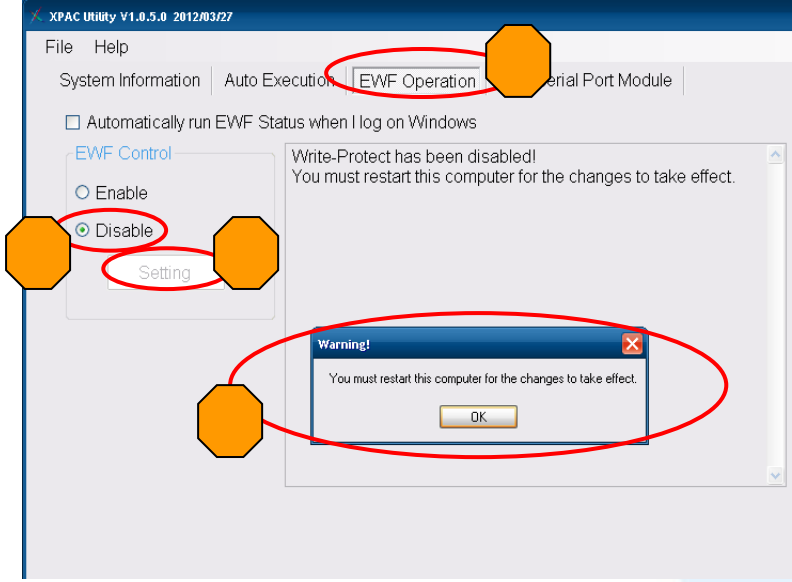

- **5.** Restart XP-8000.
- **6.** Executing XPAC Utility to enable EWF on desktop.

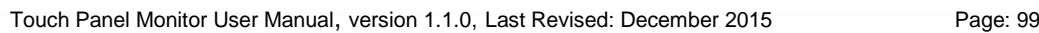

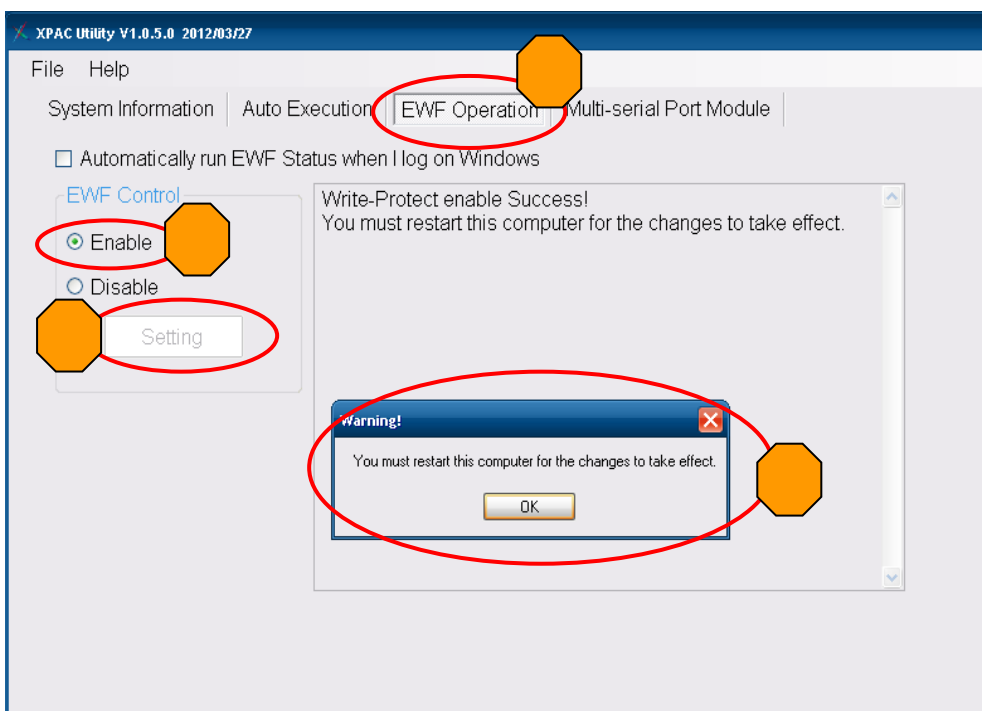

**7.** Restart to XP-8000 for the changes to take effect.

#### **Change the COM Port**

For serial touch driver

**Method1**: The touch driver will detect all com port to find what com port connects to serial touch screen monitor automatically when XP-8000 reboots every time.

**Method2**: Please refer to the Step 9 of Sec.2.4.1.1 to detect again.

### **Simulating Right Mouse Button**

**1.** From the "Start" menu, click "Programs" > "PenMount Universal Driver" →"PenMount Control Panel".

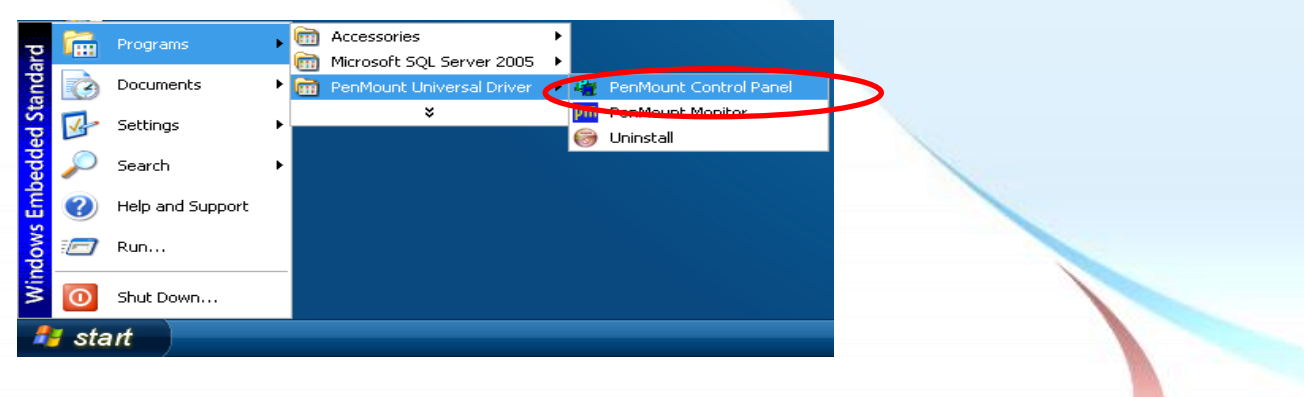

**2.** Click "Right Button Icon"

Touch Panel Monitor User Manual, version 1.1.0, Last Revised: December 2015 Page: 100

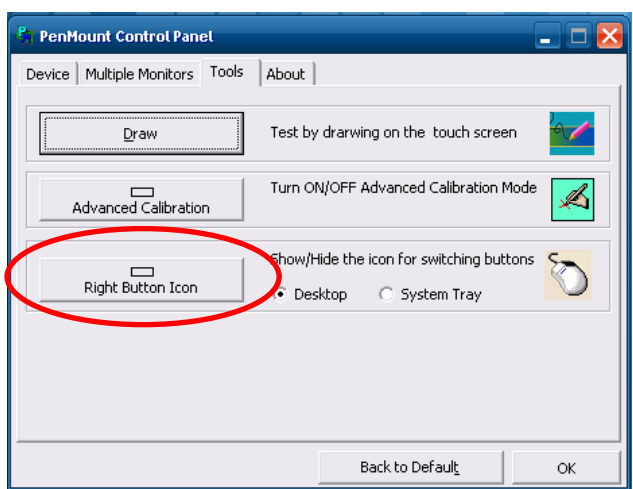

**3.** Show a screen below (Left picture)  $\rightarrow$  Click the "mouse"  $\rightarrow$  Turn into right picture.

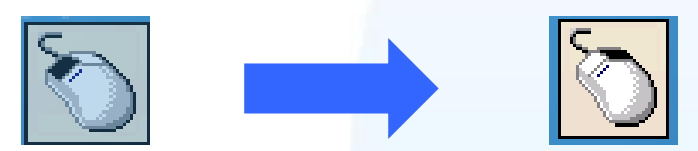

**4. Click any object**: Click "My computer" to test if the "Right Button Icon" function work. If the screen below shows, the "Right Button Icon" function works.

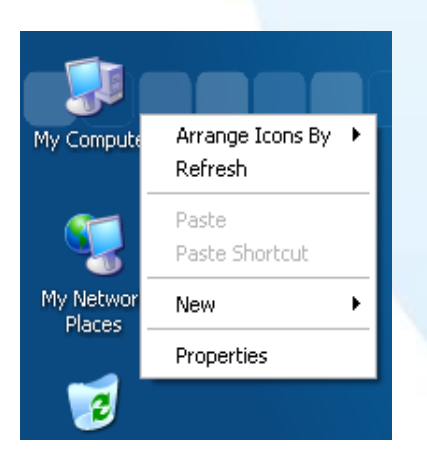

**5.** You can simulate the operation of right mouse button to repeat step3 and step4 for any object.

Touch Panel Monitor User Manual, version 1.1.0, Last Revised: December 2015 Page: 101

### **2.4.1.3. Uninstall for XP-8000**

The following procedure describes how to uninstall the PenMount universal touch driver.

**1.** Executing XPAC Utility to disable EWF to start to save setting.

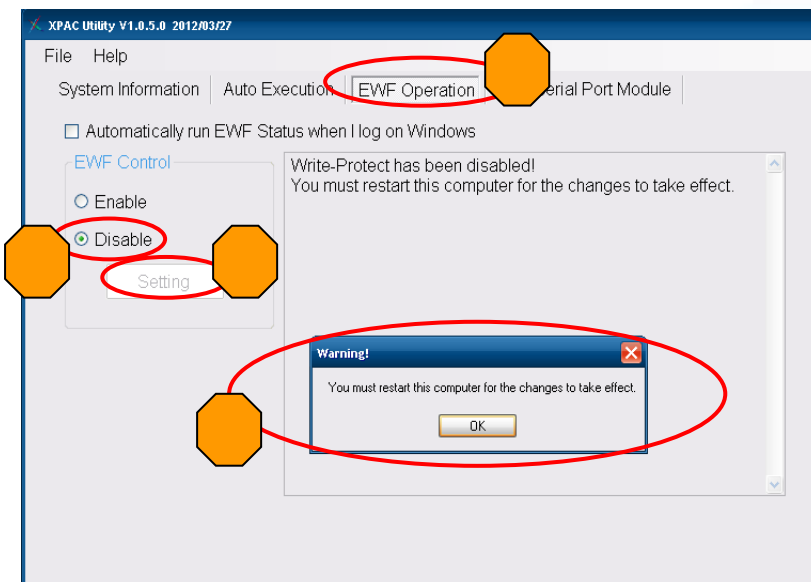

**2.** From the "Start" menu, click "Programs" > "PenMount Universal Driver"  $\rightarrow$ "Uninstall".

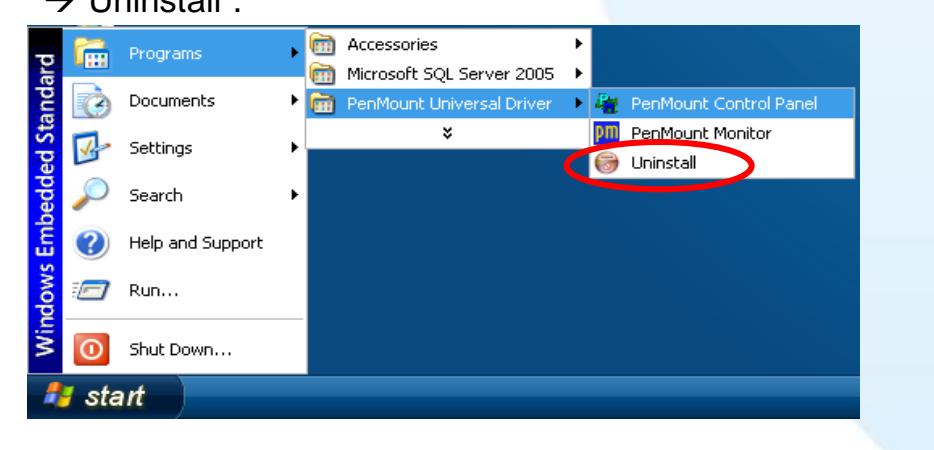

**3.** Click "Yes" button.

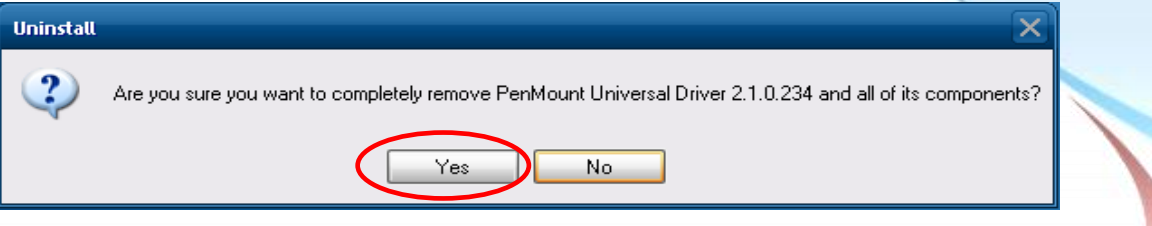

**4.** Click "Yes" button to reboot.

Touch Panel Monitor User Manual, version 1.1.0, Last Revised: December 2015 Page: 102 Copyright © 2012 ICP DAS Co., Ltd. All Rights Reserved. E-mail: service@icpdas.com

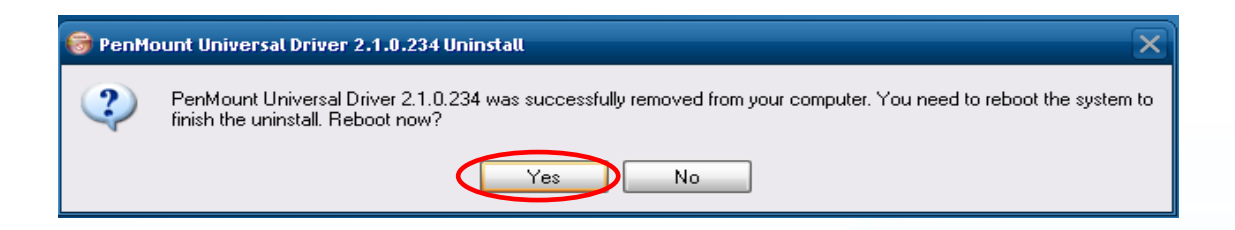

**5.** After reboot, executing XPAC Utility to enable EWF on desktop.

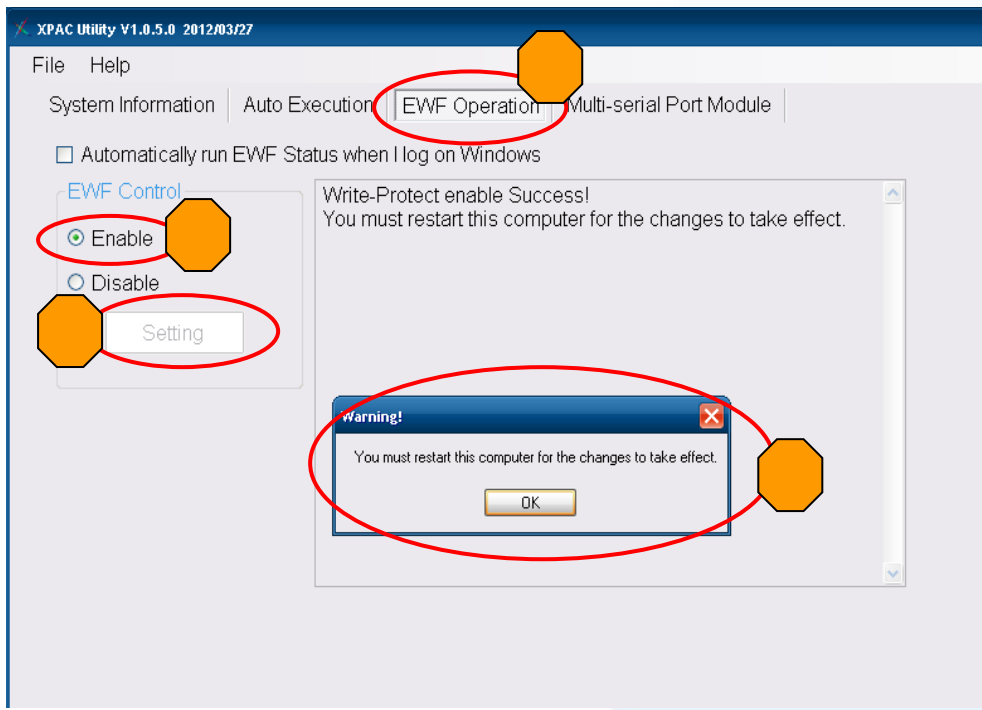

**6.** Restart XP-8000.

Touch Panel Monitor User Manual, version 1.1.0, Last Revised: December 2015 Page: 103

#### **2.4.1.4. Other Windows XP Embedded Devices**

The driver for using with other windows XP Embedded devices can be obtained from the PenMount website to download the latest driver. We are use PenMount 6000 chip.

PenMount website: http://www.salt.com.tw/en

Touch Panel Monitor User Manual, version 1.1.0, Last Revised: December 2015 Page: 104

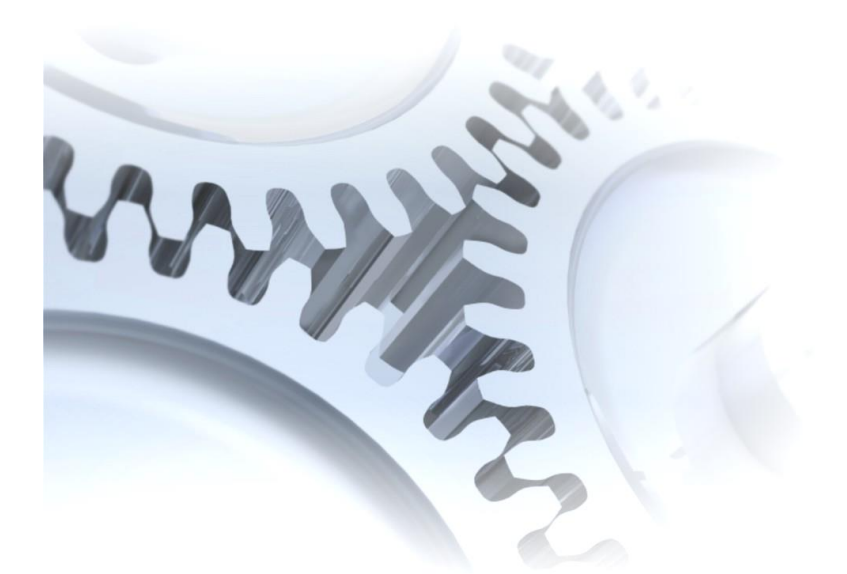

# **2.5. Windows XP/7**

The touch driver for 2k/XP/2003/2008/Vista/7 is a universal driver. USB and Serial both use the same driver.

# **2.5.1. Universal Driver**

This section describes how to install, calibrate and uninstall the universal driver for 2k/XP/2003/2008/Vista/7.

Touch Panel Monitor User Manual, version 1.1.0, Last Revised: December 2015 Page: 105

#### **2.5.1.1. Installation**

The following procedure describes how to install the PenMount universal touch driver.

**1.** Copy the driver from the CD-ROM to your device.

The touch driver can be obtained from:

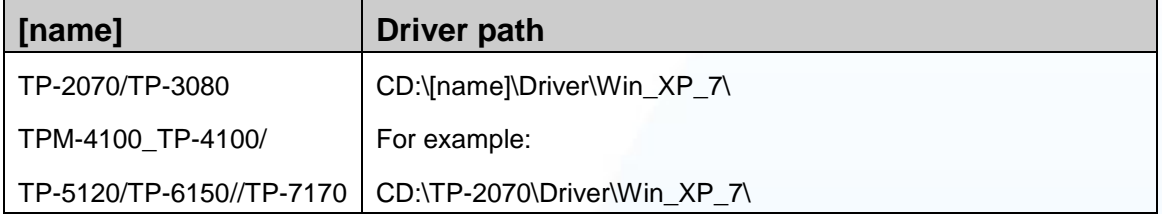

- **2.** Connect USB or serial cable to your device (USB and serial can not be used simultaneously).
- **3.** Executing Setup.exe.
- **4.** Click "Next" button to continue installation.

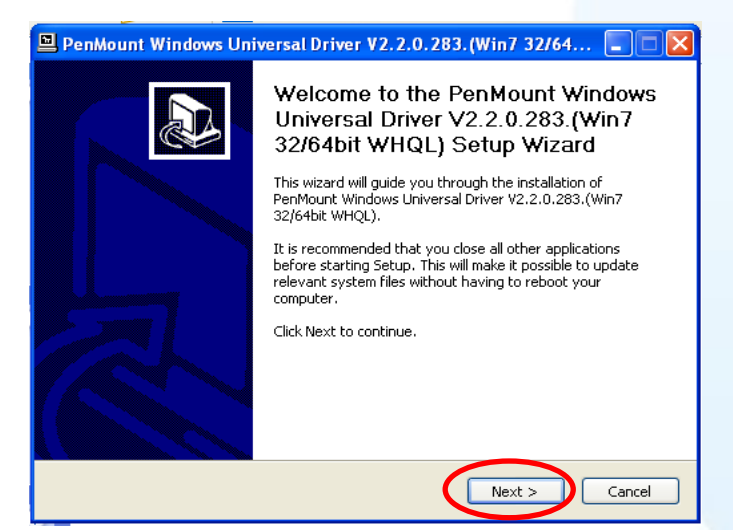

**5.** Click "I Agree" button.

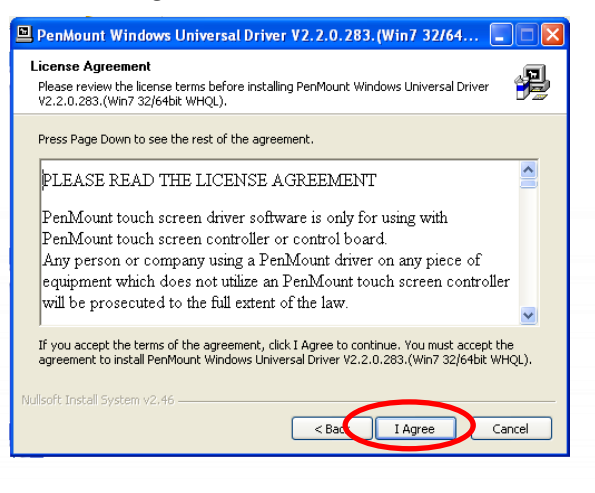

Touch Panel Monitor User Manual, version 1.1.0, Last Revised: December 2015 Page: 106

**6.** Click "Install" button to install driver.

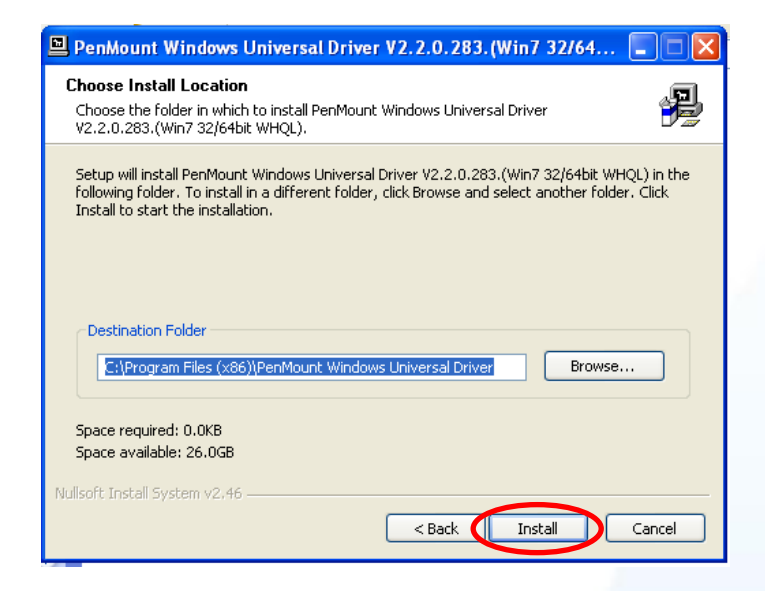

**7.** Click "Finish" to finish installation.

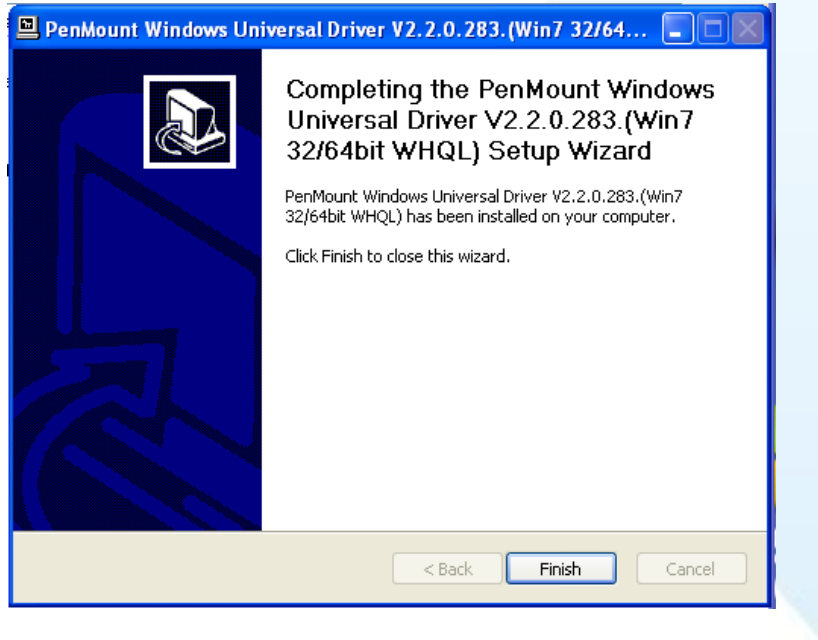

Touch Panel Monitor User Manual, version 1.1.0, Last Revised: December 2015 Page: 107

#### **Tips & Warnings**

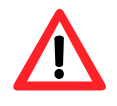

When the system first detects a touch monitor, a screen appears that shows "Unknown Device". Do not use this hardware wizard. Press Cancel.

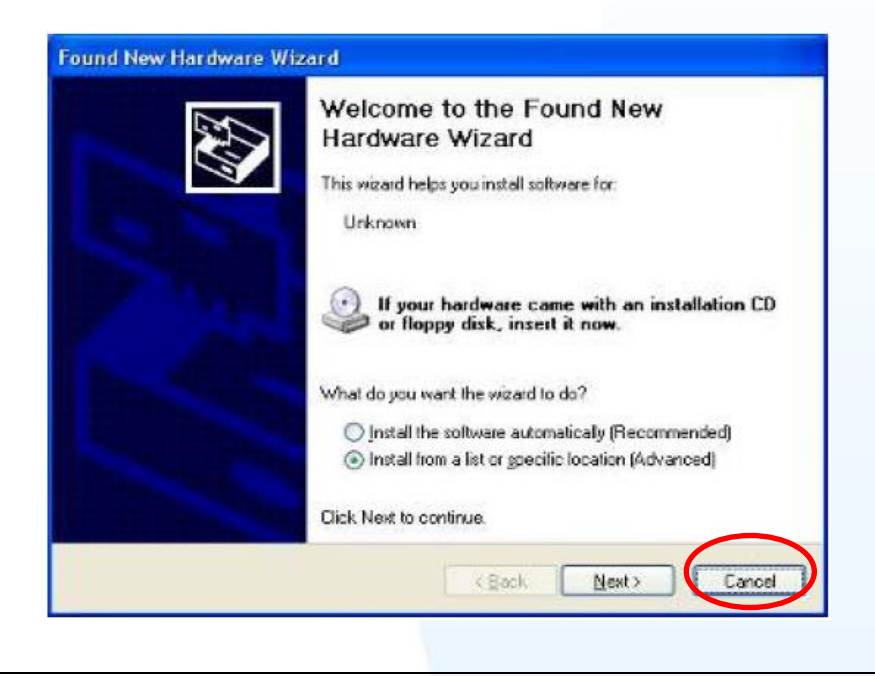

- **8.** If the USB or serial touch doesn't work, following the steps below:
	- a. From the "Start" menu, click "All Programs" $\rightarrow$ "PenMount Windows Universal Driver">"Utility">"PenMount Control Panel".

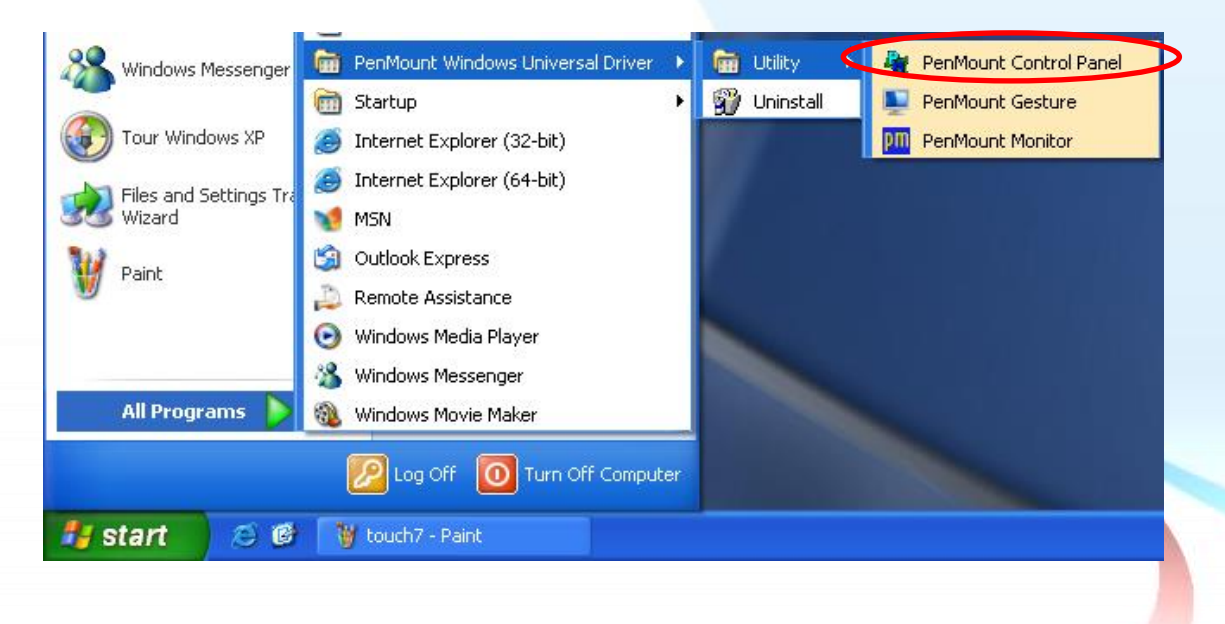

Touch Panel Monitor User Manual, version 1.1.0, Last Revised: December 2015 Page: 108
b. "Device" tab->click "Refresh" button to search USB or serial touch screen monitor  $\rightarrow$  if search is successful, "PenMount 6000 USB" or "PenMount 6000 RS232" will show.

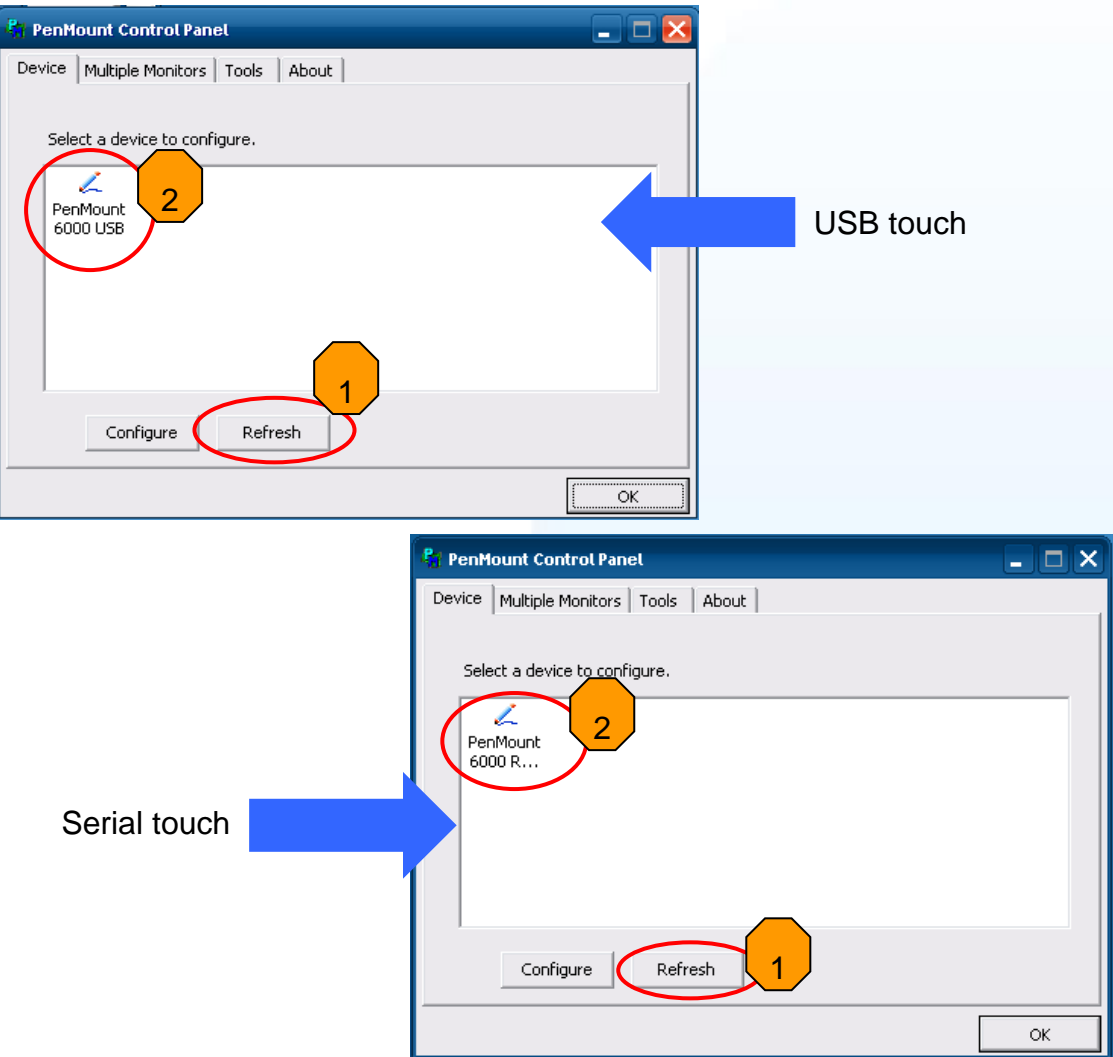

c. If search is successful, the USB or serial touch driver has been installed.

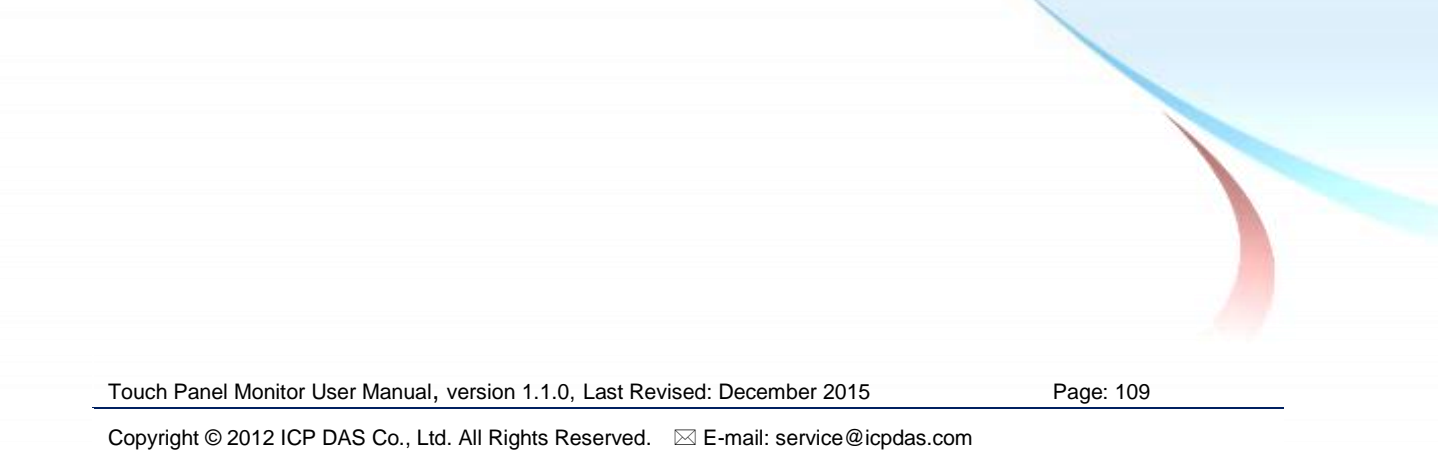

1. Appendix  $A \rightarrow$  "A.2. Don't plug USB cable when using serial touch driver"

Touch Panel Monitor User Manual, version 1.1.0, Last Revised: December 2015 Page: 110

### **2.5.1.2. Configuring**

#### **Calibration**

1. From the "Start" menu, click "All Programs" > "PenMount Windows" Universal Driver" $\rightarrow$ "Utility" $\rightarrow$ "PenMount Control Panel".

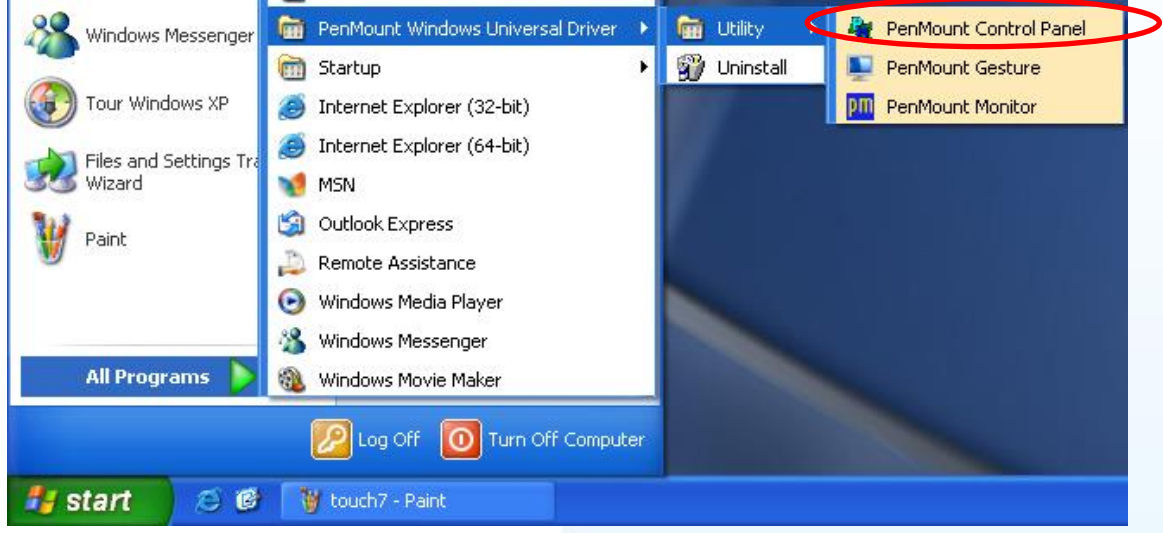

**2.** Check if the pattern "PenMount 6000 USB" or "PenMount 6000 RS232" shows. If yes, select a device and click "Configure" button. If no, refer to Sec.2.5.1.1.

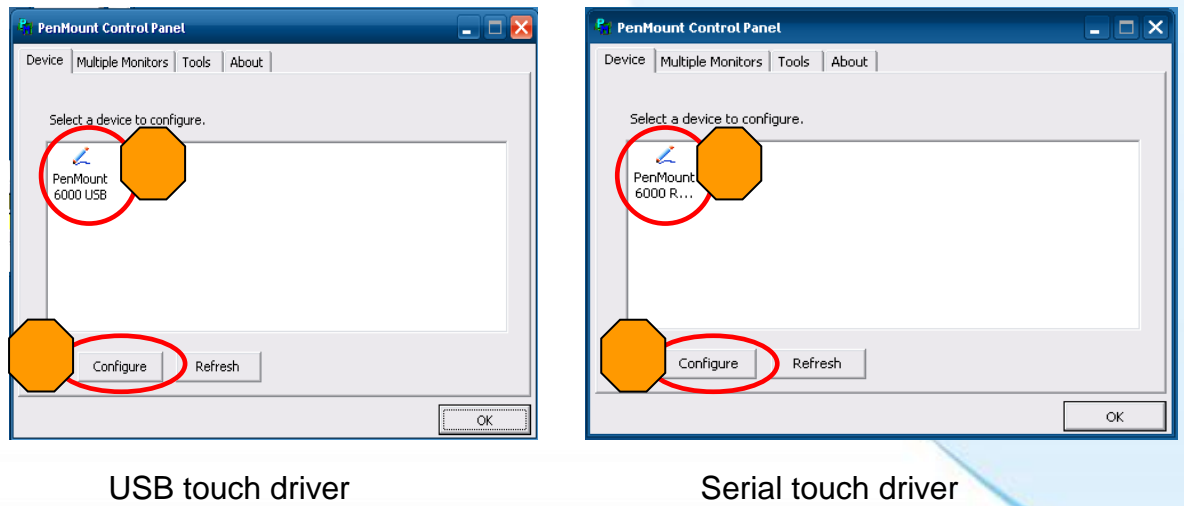

**3.** Click "Standard Calibration" to calibrate.

Touch Panel Monitor User Manual, version 1.1.0, Last Revised: December 2015 Page: 111

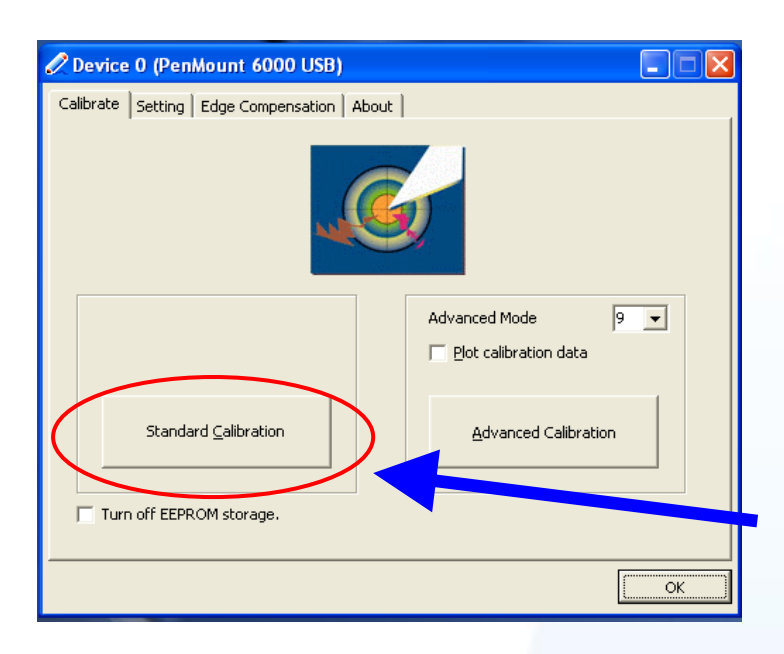

#### **Change the COM Port**

For serial touch driver

**Method1**: The touch driver will detect all com port to find what com port connects to serial touch screen monitor automatically when PC reboots every time.

**Method2**: Please refer to the Step 8 of Sec.2.5.1.1 to detect again.

#### **Simulating Right Mouse Button**

For details of how to configure right mouse button simulation, please refer to the process describes in "Simulating the Right Mouse Button" in [Sec.2.4.1.2.](#page-97-0)

Touch Panel Monitor User Manual, version 1.1.0, Last Revised: December 2015 Page: 112

## **2.5.1.3. Uninstall**

The following procedure describes how to uninstall the PenMount universal touch driver.

1. XP:Start->All Programs->PenMount Windows Universal Driver->Uninstall. **Win7: Control Panel→Programs→Programs and Features** 

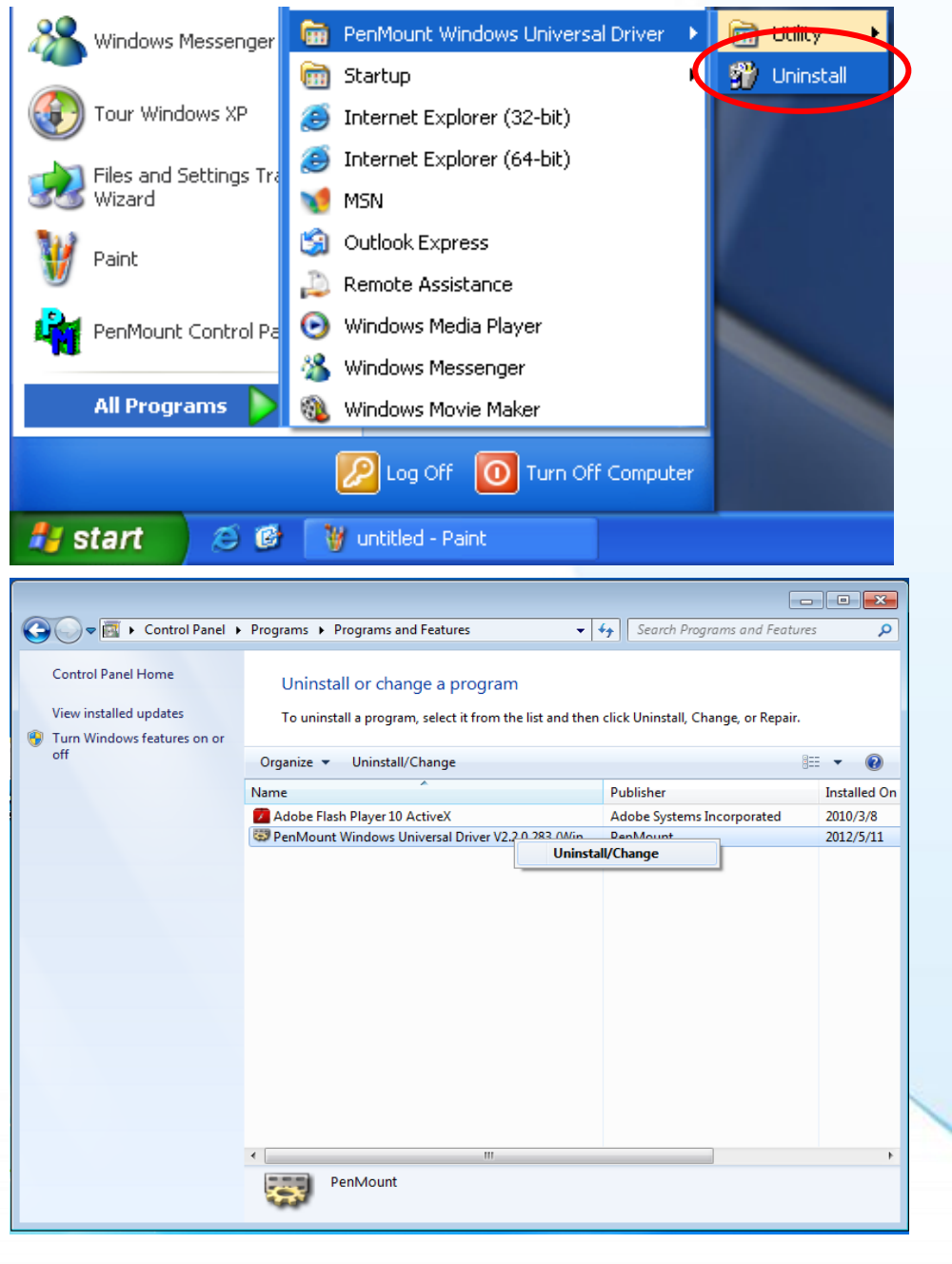

**2.** Click "Next" button.

Touch Panel Monitor User Manual, version 1.1.0, Last Revised: December 2015 Page: 113

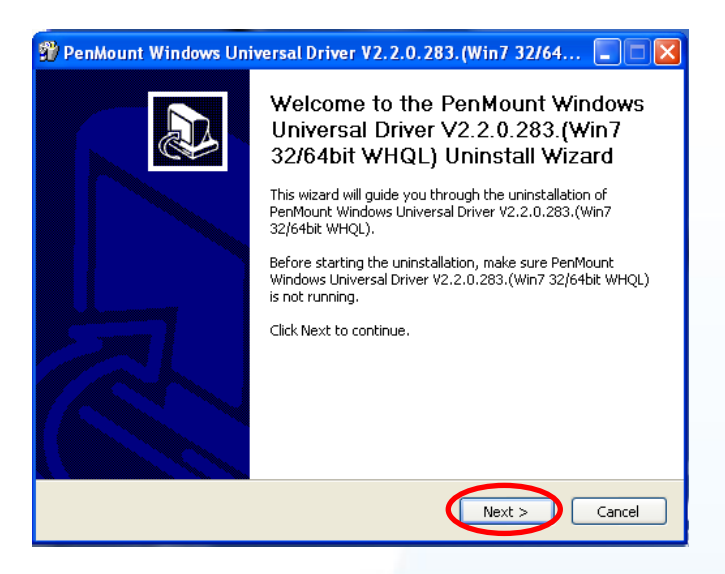

**3.** Click "Uninstall" button.

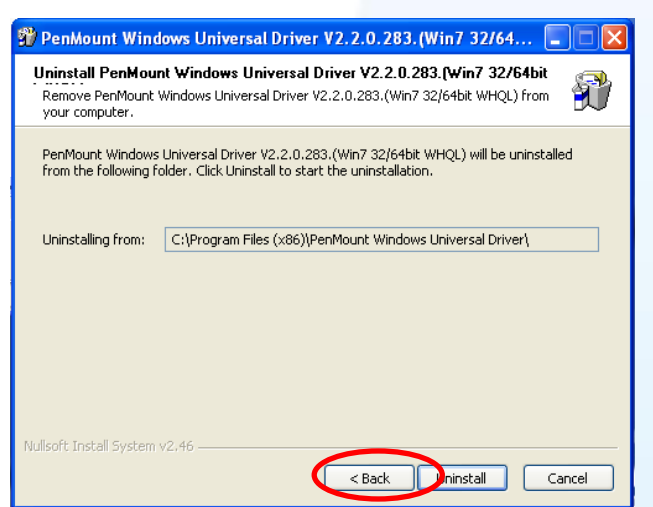

**4.** Click "Finish" button to reboot.

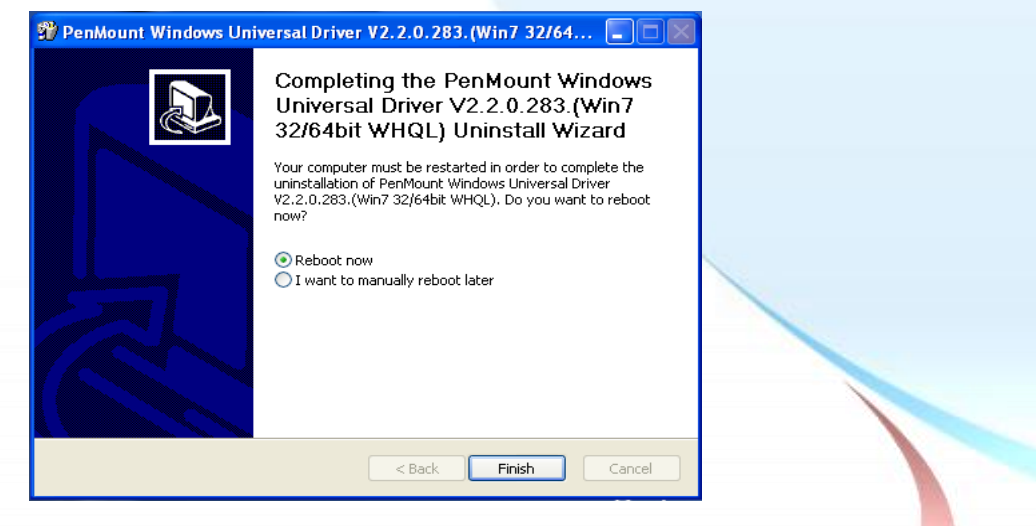

Touch Panel Monitor User Manual, version 1.1.0, Last Revised: December 2015 Page: 114

# Appendix A. Tips

# A.1. Don't install USB and serial touch driver simultaneously in a device

**Platform**: WP-8000/WP-5000/XP-8000-CE6 series contorller

If USB and serial touch drivers are installed at the same time in a device, USB and serial touch drivers will conflict.

**Please install only one touch driver in a device every time**.

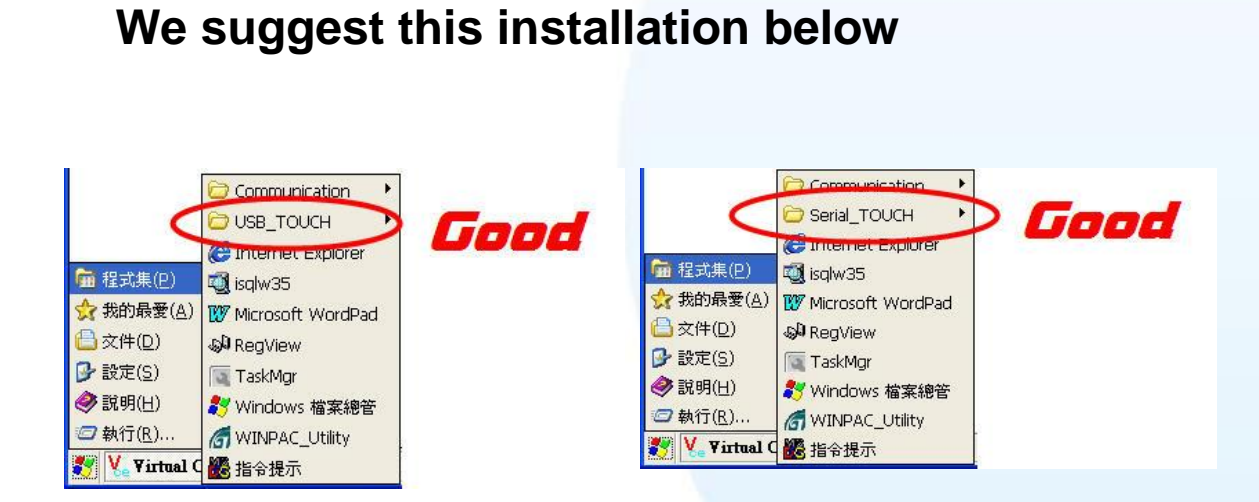

# **Please don't do this installation below**

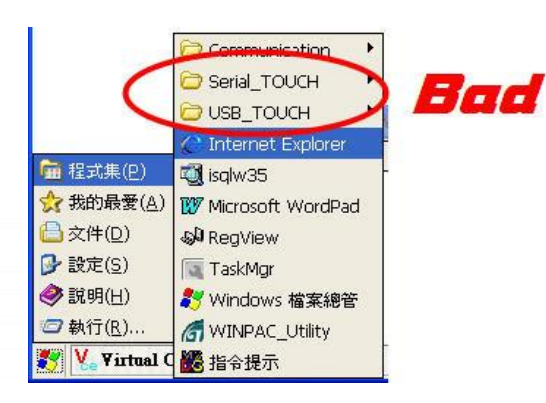

Touch Panel Monitor User Manual, version 1.1.0, Last Revised: December 2015 Page: 115

## A.2. Don't plug USB cable when using serial touch driver

**Platform**: WP-8000/WP-5000/XP-8000-CE6 series controller

- Problem: Only serial touch driver is installed but both USB and RS-232 cables are plugged.
- Effect: RS-232 touch can't work normally.
- Reason: The OS uses wrong USB driver and the driver conflicts with serial touch driver. There are still other USB drivers in OS although USB touch driver is not installed.
- Solution: Remove USB cable and restart the device.

**Platform**: XP-8000 series controller/windows XP/2008/7 PC

Problem: Both USB and RS-232 cables are plugged.

- Effect: Only USB touch can work or the touch operation works incorrectly.
- Reason: The touch driver only handles one touch interface every time. If it finds two touch interfaces, it will confuse.
- Solution: Remove USB cable  $\rightarrow$  Restart the device or research touch interface.

#### **Please plug only RS-232 cable**.

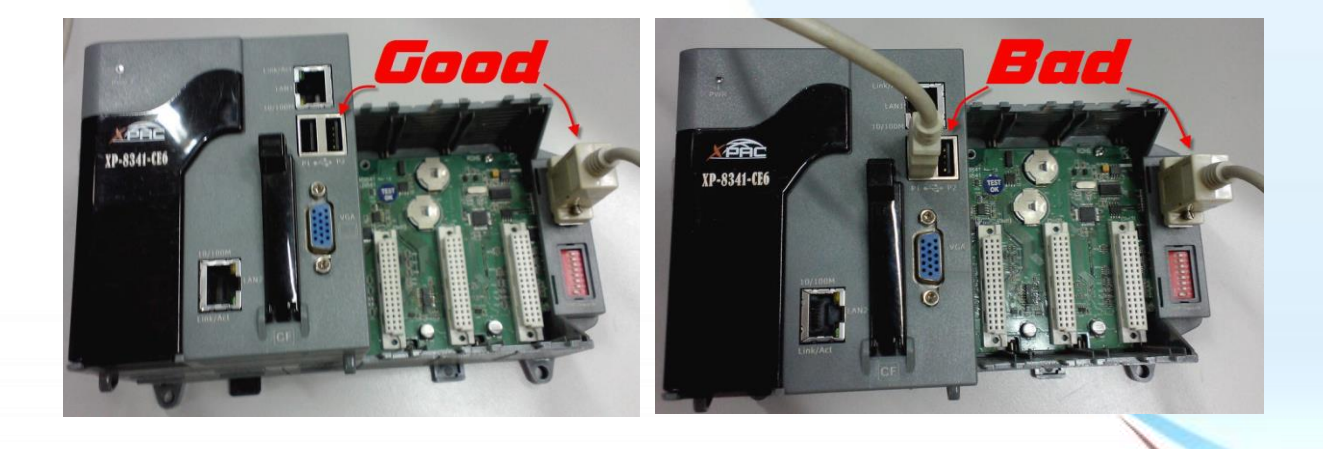

Touch Panel Monitor User Manual, version 1.1.0, Last Revised: December 2015 Page: 116

# Appendix B. Revision History

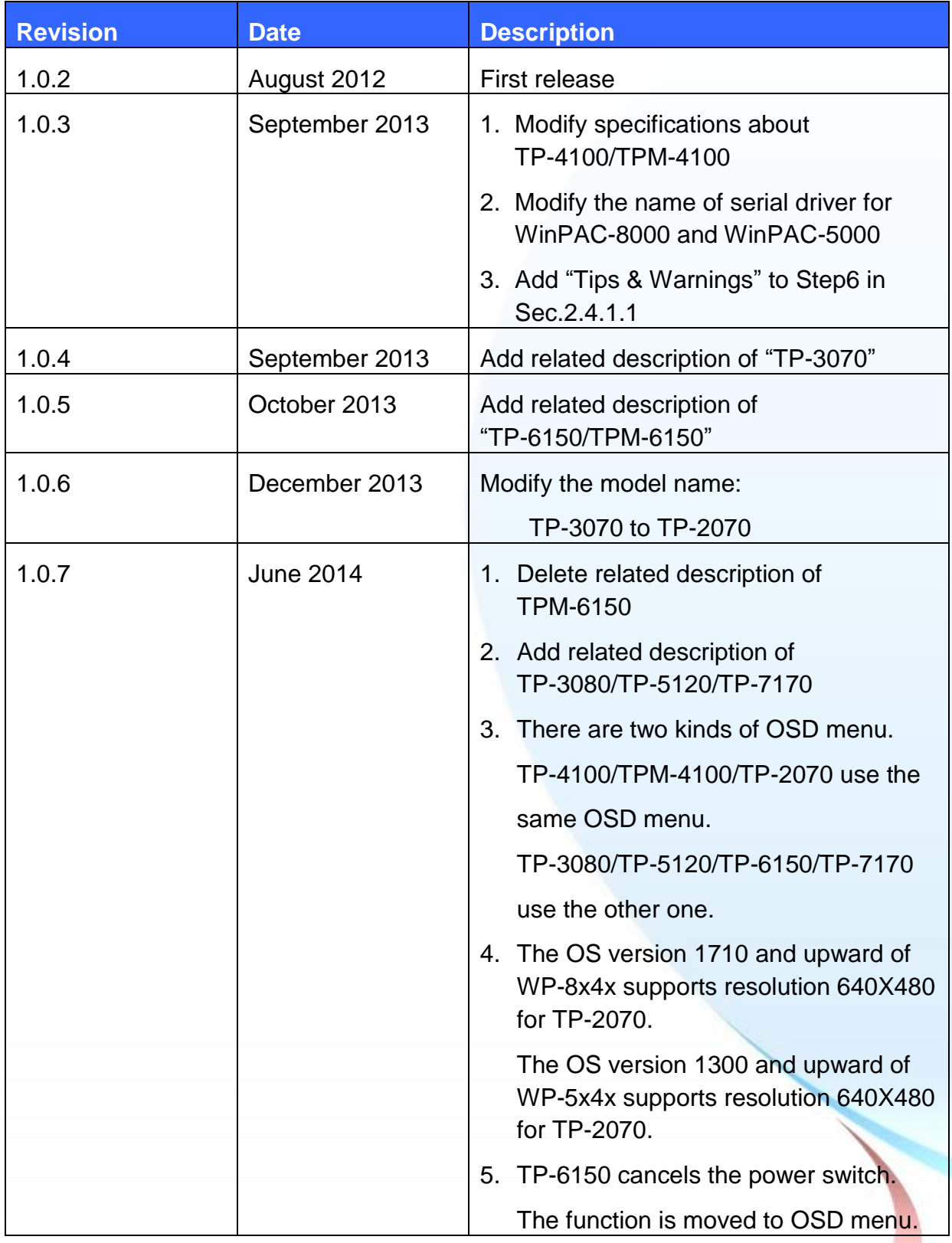

Touch Panel Monitor User Manual, version 1.1.0, Last Revised: December 2015 Page: 117

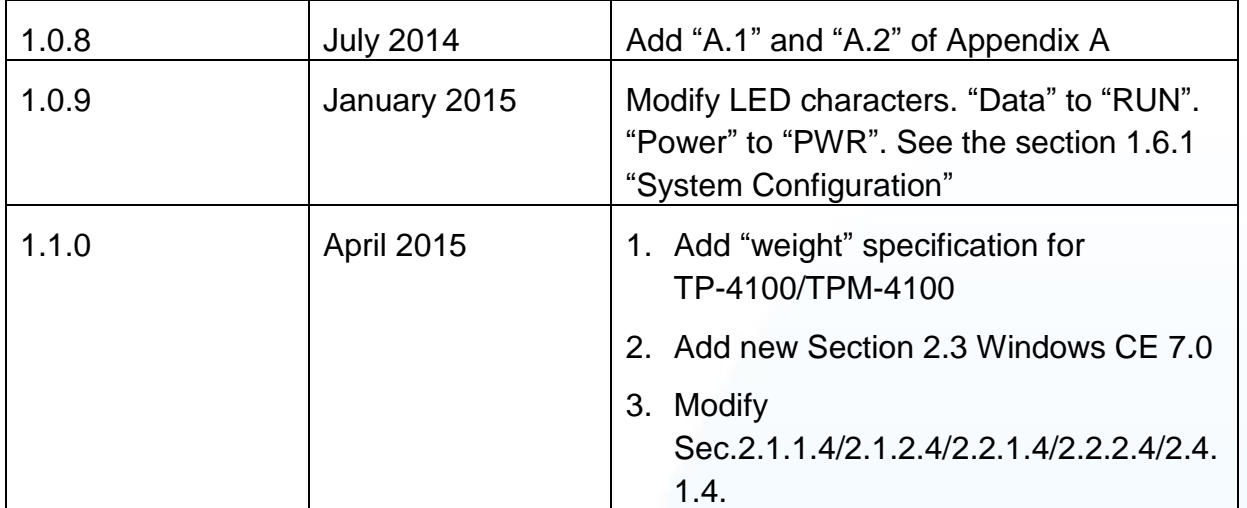

Touch Panel Monitor User Manual, version 1.1.0, Last Revised: December 2015 Page: 118